# **RTU32 Series**

**RTU, PLC and Utility Controllers RTU32, RTU32R and RTU32E**

## **User Manual**

**Version 1.55-1 / May 2014 / Doc 40209**

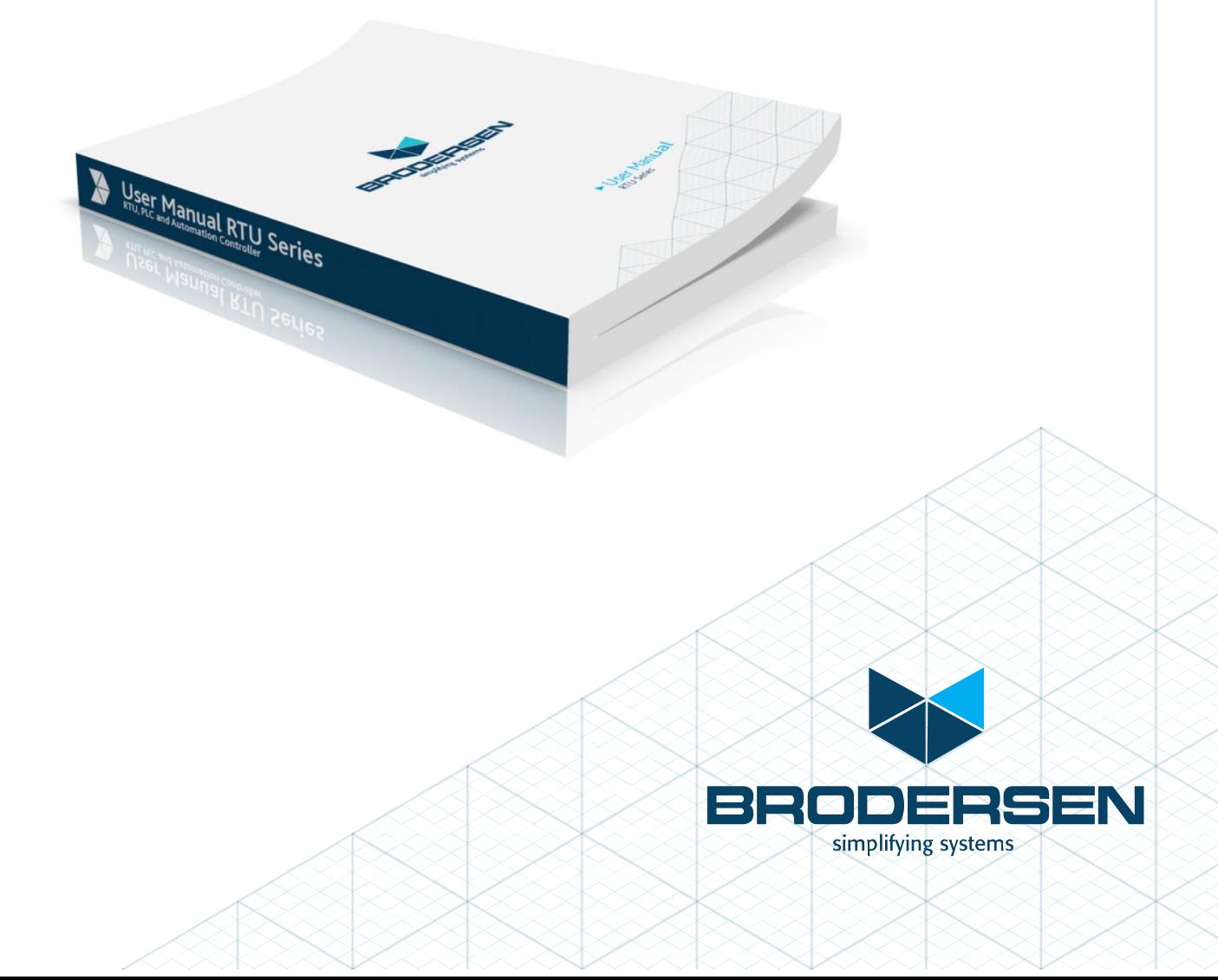

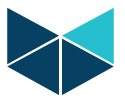

## **Table of Content**

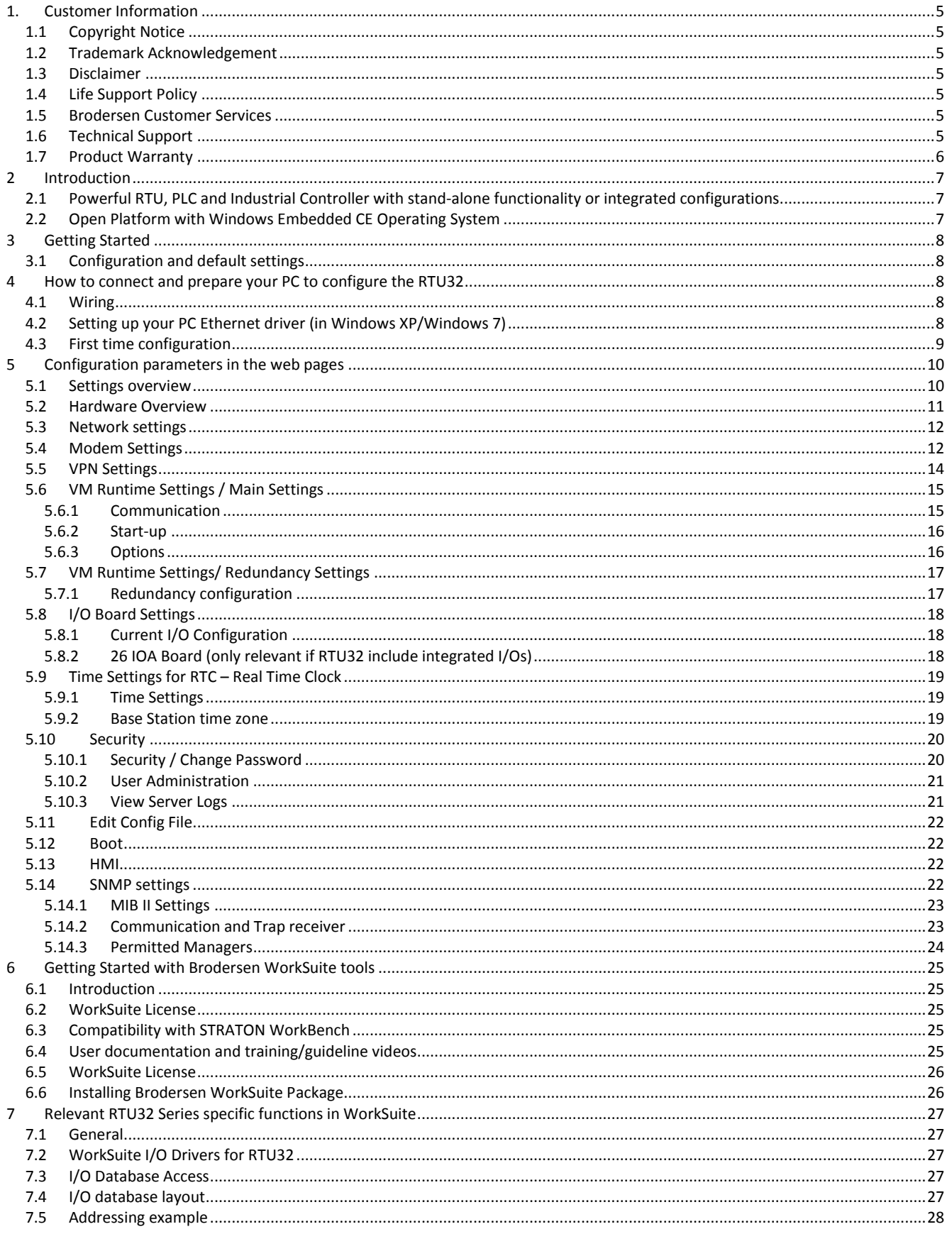

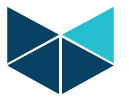

## **RTU32 Series User Guide**

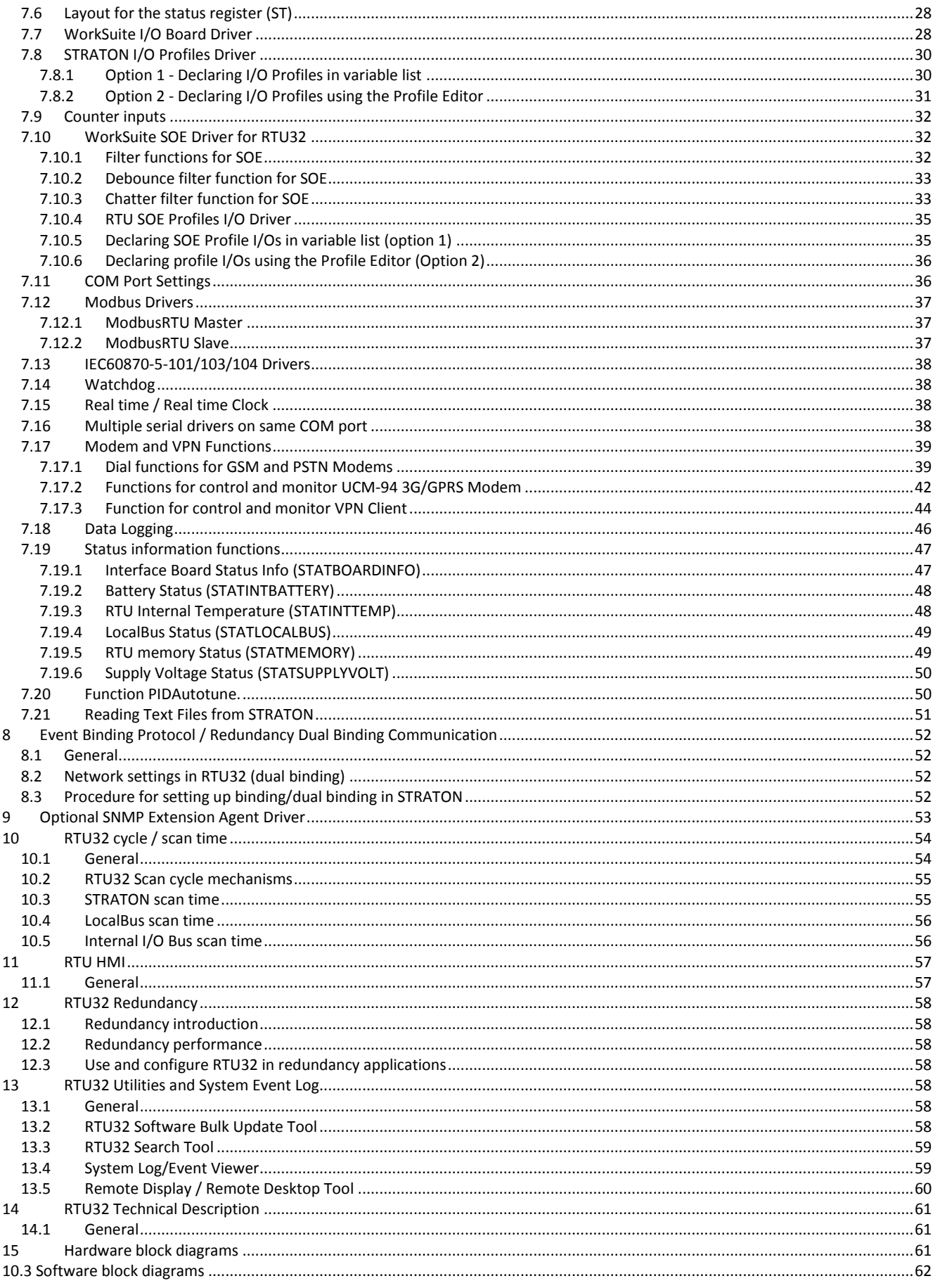

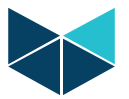

#### **RTU32 Series User Guide**

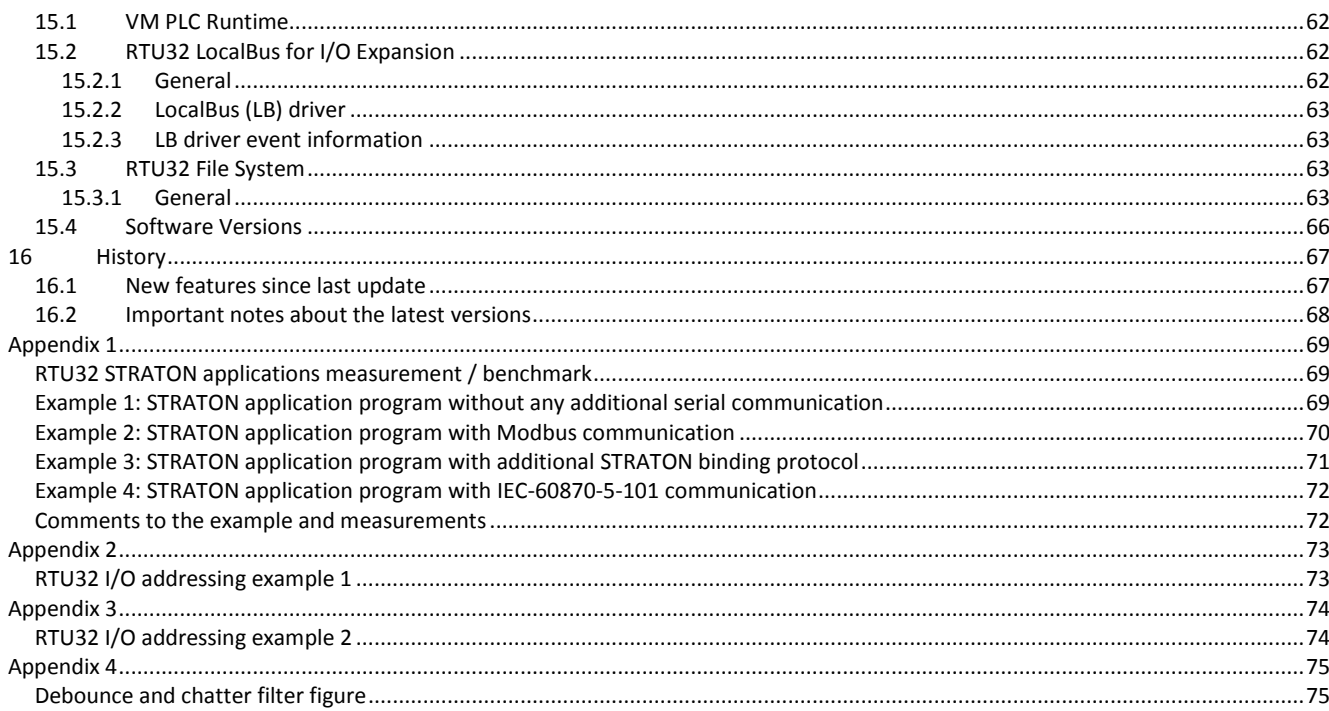

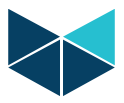

## <span id="page-4-0"></span>**1. Customer Information**

#### <span id="page-4-1"></span>**1.1 Copyright Notice**

Copyright 2014, Brodersen A/S, ALL RIGHTS RESERVED.

No part of this document may be reproduced, copied, translated, or transmitted in any form or by any means, electronic or mechanical, for any purpose, without the prior written permission of the original manufacturer.

#### <span id="page-4-2"></span>**1.2 Trademark Acknowledgement**

<span id="page-4-3"></span>Brand and product names are trademarks or registered trademarks of their respective owners.

#### **1.3 Disclaimer**

Brodersen A/S reserves the right to make changes, without notice, to any product, including circuits and/or software described or contained in this manual in order to improve design and/or performance. Brodersen A/S assumes no responsibility or liabilities for the use of the described product(s), conveys no license or title under any patent, copyright, or mask work rights to these products, and makes no representations or warranties that these products are free from patent, copyright, or mask work right infringement, unless otherwise specified. Applications that are described in this manual are for illustration purposes only.

Brodersen A/S makes no representation or warranty that such application will be suitable for the specified use without further testing or modification.

#### <span id="page-4-4"></span>**1.4 Life Support Policy**

BRODERSEN A/S's PRODUCTS ARE NOT FOR USE AS CRITICAL COMPONENTS, IN LIFE SUPPORT DEVICES OR SYSTEMS WITHOUT THE PRIOR WRITTEN APPROVAL OF BRODERSEN A/S.

As used herein:

1. Life support devices or systems are devices or systems which, (a) are intended for surgical implant into body, or (b) support or sustain life and whose failure to perform, when properly used in accordance with instructions for use provided in the labeling, can be reasonably expected to result in significant injury to the user.

2. A critical component is any component of a life support device or system whose failure to perform can be reasonably expected to cause the failure of the life support device or system, or to affect its safety or effectiveness.

#### <span id="page-4-5"></span>**1.5 Brodersen Customer Services**

Your satisfaction is our primary concern. Here is a guide to Brodersen customer services. To ensure you get the full benefit of our services, please follow the instructions below carefully.

#### <span id="page-4-6"></span>**1.6 Technical Support**

We want you to get the maximum performance from your products. So if you run into technical difficulties, we are here to help. For the most frequently asked questions, you can easily find answers in the product documentation. These answers are normally a lot more detailed than the ones we can give over the phone. So please consult this manual first. To receive the latest version of the user manual, please visit our Web site at:

#### [http://www.brodersen.com,](http://www.brodersen.com/)

Choose the product in question under product search and under each product you will find accompanying data sheets, manuals, and user guides etc.

If you still cannot find the answer, gather all the information or questions that apply to your problem, and with the product close at hand, call your dealer. Our distributors are well trained and ready to give you the support you need to get the most from your Brodersen products. In fact, most problems reported are minor and are able to be easily solved over the phone.

In addition, technical support is available from Brodersen engineers every business day. We are always ready to give advice on application requirements or specific information on the installation and operation of any of our products. Please do not hesitate to call or e-mail us o[n support@brodersen.com](mailto:support@brodersen.com) .

Denmark: Brodersen A/S Islevdalvej 187 DK-2610 Roedovre Tel.: +45 45 35 26 27 Fax: +45 45 35 26 29 sales@brodersen.com www.brodersen.com

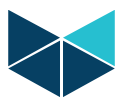

#### <span id="page-5-0"></span>**1.7 Product Warranty**

Brodersen warrants to you, the original purchaser, that each of its products will be free from defects in materials and workmanship for two years from the date of purchase.

This warranty does not apply to any products which have been repaired or altered by persons other than repair personnel authorized by Brodersen, or which have been subject to misuse, abuse, accident or improper installation. Brodersen assumes no liability under the terms of this warranty as a consequence of such events. Because of Brodersen's high quality control standards and rigorous testing, most of our customers never need to use our repair service. If a Brodersen product is defective, it will be repaired or replaced at no charge during the warranty period. For out-of-warranty repairs, you will be billed according to the cost of replacement materials, service time, and freight. Please consult your distributor for more details. If you think you have a defective product, follow these steps:

- 1. Collect all the information about the problem encountered. (For example, Product type and s/n, hardware and software version etc.) Note anything abnormal and describe the error in a product failure report.
- 2. Call your distributor and describe the problem. Please have your manual, product, and any helpful information readily available.
- 3. If your product is diagnosed as defective, make arrangement with your distributor about this.<br>4. Carefully pack the defective product, a complete failure report and a photocopy of proof of po
- 4. Carefully pack the defective product, a complete failure report and a photocopy of proof of purchase date (such as your sales receipt) in a shippable container. A product returned without proof of the purchase date is not eligible for warranty service.
- 5. Ship it to your distributor.

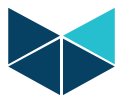

## <span id="page-6-0"></span>**2 Introduction**

#### <span id="page-6-1"></span>**2.1 Powerful RTU, PLC and Industrial Controller with stand-alone functionality or integrated configurations**

The Brodersen RTU32 series based on a 32-bit platform is a powerful RTU and PLC with leading edge functionality. As well as being a powerful RTU and PLC with flexible I/O designed to perform embedded data processing, control, data logging and monitoring, it is also a networking communicator for collecting, managing and communicating data via protocols on different physical interfaces upwards and downwards in an industrial environment.

#### <span id="page-6-2"></span>**2.2 Open Platform with Windows Embedded CE Operating System**

The powerful platform is based on a fan less industrial PC platform with Windows Embedded CE Operating System. Anyone familiar with the Windows environment will find it easy to set up the RTU. Windows Embedded CE provides an open and adjustable platform with both the power and functionality required to control advanced industrial applications.

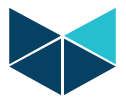

## <span id="page-7-0"></span>**3 Getting Started**

#### <span id="page-7-1"></span>**3.1 Configuration and default settings**

The LAN interfaces on the RTU32 are default at delivery set as follows:

LAN1: 192.168.0.1, Subnet: 255.255.255.0 LAN2: DHCP

You can use LAN1 interface to configure the basic settings in the RTU32. The basic setting includes setup of network parameters as IP addresses, Subnet masks, default gateway, time settings, general username and password for accessing the web server pages and file system with FTP etc.

The configuration is done via web pages in the RTU32 Web Server. You must use your normal web browser to setup the basic settings for the RTU32. The web pages are optimized for MS Internet Explorer, Firefox and Chrome. If you are experiencing problems with using the latest MS Internet Explorer version, please enable Compatibility settings in the browser.

## <span id="page-7-2"></span>**4 How to connect and prepare your PC to configure the RTU32**

#### <span id="page-7-3"></span>**4.1 Wiring**

Use the cross-wired or standard patch cable to connect your PC Ethernet interface to LAN1 Ethernet interface of the RTU32. Apply power to the RTU32 – make sure that you connect the correct power supply voltage to the RTU32. If you use have a 24-48VDC version, your power supply must be able to deliver at least minimum 2A if you have a standalone RTU32 configuration.

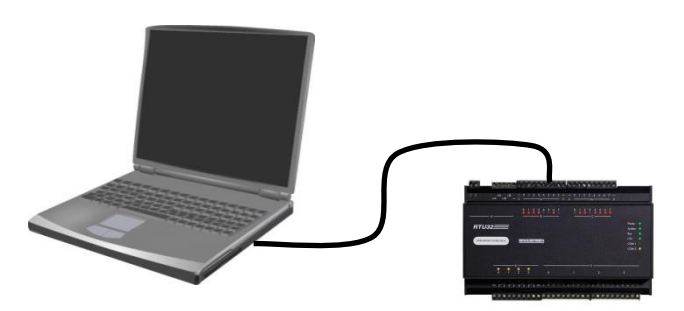

#### <span id="page-7-4"></span>**4.2 Setting up your PC Ethernet driver (Windows 7)**

Your PC Ethernet driver must be setup to work in the same network segment as the LAN interface on the RTU32 you use. You must setup your PC Ethernet TCP/IP driver to work in the segment IP 192.168.0.x.

To setup the Ethernet driver select *start – Settings – Network Connections – Local Area Connections* and the following window will appear:

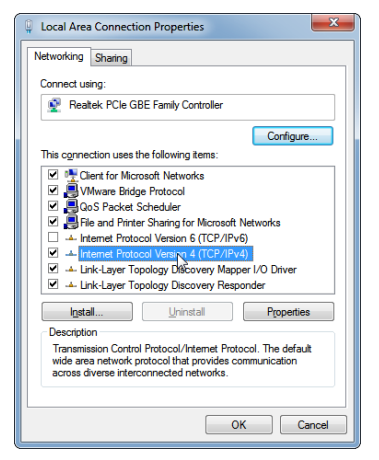

Click on Internet Protocol 4 (TCP/IPv4), and click *Properties*. A new window for setting the PC IP address will appear. Set an IP address in the same segment as the selected LAN IP address, for example 192.168.0.100 as shown here below.

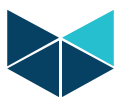

NOTE: If you want to re-configure your Ethernet TCP/IP driver back to initial settings, it is recommended that you note the settings before you change them for setting up the RTU32.

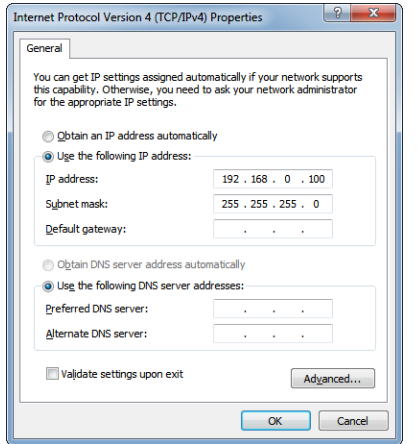

Now click *OK* and *OK* again at the Local Area Connection Properties window. Now your PC Ethernet driver is setup for communicating with the RTU32.

Now apply power to the RTU32. Wait for the RTU32 to boot up – takes approx. 30s. As a minimum the green Power and I/O LED on the front must be lit.

Alternative you can connect the RTU32 via LAN2 to your office network. LAN2 is default set to DHCP and will automatically obtain an IP address when powered up. You can find the RTU32 by scanning the network with the RTU32 Search tool which is installed with the Brodersen WorkSuite package. After you find the RTU32 you can connect via your browser.

#### <span id="page-8-0"></span>**4.3 First time configuration**

Start your Internet browser and enter the IP address of the RTU32 in the address field:

Now the first web page will appear in your browser and you will be asked to enter a password. Please store the entered password in a safe place for future use.

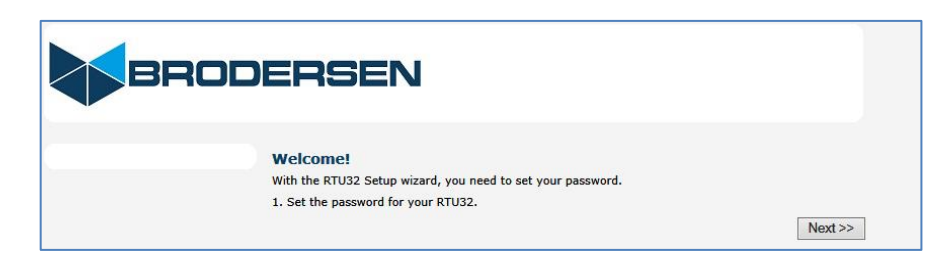

Click NEXT to continue.

Now you are asked to enter your administrator password. Note that you can always change it later. Username is fixed = admin.

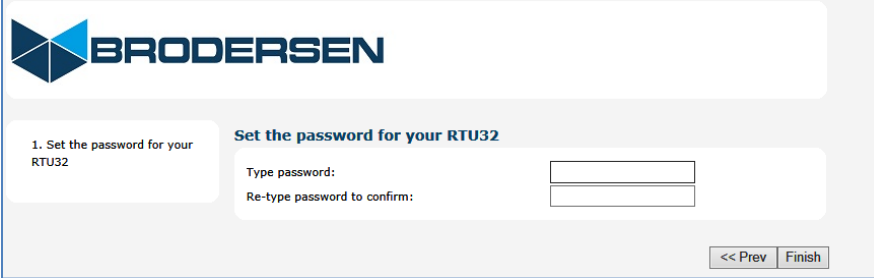

After typing in your password twice then select Finish to continue. Click Finish to save the settings and you will get asked to login to the RTU32 web server as shown below.

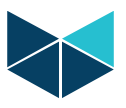

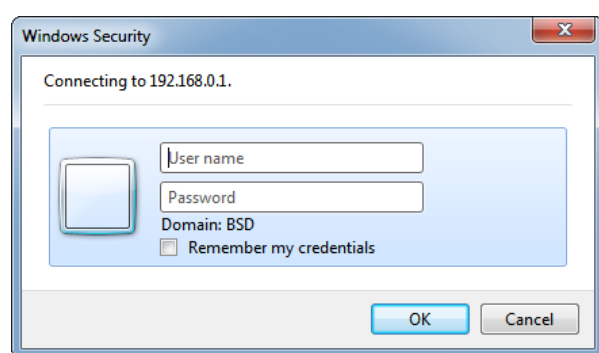

User name is fixed = admin. Enter your password.

This is the login you will meet every time you try to login in the future. After login in you will get to the first configuration web page.

## <span id="page-9-0"></span>**5 Configuration parameters in the web pages**

After the first time setting up the password, the main configuration page of the RTU32 will appear in your browser. Next time you connect to the web pages you will be asked to enter credentials to get access.

#### <span id="page-9-1"></span>**5.1 Settings overview**

The first page that you access when you enter the RTU32 Web pages is the Settings overview page.

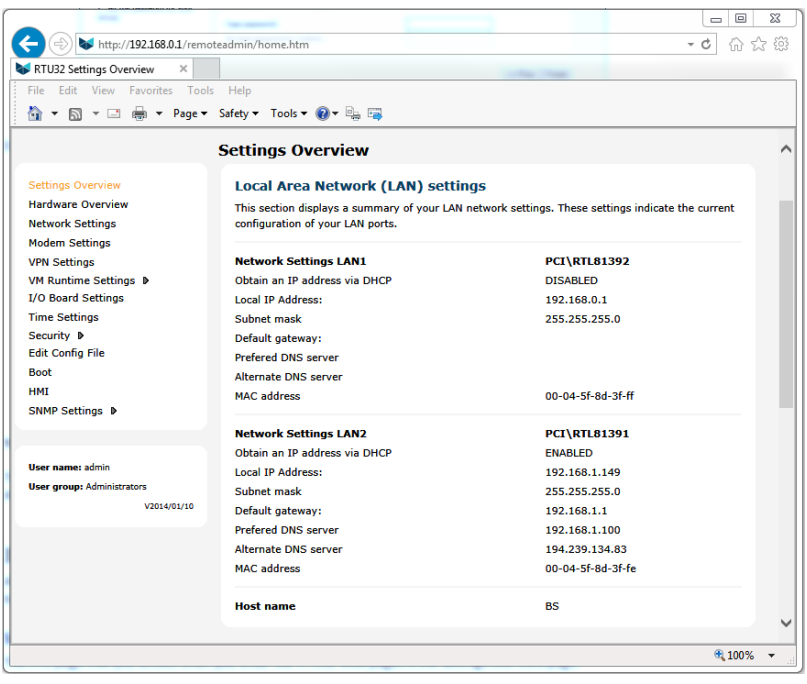

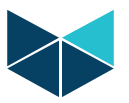

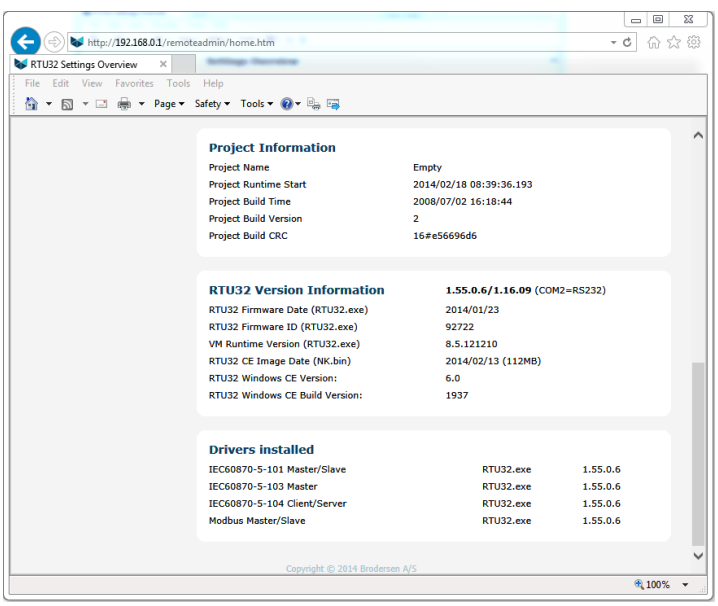

On this page you will get an overview of the network settings and version of the primary system files and drivers. If you are contacting your support office or distributor, you will always be asked for the software versions numbers.

**IMPORTANT NOTE:** The local IP will report 0.0.0.0 if the LAN port is not active (not connected/no connection). Check the Network Settings page for getting the last saved network settings.

#### <span id="page-10-0"></span>**5.2 Hardware Overview**

The hardware overview page shows you online the current I/O configuration. It lists the physical connected I/O Expansion modules and you are able to read the status of each input or output. In the example below the RTU32 is equipped with internal I/O and input 1, 2, 3 and 7 are activated.

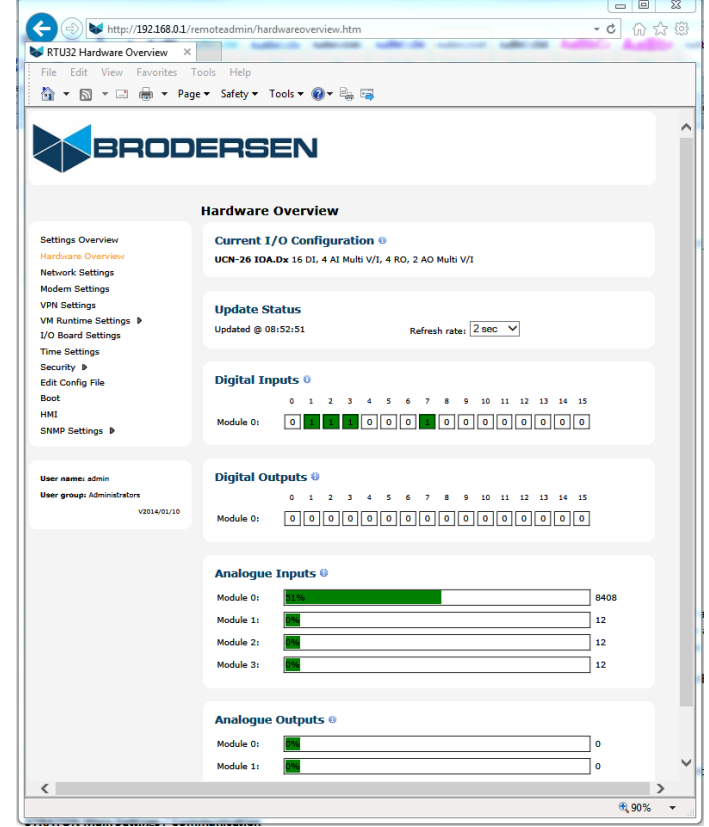

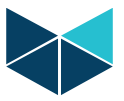

#### <span id="page-11-0"></span>**5.3 Network settings**

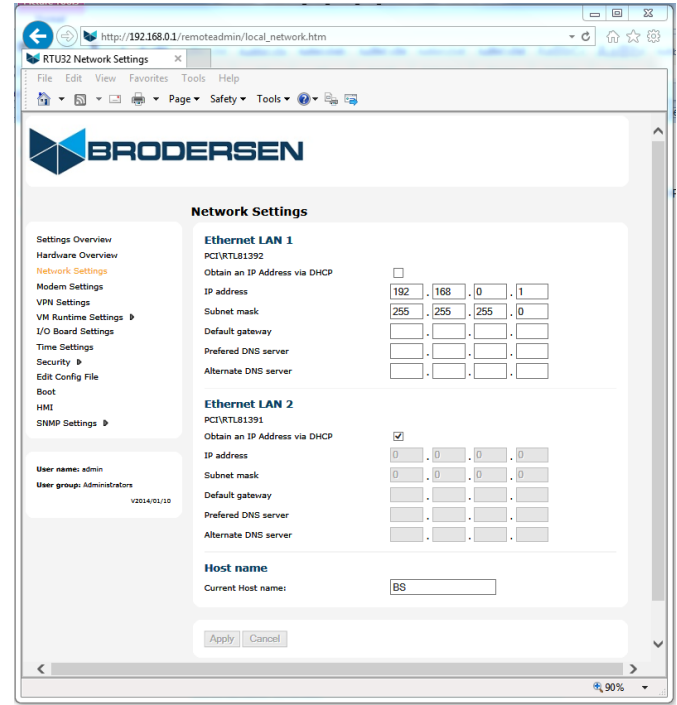

On the network setting page you can change the LAN1 and LAN2 settings to fit your local network. You must assign fixed IP addresses to gain access to the RTU32 with your browser, FTP client or Brodersen WorkSuite in your LAN network. If you do not know about the IP addresses and Subnet masks in your local network, please contact your local network manager or IT department for help. You can also change the RTU Host Name. Default the host name of the RTU is BS.

After entering new settings, click Apply to save. Note that the new settings will NOT be activated before you reboot the RTU32. Use the Boot function on the menu at the left side of the page.

#### <span id="page-11-1"></span>**5.4 Modem Settings**

If you use Brodersen UCM-94 3G/GPRS modem you must configure the RTU32 to work with the modem.

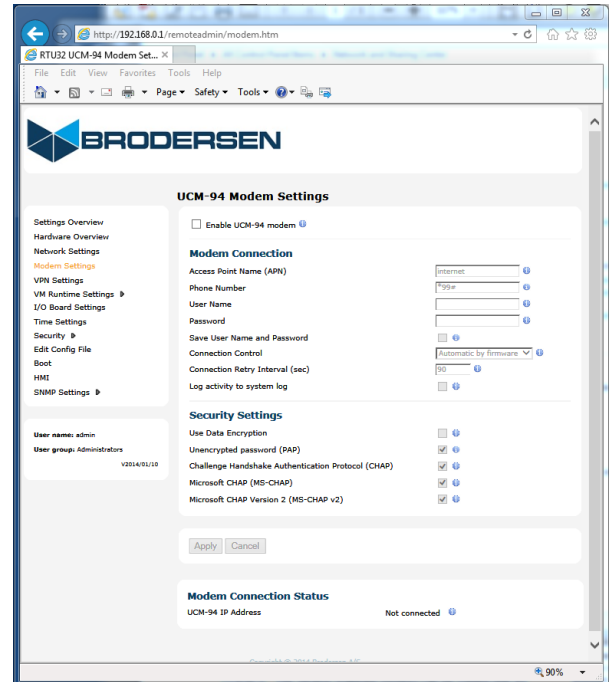

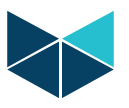

In order to ensure the modem is working you will need to enter all credentials correctly. The webpage include small help icons. Just put the cursor on them and you will get details for each point.

If you want to control the connection from the PLC application, you must select Connection Control from application. And then in your PLC application use the Function Block Connect3G placed in the Dial-up function group:

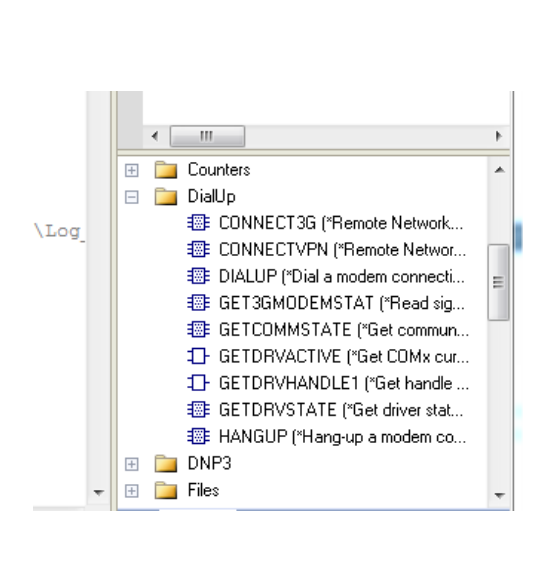

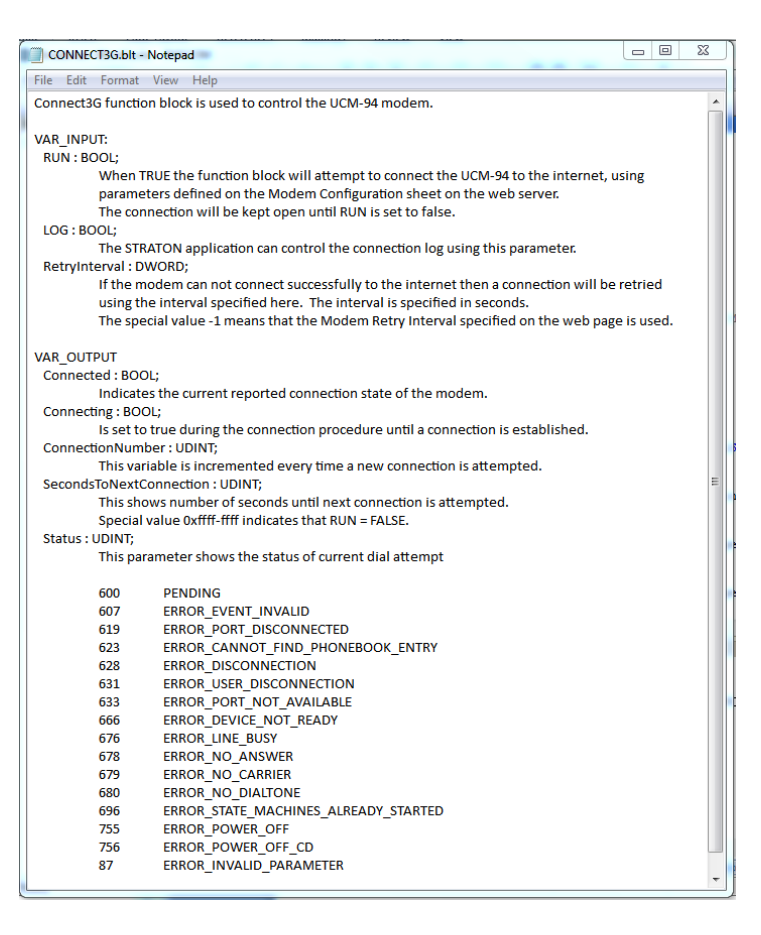

You can at any time see the modem connection status of the modem at the bottom of the page. If it is connected it will show you the IP address assigned on the 3G/GPRS network.

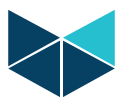

#### <span id="page-13-0"></span>**5.5 VPN Settings**

RTU32 include a VPN Client to support PPTP and L2TP (IPsec). And the VPN can be enabled and configured on the VPN page. Setting must be adjusted to meet the VPN Server settings.

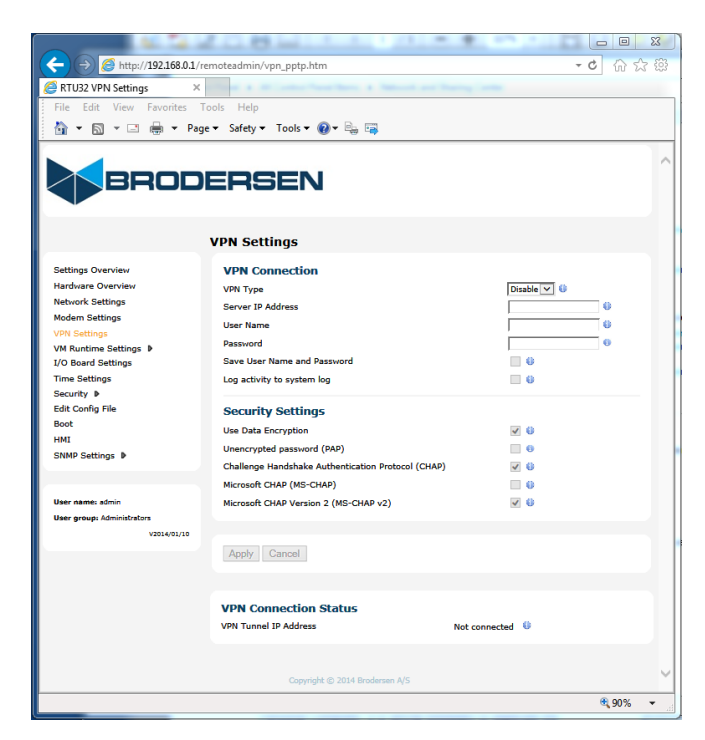

In order to ensure the modem is working you will need to enter all credentials correctly. The webpage include small help icons. Just put the cursor on them and you will get details for each point.

Controlling connect of the VPN Client shall always be done from the PLC application. Use the Function Block ConnectVPN found in the Dial-up function group to manage the VPN connection.

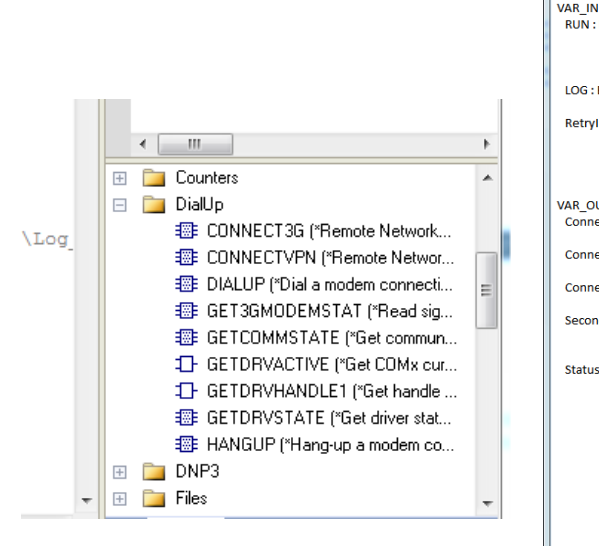

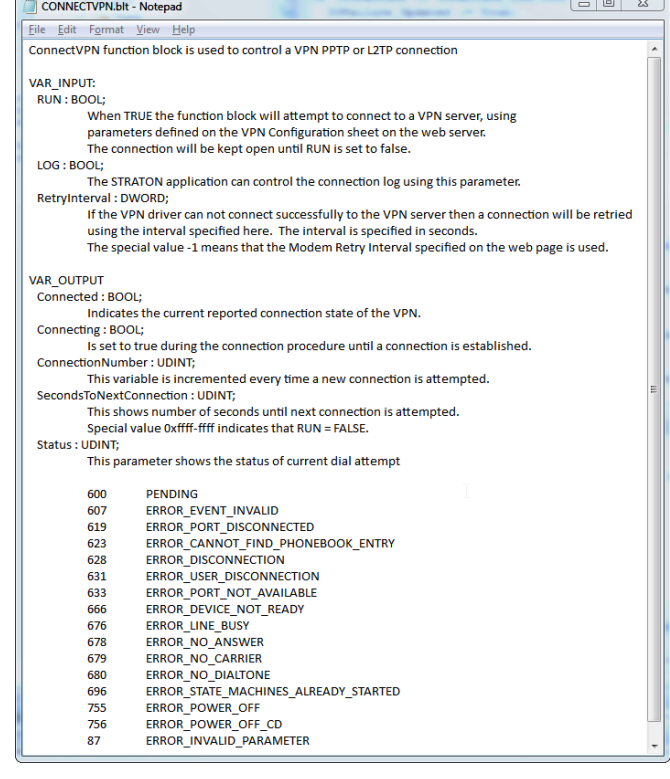

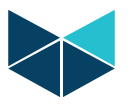

NOTE: It is not recommended to use IPsec level VPN (like L2TP) over 3G/GPRS network. It requires a very good and reliable 3G connection to work with IPsec type VPN. The reason is that if the Server feels any kind of latencies in the communication during preshared key updates, the Server will consider this as "not allowed interference" and the key renewal procedure will fail.

#### <span id="page-14-0"></span>**5.6 VM Runtime Settings / Main Settings**

The VM (Virtual Machine) is the name for the PLC application runtime executer. In other words the VM runtime is to be considered as the PLC runtime.

RTU VM (Virtual Machine) settings are divided into 2 main sections/web pages. The basic setting page covers all general settings which are used for configuration during start-up. The second webpage covers RTU/PLC Redundancy settings.

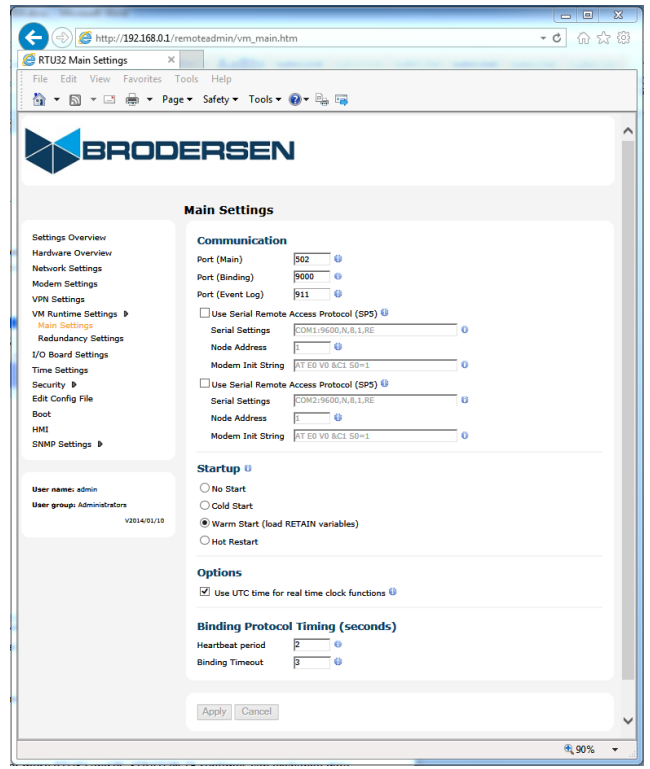

#### <span id="page-14-1"></span>**5.6.1 Communication**

Configuration of basic start-up settings, communication ports and enabling of Remote Access Secure Protocols. Hold the cursor over the small icon  $\Box$  and you will get online help.

#### **Port (Main)**

The Main port is used for Brodersen WorkSuite communication for configuration and debugging. Default setting is 502. This port is also used for the ModbusTCP Server.

#### **Port (Binding)**

Binding Port is used by the event based binding protocol, where two or more RTU32 and PC STRATON T5 runtimes can exchange data. Default setting is 9000.

#### **Port (Event log)**

This is the port where the RTU32 System Log can be viewed - either by connecting using telnet or the Brodersen Event Viewer tool. Default setting is 911.

#### **Enable Serial Remote Access Protocol (SP5)**

This protocol is to be used for remote serial communication from the Brodersen WorkSuite and is particularly well adapted to communication systems with severe constraints such as radios and modems. If you e.g. have the RTU32 placed on a remote site connected via serial communication via multi-drop radio or line connection – or even dial connection, you are able to remotely connect

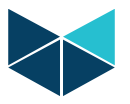

to the RTU32 with the Brodersen WorkSuite and work online as it was on your workshop table. The speed will however be slower depending on your actual serial communication speed.

It is possible to attach this protocol to two communication ports.

#### **Serial settings**

The syntax is:  $[M]COM\{n\}:\{b\},\{p\},\{d\},\{s\}[,h][,L\]$  and the parameters in brackets  $[~]$  are optional:

- [M] Use modem connection
- {n} Number of the COM port to be used (1 … 8)
- {b} Allowed speeds: 300,600,1200,2400,4800,9600,19200,38400,57600,115200
- {p} Parity: N,E,O (None,Even,Odd)
- {d} Data bits: 7 or 8
- {s} Stop bits: 1 or 2

[h] RTS/CTS handshaking where h is either RD,RE,RT:l:t or RC:l:t. In the COM port section you will find details of how to use these parameters.

[LL] Log all bytes received and transmitted into the system log (port 911)

The following example shows setting for communicating on COM1 port, at 19200 bauds, with Even parity, 8 data bits and 1 stop bit: COM1:19200,E,8,1

Here a modem usage is enabled: MCOM2:9600,N,8,1 Here logging is enabled: COM1:9600,N,8,1,LL

#### **Node address**

Node Address (or Unit number) identifies the RTU32 on a multi drop network. The default number for RTU32 on a peer to peer network is 1. The address must be a value from 1 to 32767.

#### **Modem Init String**

Here you enter initialization string (AT commands) when using a modem. RTU32 default is: AT E0 V0 &C1 S0=1

#### <span id="page-15-0"></span>**5.6.2 Start-up**

The start-up option specifies how the PLC application is started when the RTU32 is powered up. The possible options are: No Start – PLC application is NOT started when booting the RTU32.

Cold Start – PLC application is started without loading retained variables.

Warm Start – PLC application is started and retained variables are loaded (default).

Hot Restart – Only supported with battery backed RAM option and in Redundancy configuration!

#### <span id="page-15-1"></span>**5.6.3 Options**

#### **Use UTC time for PLC real time functions**

If enabled it instructs the all PLC real time functions (e.g. DTCurDate, DTCurTime and day\_time) to return time in UTC. UTC time is not adjusted according to daylight savings. If this parameter is disabled then time is returned in local time which is adjusted to daylight savings options.

NOTE: Drivers that is implemented via PLC Functions – like IEC60870 Driver – will use PLC RTU to time stamp events! Other drivers may take standard windows time or whatever time is defined in the applicable standards.

#### **PLC Main Settings / Binding Protocol Timing (seconds)**

When using binding on slower network connection like some optical fibre modems or GPRS/3G wireless connections, you will need to adjust the timing for the Binding driver.

The possible timing adjustments are:

Heartbeat period – how often a heartbeat is sending to check the binding link connection.

Binding Time-out – time-out on link check and general binding event.

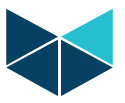

#### <span id="page-16-0"></span>**5.7 VM Runtime Settings/ Redundancy Settings**

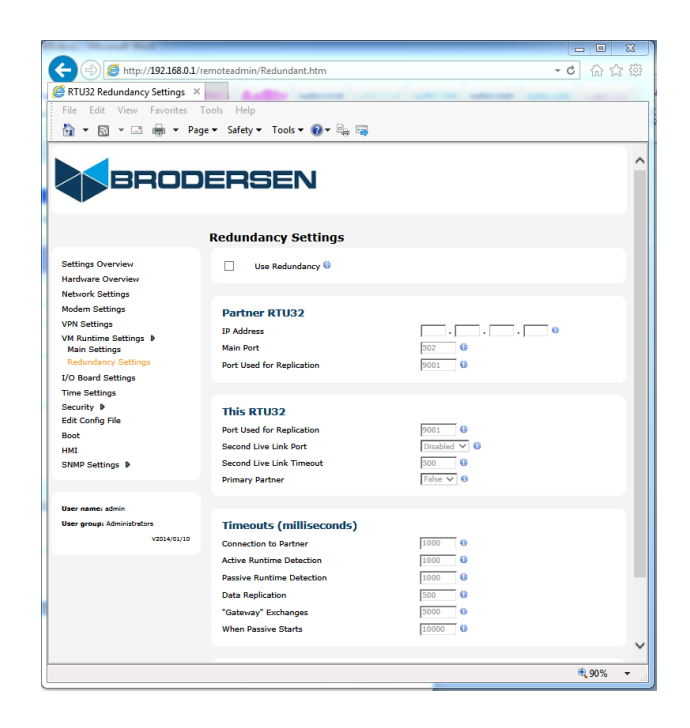

On the Redundancy Settings page you can enable and configure the RTU32 PLC Redundancy function. The RTU PLC runtime provides you with a redundancy runtime features that enables configuration and control of redundant configured pairs of RTU32s in an application.

The redundant function is much more detailed described in the RTU32 PLC Redundancy User's Manual that you can find on the WorkSuite disc and available on our web. In this section you will find limited details of the specific settings on the webpage.

#### <span id="page-16-1"></span>**5.7.1 Redundancy configuration**

In redundant configuration 2 x RTU32 works as sets of RTU/PLC's. You assign on each of the 2 modules the IP address on the partner RTU32, and adjust the timeout settings for the configuration. The RTUs are connected together with an Ethernet and a serial live-link channel using one of the serial ports on each RTU. The Ethernet link is used for online replication of the application and current state of the runtime application. The serial link is used for monitoring that the partner is available. Both connections are mandatory in a redundancy setup and it also ensures that one-fault will not make the redundancy runtime setup to fail.

When you program the RTU32 you will make one PLC runtime application, and it will automatically be copied to the partner RTU32. You will in Brodersen WorkSuite find special redundancy Functions for monitoring and controlling the redundant setup.

Redundancy function supported can be scribed as an active – passive runtime setup. The RTU that is power up first will be running as active runtime and the RTU booted last will automatically go in passive wait mode. And it will monitor the active and in case it detects that the active is not present or answering, it will start as active runtime in a hot-standby switch-over. The minimum switch time is around 200msec, but a typical redundancy application that also includes monitoring of communication channels will be around 1-2 sec. The delay is with monitoring of communication channels mainly dependent on the driver and channel timeouts – as a switch because of lost communication channel may not be detected before the actual driver times out.

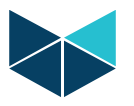

#### <span id="page-17-0"></span>**5.8 I/O Board Settings**

On this page you can:

- Read the actual I/O configuration on the RTU32.
- Lock an I/O configuration
- Configure the analogue inputs and outputs integrated in the RTU32.

#### <span id="page-17-1"></span>**5.8.1 Current I/O Configuration**

Here the actual I/O configurations are listed. On the example below you will see that the configuration of I/Os includes RTU32 integrated I/O board (26IO) and a connected I/O Expansion module with 4 analogue outputs.

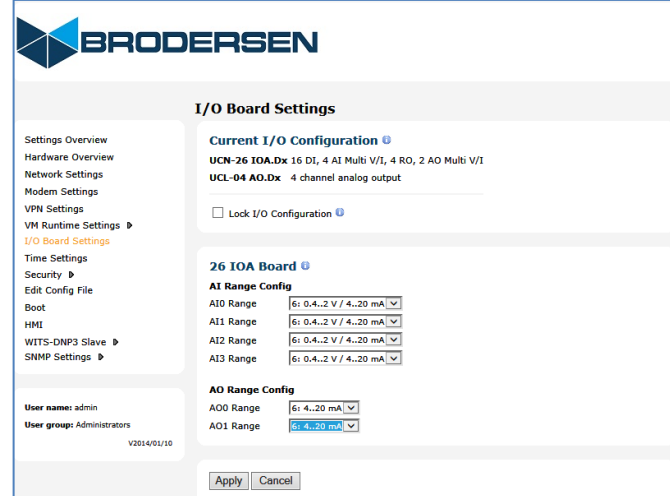

Default the I/O configuration is unlocked – it means that the actual I/O configuration is read every time the RTU32 is booted and when the PLC Runtime application is started.

By enabling lock I/O configuration, the actual I/O configuration is locked and stored, and NOT read at boot and/or application start-up. This is an advantage to use this function as you will then be able to trace a disconnected or defective I/O module in the RTU32 System Log.

#### <span id="page-17-2"></span>**5.8.2 26 IOA Board (only relevant if RTU32 include integrated I/Os)**

The integrated I/O board type 26IOA includes both analogue inputs and outputs. The type and range of these I/O can be configured in 2 ways:

- On the webpage I/O Board Configuration
- Using the I/O Board Configurator in Brodersen WorkSuite. If you use the I/O Board Configurator you must add the 26IOA Board into the list of I/O Boards used – see details in the I/O Driver section.

NOTE that the I/O Board Configurator has the **highest priority.** That means that if you define the analogue ranges in PLC using the I/O Board configurator, the settings on the webpage will be completely ignored. The reasons for this is that it provides backwards compatibility with older PLC applications and you have the possibility to store these settings in your application program instead of settings them up on the webpage.

If you for some reason want to change this and only use the webpage configuration, you have to remove the Board I/O for 26IOA in PLC and reboot the RTU32. The webpage I/O configuration for AI/AO is only read at boot up.

NOTE: If you in general use Profile I/O defined variables for the physical I/O, you can use I/O Board Configuration to define the setting for the physical analogue I/O. In this case you MUST disable the digital and analogue output handling in the I/O Board configuration. This is done by setting Module = -1 for all outputs.

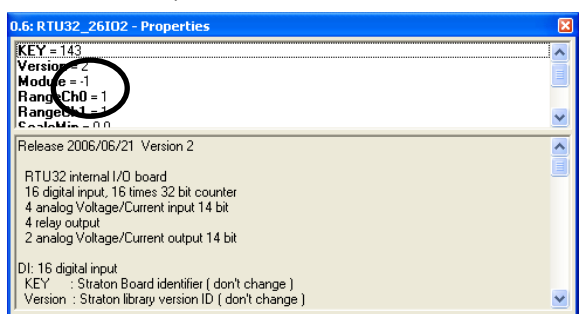

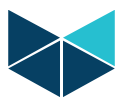

And all variables used to write to the relevant outputs MUST be I/O Profile type. I/O Board input variables that is NOT disabled (Module >= 0) can be used as normal.

If you use the IEC60870 Configurator to setup IEC60870 Drivers it is recommended to configure the analogue ranges on the webpage – and not to use the Board I/O configuration! It can easily be confusing if you forget to provide the correct settings.

#### <span id="page-18-0"></span>**5.9 Time Settings for RTC – Real Time Clock**

The time settings web pages is used for configure and adjusting the RTU32 real-time clock.

#### <span id="page-18-1"></span>**5.9.1 Time Settings**

You can choose to:

- Enter then time manually
- Copy the time from your PC to the RTU32
- Set the time from a network time server using SNTP. If you use the SNTP you have to enter the domain name (like [www.example.com\)](http://www.example.com/) or IP address of the time server. If you enable SNTP clock synchronisation, the RTU32 will also work as a SNTP Time Server. That means that you can let one RTU32 in your application be the local time server being synchronised from a remote SNTP Server – and let the other RTU32 synchronise from the local RTU32 Time Server.

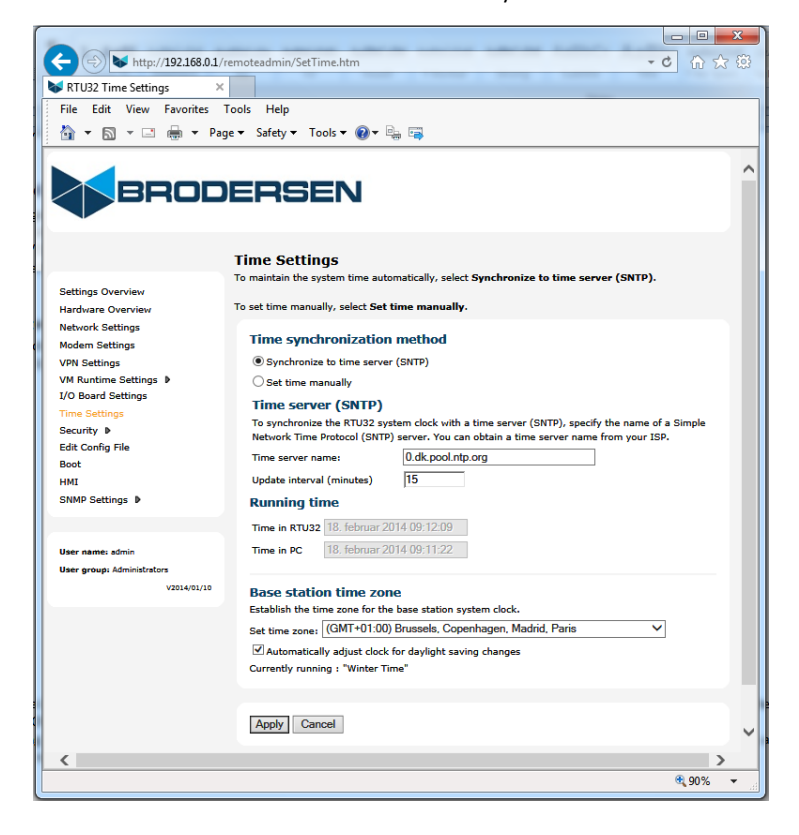

NOTE: If you use time synchronisation via utility drivers like DNP3, IEC60870 or IEC61850, you shall configure the time settings to Set Time Manual.

#### <span id="page-18-2"></span>**5.9.2 Base Station time zone**

If you use local time you have to set the time zone correctly in order to get the correct time stamps. Default it is setup for Central European Time (CET). You can also select to support automatic daylight saving adjustment. In this case it is using the Windows CE clock handling and is following the standard Microsoft adjustment procedures. Be careful to take this in consideration if you are working with IEC60870 drivers and uses Clock Synchronisation.

Note that it is required to add all necessary network settings. E.g. it requires a DNS address if you configure domain address as Time Server (SNTP Server).

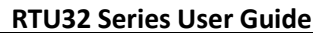

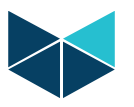

#### <span id="page-19-0"></span>**5.10 Security**

The RTU32 supports setup of User Authentication for the access to the available Servers. And the settings apply for all Servers that include Webserver, FTP Server and Telnet Server.

The main Username for the Administrator user is fixed to "admin". And when you connect to the Webserver the first time you are asked to define the main Administrator password. You must store these credentials as you will need them to access the RTU.

Three levels of users with different configuration and access rights are configurable:

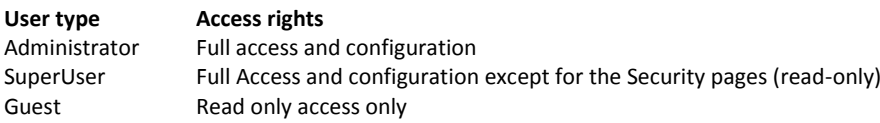

You can configure up to 10 user of each level.

<span id="page-19-1"></span>Only Administrator user can configure the security authentication settings as described here.

### **5.10.1 Security / Change Password**

You can here change the password for the main Administrator user only.

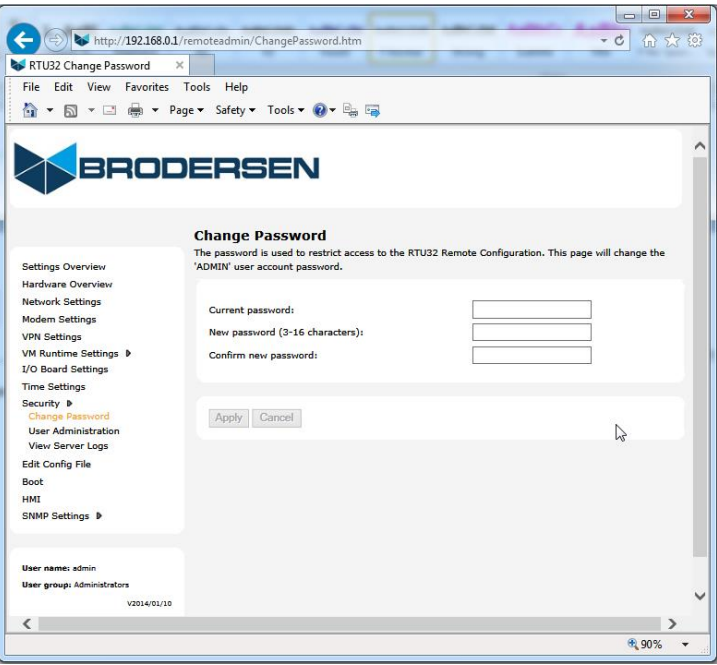

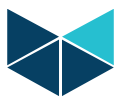

#### <span id="page-20-0"></span>**5.10.2 User Administration**

The User Administration page is used by the main Administrator user to manage users. You can add, change or remove users. All created users except for the main user will be listed on this page.

There are no specific rules for the username and passwords except that they are case sensitive.

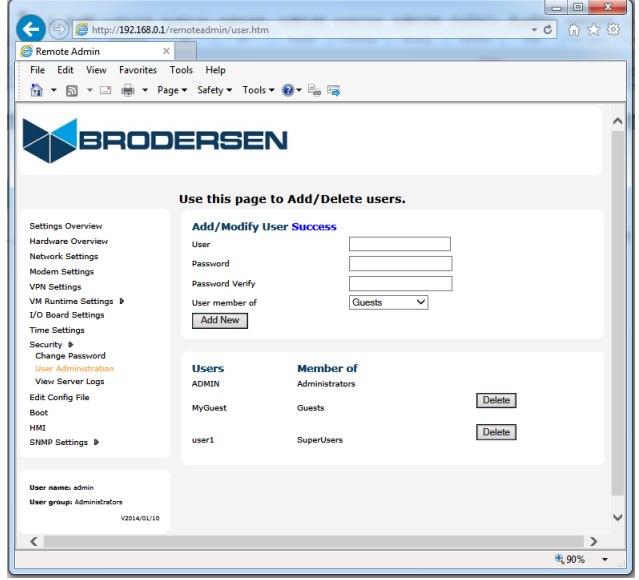

#### <span id="page-20-1"></span>**5.10.3 View Server Logs**

There are some logs available for monitoring which is based provided by the basic OS. They provide some limited information of access to the Servers.

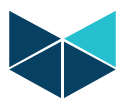

#### <span id="page-21-0"></span>**5.11 Edit Config File**

The Edit Config File page is a simple text file editor used for making changes and adjustments in text based files in the RTU32 file system. The editor will automatically list all files with the extension ".txt", ".dat" and ".ini" that is placed in the RTU ../Hard Disk/Config/.. folder.

Default a number of files will be listed if you view "Select file to edit". They are all files related to configuration of the RTU and reflect the actual settings on the webpages. These files should NOT be changed!

After opening a file, you can edit it like in any other text editor. Select save to save the configuration file on the RTU32.

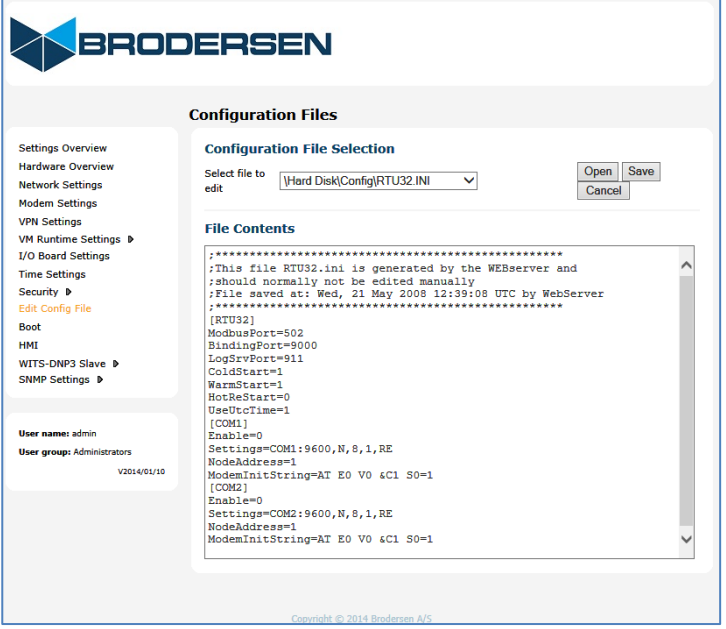

You may add your own files to the ../Hard Disk/Config/.. folder. It means also that you have to create and place your own file using e.g. FTP to a RTU32. The WorkSuite support functions for reading ".ini" files and can e.g. be used for setting up variable values – set points, alarm levels etc. from the web interface.

The idea is that you can add your own file to the RTU32 that include parameters used e.g. in a running PLC runtime application. Both the Brodersen WorkSuite and other developing tools provide options for read and write to text files. Or you can save your application history or log book in a file. If you want to keep record of changes and updates of your application(s), you can enter it into to a text file and keep it on the RTU.

The file RTU32\_MAN.ini file does include some advanced settings for handling QueueEvents for dedicated applications. And it also supports the possibility to decrease or increase the maximum retain buffer size. Default size is 10kB and should not be changed if you use any PLC runtime functions/features that use NVRAM. Contact Brodersen support for details.

**NOTE:** For the normal user the RTU32 system files needs no changes – keep them unchanged. And do not edit the text files default placed in this folder, unless you are absolute sure what impact it has.

#### <span id="page-21-1"></span>**5.12 Boot**

After changing parameters on the configuration pages, you must unless otherwise is defined, run the reboot function to activate the changes.

<span id="page-21-2"></span>After booting the RTU32 you can start working with Brodersen WorkSuite to create you application programs.

#### **5.13 HMI**

The RTU HMI is the link for monitoring Webserver HMI pages created in the Brodersen WorkSuite. The details of how to create and download HMI files to the RTU32 can be found in section 7.

#### <span id="page-21-3"></span>**5.14 SNMP settings**

The SNMP setting page covers the basic settings for the SNMP Agent driver in the RTU32.

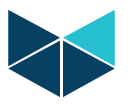

The RTU32 has support for:

- The basic Windows Embedded CE operating system SNMP Agent Driver which report information of network interfaces, network communication statistics etc. All implemented by Microsoft©.
- RTU32 SNMP Alarm Extension Agent. The RTU32 SNMP Alarm extension agent is used for application specific Trap alarming, Get/GetNext and Set functions and can be linked direct to physical I/Os and to STRATON via the basic I/O database in the RTU32. The SNMP function may not be available on all RTU32 platforms. So far RTU32, RTU32R and RTU32E support SNMP.

The general Windows CE SNMP Agent is always enabled in all RTU32 types. The enhanced SNMP Extension Agent used for alarming via Traps, monitoring and control is ONLY supported if you have bought a RTU32 with this option enabled.

Details about the Extended SNMP Agent function can be found in the RTU32 **SNMP User Manual.**

The configuration parameters for the general SNMP Agent in RTU32 are:

#### <span id="page-22-0"></span>**5.14.1 MIB II Settings**

MIBII is the basic Windows CE SNMP Agent. You can define the some information in the basic agent. This information is Contact, Location and ObjectId. NOTE: Do not remove the object id unless you have full control over the SNMP Manager settings.

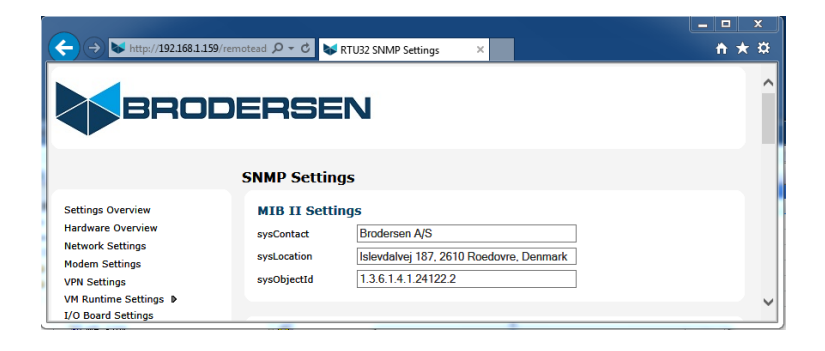

#### <span id="page-22-1"></span>**5.14.2 Communication and Trap receiver**

In this configuration area you are able to setup up to 4 communities with each 4 SNMP Managers IP addresses. Note that the community "public" is the default one and normally know by any SNMP Management software. In addition each community can be adjusted to different levels of access permissions.

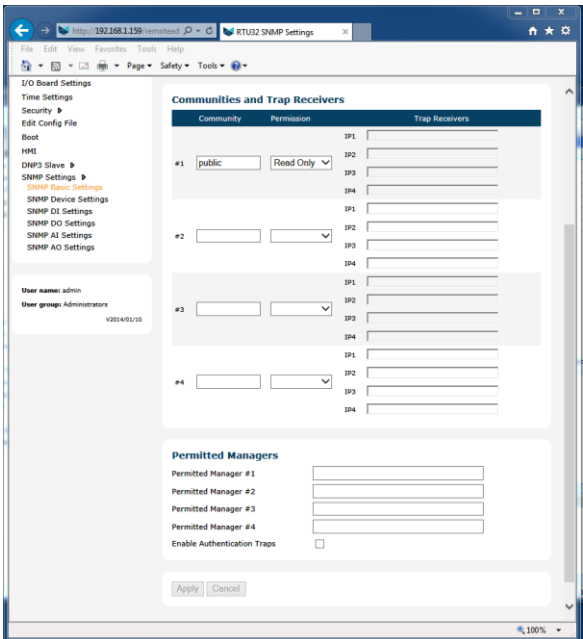

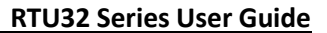

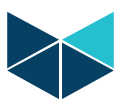

#### <span id="page-23-0"></span>**5.14.3 Permitted Managers**

You can control access to Get/GetNext request and Set commands by adding Permitted Managers IP addresses. If no SNMP Managers are entered all Managers have access.

If you enable the Authentication Trap function, the permitted managers will get a Trap report if unauthorized has been attempted.

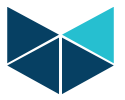

## <span id="page-24-0"></span>**6 Getting Started with Brodersen WorkSuite tools**

#### <span id="page-24-1"></span>**6.1 Introduction**

The Brodersen WorkSuite Package includes all software required to configure and program Brodersen RTU32 Series of products currently covering RTU32, RTU32R, RTU32S and RTU32E.

The software components included in the package includes:

- Brodersen WorkSuite PLC configuration and programming tool.
- WIBUKey driver for the USB license key dongle for WorkSuite.
- RTU32 Series tool package including:
	- o Event Viewer the telnet tool used for monitoring the System Log(s) in RTU32 Series products.
	- o RTU32 Search tool for scanning and finding RTU32 products running on networks.
	- o RTU32 Series Remote Desktop tool
	- o RTU32 Update tool for managing software updates for many RTUs over network connections.

All software is installed in one installation process. The installation process will ask you what software to install and after making your selection, the installation process will run automatically and install and configure the all software making it easy for your to begin working with configuration and programming of Brodersen RTU32 Series products.

#### <span id="page-24-2"></span>**6.2 WorkSuite License**

The WorkSuite tool requires a license to configure and program RTUs. Without a license the software package works in DEMO mode.

The license is locked to a USB hardware dongle with is included in the package. In the package you find also the WorkSuite License Certificate with License id number required to enter in the License utility after installing the software. The standard license offers the possibility to create unlimited number of I/O in the RTU application program. All variables used for drivers are counted as I/Os.

#### <span id="page-24-3"></span>**6.3 Compatibility with STRATON WorkBench**

The Brodersen WorkSuite Packages v1.0.x.x replaces all version of STRATON WorkBench. The WorkSuite is backwards compatible with all STRATON versions and support directly any older STRATON version 5.x, 6.x, 7.x and 8.x projects.

The Brodersen WorkSuite is in fact a Brodersen version of STRATON but provide a range of new facilities:

1. One installation process for WorkSuite install all software including license key drivers and all drivers, functions and Brodersen Tools supported by the RTU32 Series products.

2. It is no more needed to install special hardware libraries, tools etc. After the installation of the WorkSuite Package you are ready to go.

3. All drivers supported by the RTU32 Series of products are available in the WorkSuite and it makes the software version management must simpler for all parties.

Important Notes:

1. If you have existing licenses for STRATON WorkBench version 8.x it is 100% compatible with the WorkSuite version 1.0.0.x. You can in other words use your license for the new Brodersen WorkSuite. That goes for ALL tag count licenses.

2. If you have older license, please contact Brodersen at sales@brodersen.com or your local representative for updates prices. Please remember to include copy of your current License Certificate.

#### <span id="page-24-4"></span>**6.4 User documentation and training/guideline videos**

When installing the Brodersen WorkSuite package a package of User Guide and Manual are installed as well. You get access to these documents from the Help menu within the WorkSuite tool.

WorkSuite has in addition implemented a help function that means that you can get help by pressing F1. If no valid help opens, please check the PDF manuals available under the general WorkSuite Help menu or check our website [www.brodersen.com](http://www.brodersen.com/) for documentation.

We always recommend that you use the Brodersen Training/Guideline Videos. They are found by visiting:

#### **[www.youtube.com/brodersensystems](http://www.youtube.com/brodersensystems)**

Here you find step by step guidelines with details how to getting started and how to setup drivers etc.

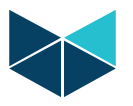

#### <span id="page-25-0"></span>**6.5 WorkSuite License**

The WorkSuite tool requires a license to configure and program RTUs. Without a license the software package works in DEMO mode.

The license is locked to a USB hardware dongle with is included in the package. In the package you find also the WorkSuite License Certificate with License id number required to enter in the License utility after installing the software.

The standard license offers the possibility to create unlimited number of I/O in the RTU application program. All variables used for drivers are counted as I/Os.

#### <span id="page-25-1"></span>**6.6 Installing Brodersen WorkSuite Package**

Go to our website and find the WorkSuite Installation Guide. It will guide you through all the installation details.

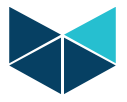

## <span id="page-26-0"></span>**7 Relevant RTU32 Series specific functions in WorkSuite**

#### <span id="page-26-1"></span>**7.1 General**

In general it is highly recommended to take a training course in RTU32 and the WorkSuite package. It will save you a lot of time and is a good investment because you will get familiar with the software and hardware and right away take advantage of all the RTU and WorkSuite powerful features. Contact your local distributor or us for RTU/WorkSuite training exercises.

Beside the basic WorkSuite standard PLC programming environment and EN/IEC61131-3 programming languages, there are some functions and features which are specific for the RTU32 Product Series.

#### <span id="page-26-2"></span>**7.2 WorkSuite I/O Drivers for RTU32**

The WorkSuite I/O Drivers for RTU32 are used to access the physical inputs and outputs on the RTU32 and the connected I/O expansion modules. The procedure is in short that all inputs are read online when that PLC runtime cycle is started and all outputs are written online at the end of the runtime cycle.

NOTE: The drivers described in this section are directly online I/Os.

All I/Os including status are stored in an independent memory mapped database in RTU32. The database is directly a mirror of the physical I/Os. And the Internal I/O Bus and the LocalBus for expansion modules is responsible for keeping this updated at any time. The WorkSuite I/O drivers handle the access to this database. You can program your total application without any connected hardware. With this in mind you must be sure that you have the right I/O configuration on your RTU32 hardware when you try to run and debug your application program on a RTU32.

The database can optionally be access by other applications. A specific programmers API called WTOOL is then used. The RTU32 WTOOL SDK provides information about this. And all is found on in the WorkSuite installation package.

In order to control and differentiate new updates and versions of the I/O Profile driver in WorkSuite, the last digit in the names are used as version. You can keep older versions in STRATON by renaming the old hardware definitions before installing new ones (e.g. Rename "Brodersen" to "Brodersen\_v0").

#### <span id="page-26-3"></span>**7.3 I/O Database Access**

The WorkSuite I/O driver for RTU32 is implemented to support two ways of accessing the I/O database in the RTU32. The two ways are called I/O Board and I/O Profiles.

I/O Board is used for declaring I/O variables after the physical I/O layout. You are able to add e.g. a 16DIO expansion module from a predefined board list. Not all I/O configurations are supported by the IO Board configuration – in this case use I/O Profile.

I/O Profiles gives the possibility to declare a single input or output and include additional scaling possibilities for analogue I/Os. Profiles are also used when you want to read status information from the RTU32 and read the DIL switches.

**NOTE**: Inputs can be declared by both Board and Profiles, but output must only be declared by one of them!

#### <span id="page-26-4"></span>**7.4 I/O database layout**

Before you start programming it is important to understand the I/O database layout and how the addressing is structured. The database has basically 10 data types:

- ST: Status word for I/O and read DIL switch settings
- DI: Digital inputs
- AI: Analogue inputs
- YI Virtual inputs
- ZI Auxiliary inputs (include also CI 32bit counter inputs)
- DO: Digital outputs
- AO: Analogue outputs

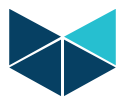

YO: Virtual outputs

ZO: Auxiliary outputs (include also virtual outputs for resetting counters)

VIO: Virtual I/O used for database access

The virtual input and output register YI, YO and VIO are normally not used (reserved for data access to special applications accessing the basic database API).

Auxiliary registers are used for special data types. Counters are read and reset through ZI and ZO registers.

All data types are called **Modules** and are defined in **Word values (DINT)**. Each data type is addressed individually starting with 0 (zero). Each I/O Board has its own module layout which is defined in the table below.

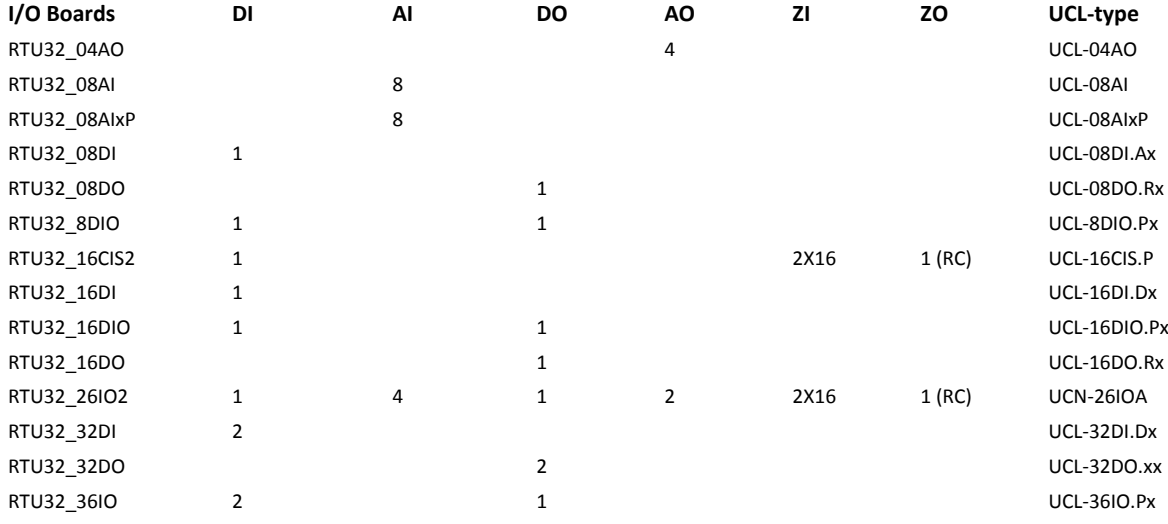

#### <span id="page-27-0"></span>**7.5 Addressing example**

To give a practical example, 2 different RTU32 I/O configurations with module addressing are shown in Appendix 2 and 3.

#### <span id="page-27-1"></span>**7.6 Layout for the status register (ST)**

In the I/O database the status word (ST) reports relevant status values:<br>Module 0:  $1/0$  bus status:

I/O bus status:

- Word value = 0 OK, no errors<br>Bit 0 Unknown LB (Locall
- Unknown LB (LocalBus I/O) module type, can't build database.
- Bit 1 LB scan error, typical one or more LB modules are missing after LB start.
- Bit 2 STRATON accessed database module number is not present.<br>Bit 3 O configuration mismatch
- IO configuration mismatch

Bit 4...15 Reserved

Module 1: Reserved.

Module 2: RTU32 DIL switch settings (switch 0 = bit 0, etc.).

NOTE: The DIL switches located on the downwards side of the RTU32 are read in the status register (ST) module 2 (third word).

#### <span id="page-27-2"></span>**7.7 WorkSuite I/O Board Driver**

The I/O Board driver makes it possible to declare I/Os in sections as the physical board layouts. I.e. it is possible to add all 32 digital inputs in one process using the I/O Boards driver. At declaration it automatically declares the variables and put them in the variable list. Procedure for declaring board I/Os:

- Select Open I/O Board Configurator (1)
- Double click on the section 0 to add your first board (2)
- From the list of I/O board select the one you want (3)

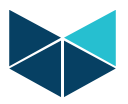

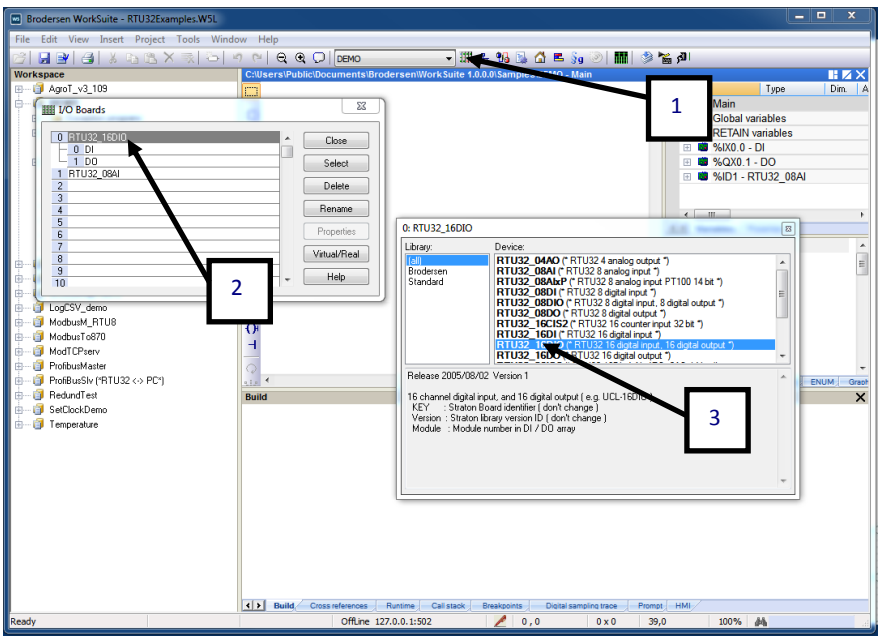

After the board is selected you will see it in your list. Now select properties to configure the board. If the board you have selected have different type of I/O they will be shown individually in its own line. Every data type require configuration.

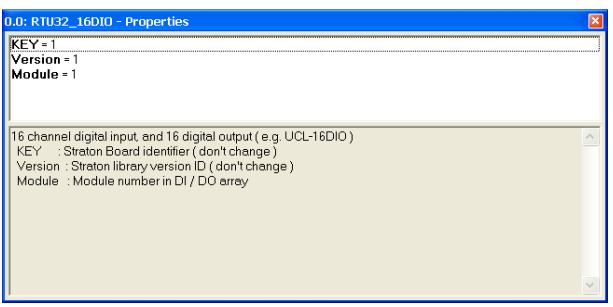

The properties for digital I/Os it quite simple. Only the Module address needs to be setup. Use the addressing example to determine the Module address in your application.

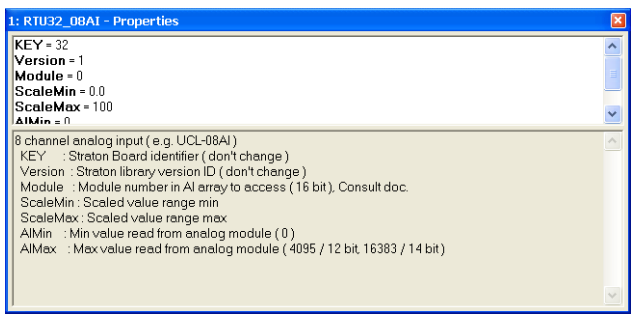

The properties for analogue I/O include more configurations. Beside the Module address of the first analogue channel, you can configure the scaling of the analogue I/Os. Please note that the scaling will cover all I/O in the actual board section. On some board I/Os it is possible to set the range of every input and output individually. This is e.g. the case for Internal I/Os and newer analogue expansion modules.

After setting up the boards, you will find the all the board I/Os in the variable list.

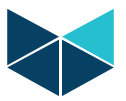

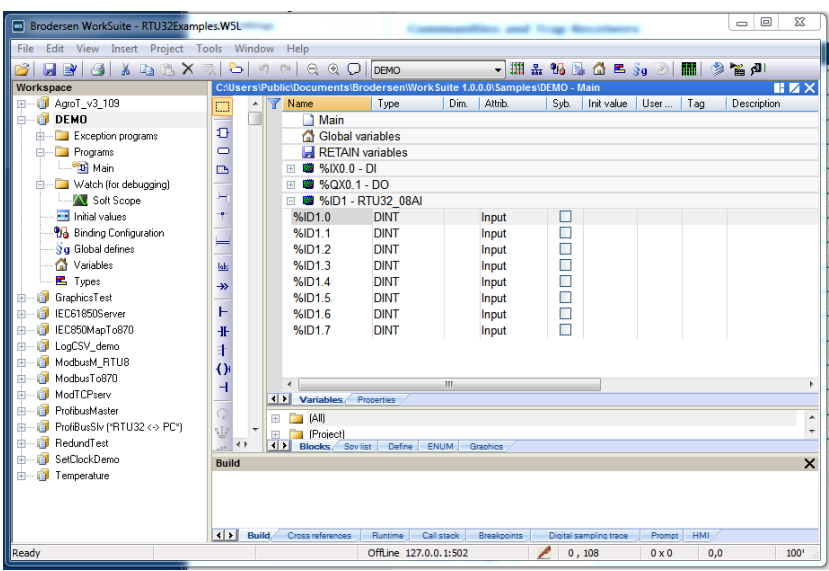

The I/Os are now ready to be used in your runtime application program.

For some of the analogue I/Os you will find some qualifier input which is used for status information. They report e.g. underflow and overflow.

#### <span id="page-29-0"></span>**7.8 STRATON I/O Profiles Driver**

The I/O Profile driver is used for declaring I/Os one by one directly in the variable list – or by using the Profile Editor. Any I/O digital or analogue can be declared this way. If you want status from RTU32 basic database or read the DIL switch settings, you must always use the I/O Profile driver.

#### <span id="page-29-1"></span>**7.8.1 Option 1 - Declaring I/O Profiles in variable list**

In the Variable list you add new variable under the Global variable structure. It is recommended to use Global Variable structure to have access to the I/O from any program in your STRATON project.

Double click on the variable name and enter a proper name for your  $I/O - e.g.$  DI1\_0 as for the first digital input bit in the second DI module. Set the variable type to WORD.

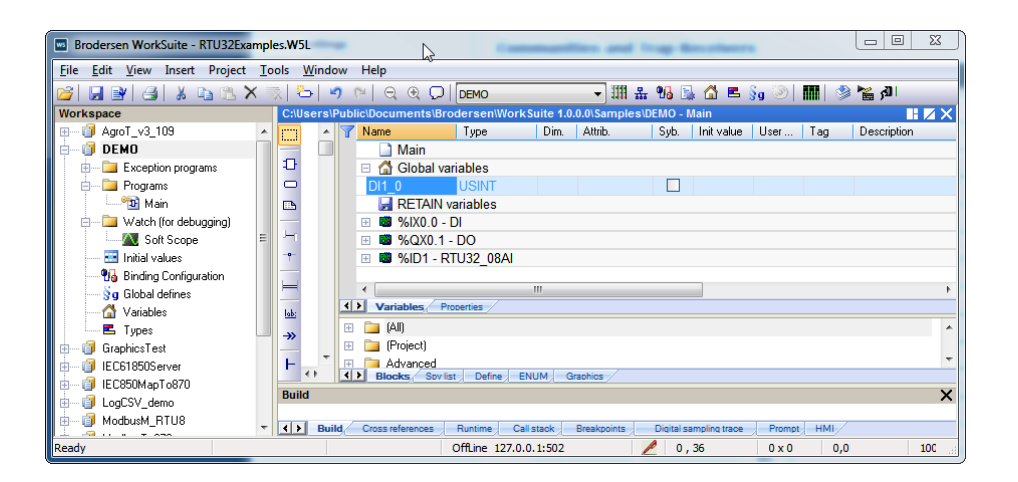

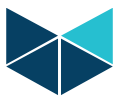

Right click on the DI1\_0 variable and select Properties:

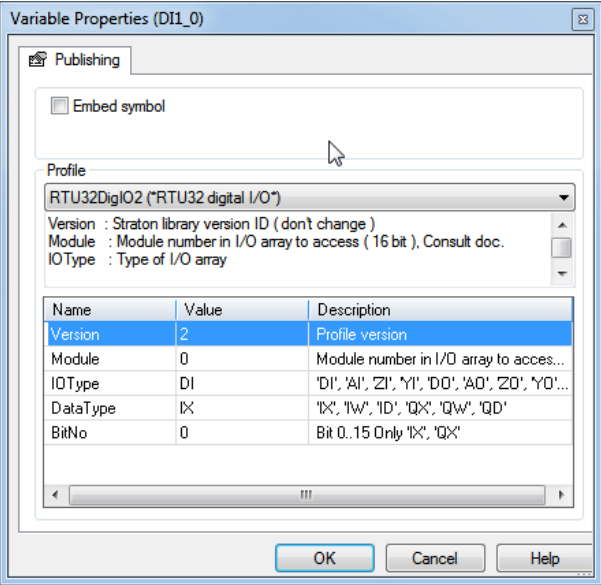

Select "RTU32DigIO" for digital I/Os, set Module = 1 (second digital input module (read: Word)). Select "DI" for Digital Input register. Select "IW" for Input Word. Say OK to store the settings.

Now the physical I/O is defined as a variable and can be used in your application program. If you want a single bit value you can either declare the variable as a bit (IX) or you can just write "DI1\_0.2" to read the 3 $^{rd}$  bit value. The same procedure is used for reading the status words and DIL switches.

#### <span id="page-30-0"></span>**7.8.2 Option 2 - Declaring I/O Profiles using the Profile Editor**

Another and often much faster way to declare an I/O Profile for RTU32 Series I/O is to use the Profile Editor in Brodersen WorkSuite.

The Profile Editor is a more user friendly way to setup several drivers including the Brodersen I/O LocalBus driver.

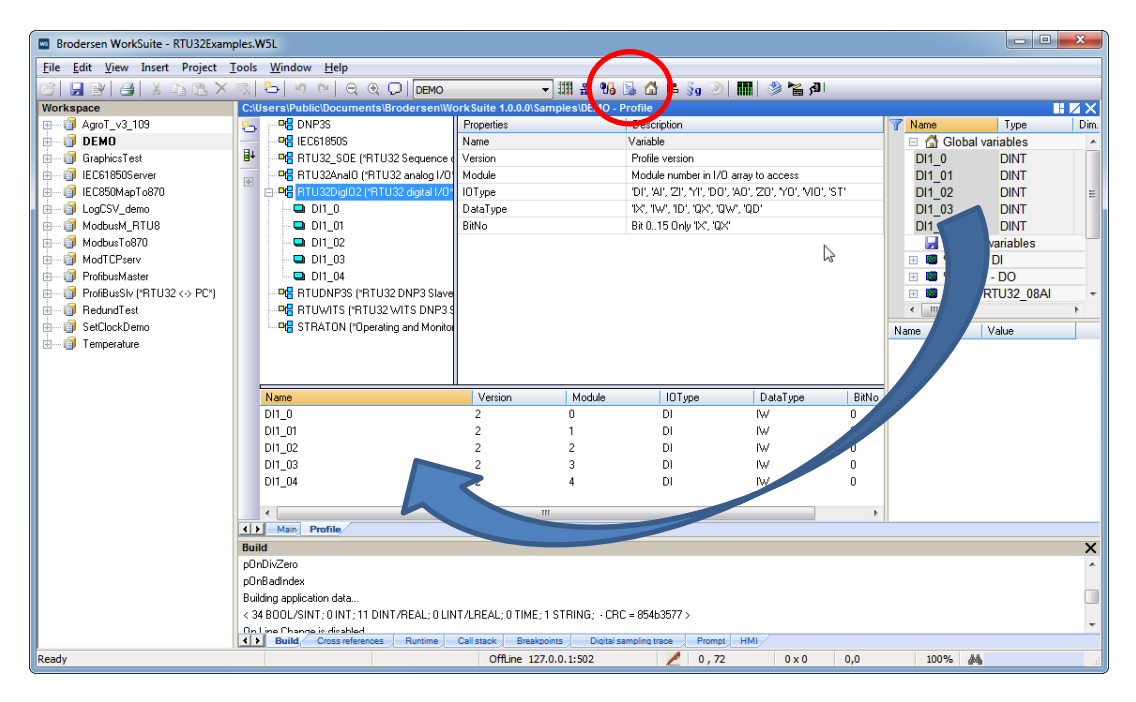

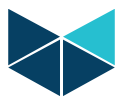

#### **RTU32 Series User Guide**

As shown in example above the Profile editor gives you a better overview, and it is easy to edit the declared variables. It does also support drag and drop from variable list. It means that you can create the variables first and then drag and drop complete lists of variables to the Profile I/O as shown above. See WorkSuite Help for more details.

Analogue inputs on the RTU32, RTU32R and RTU32E internal I/O board support both underflow and overflow detection. These are read via the 2 last bits of the word where the AI values are read (the AI value is a 14bit value read from bit 0-13). Bit 14 reports overflow and bit 15 reports underflow.

#### <span id="page-31-0"></span>**7.9 Counter inputs**

Some I/O boards have support for counter inputs. Auxiliary inputs (ZI) are used for reading 32bit counter inputs. The counter values are stored in registers (modules) and can be reset by using a virtual output (ZO).

Reset of counters is done on an output raising edge. Make sure that the reset output is hold for minimum 2sec in order to ensure that that one I/O scan has been performed. This could be done by using a timer in the WorkSuite application program.

#### <span id="page-31-1"></span>**7.10 WorkSuite SOE Driver for RTU32**

The SOE (Sequence Of Event) Driver is used for storing digital inputs events in a firmware FIFO with time stamp and status information. The features of the SOE Driver are:

- Buffering of digital input events in the firmware independent of the PLC runtime application cycle.
- Available for the first 200 digital inputs on a RTU32 node (internal DI and Expansion module DI).
- Support debounce and chattering filter functions.
- Each SOE I/O are buffered with four type of information:
	- o The DI value (BOOLEAN)
	- o Full time stamp (LINT)
	- o Blocked status if chattering filters are active (BOOLEAN)
	- o Buffer overflow status (BOOLEAN)

SOE buffered data sets in the FIFO buffer are read from the PLC application and each buffered data sets will only be available in one PLC cycle.

**Note:** As the values read from the FIFO is ONLY available in one PLC cycle, you have to create a routine in WorkSuite to move the relevant data sets values to another buffer – like an IEC60870 driver transmit buffer/queue.

#### <span id="page-31-2"></span>**7.10.1 Filter functions for SOE**

The SOE filter is a multi-stage processing filter that handles the physical value before presenting it as a SOE value. The processing of the value is individually adjustable for each SOE.

#### Filter block diagram

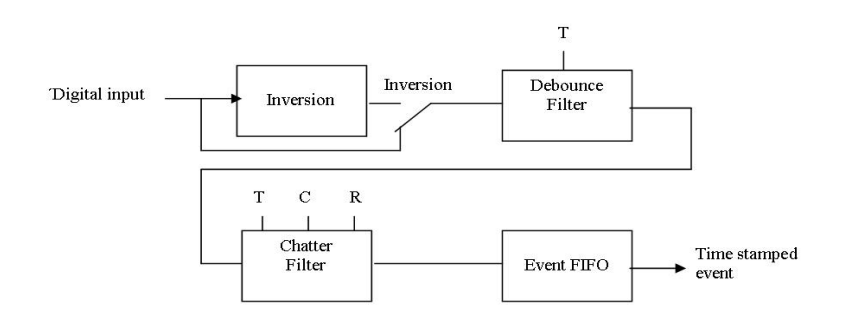

The multistage include the following functions/level before the data sets are sent to the event FIFO:

Inversion of input value. Used for inverting the input value transmitted to the next level.

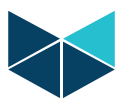

- Debounce filter. Debouncing can be used on the first 200 inputs and prevents the processing of fast state changes of the inputs, like for example, those caused by contact bouncing. Signal changes are ignored depending on the preset time.
- Chatter filter. Chatter filter can be used for the first 200 inputs. It limits the number of events to a configurable value during a configurable time period. This should prevent multiple event registrations for the same input, e.g. disturbance influences due to slowly changing inputs (because the hysteresis is possibly set to small).

#### <span id="page-32-0"></span>**7.10.2 Debounce filter function for SOE**

An adjustable debounce filter is provided for each digital input. On detection of an input change, a timer with the filter time 'T' is started for the changed input, and forwarding of the information is suppressed. If the input changes back to the original state, before the timer has expired, the timer is cancelled. If the input doesn't changes back, and the timer expire, the new input state is forwarded. The time stamp forwarded is the time when the actual input change was detected.

The value range for the filter time is 0 to 32767 milliseconds; the value 0 deactivated the debounce filter.

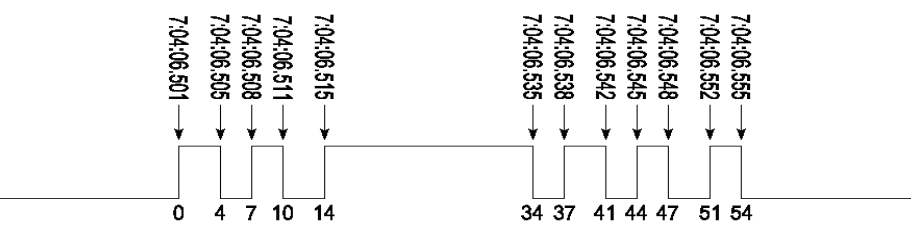

Figure show example of how SOE events are handled by the filter at T=10ms:

- Stable ON Event at 7:04:06.515 is forwarded at 7:04:06.525, with time stamp 7:04:06.515
	- Stable OFF Event at 7:04:06.555 is forwarded at 7:04:06.565, with time stamp 7:04:06.555
- If filter time T=25 milliseconds, no event is recorded with these settings.

#### <span id="page-32-1"></span>**7.10.3 Chatter filter function for SOE**

An adjustable chatter filter is provided for each digital input.

A digital input is disabled if the number of state changes, encountered during a defined time interval, is excessively high. While the chatter filter is ON, all state transitions are ignored. While it is OFF, state transitions are gated through without further delay. Events are reported whenever the chatter filter state changes from OFF to ON, or from ON to OFF. Three parameters are used to adjust the filter, and is individual adjustable for each input.

#### Filter time [T]:

The filter time 'T' define the minimum time a state must be stable in order not to increment the Chatter times counter, when state change occur. However every time a state is stable longer than the filter time, the Chatter times counter is reset. The filter time is configurable from 0.1 to 6553.5 sec, in units of 100 milliseconds. If set to 0 the chatter filter is disabled.

#### Chatter times (changes) [C]:

The maximum allowable numbers of consecutive state transitions 'C', that can occur with state width less than the filter time, without turning the chatter filter ON. If the number is exceeded, the chatter filter will turn ON, and any further transitions will be ignored for the duration of the "lock-out" period.

The maximum number of state transitions is configurable from 1 to 255 changes.

#### Lock-out time [R]:

The Lock-out time 'R' is defined as the time during which the chatter filter is ON (if triggered), before turned OFF again. It is programmable from 0.1 to 6553.5 sec, in units of 100 milliseconds.

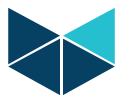

#### **Chatter function diagram:**

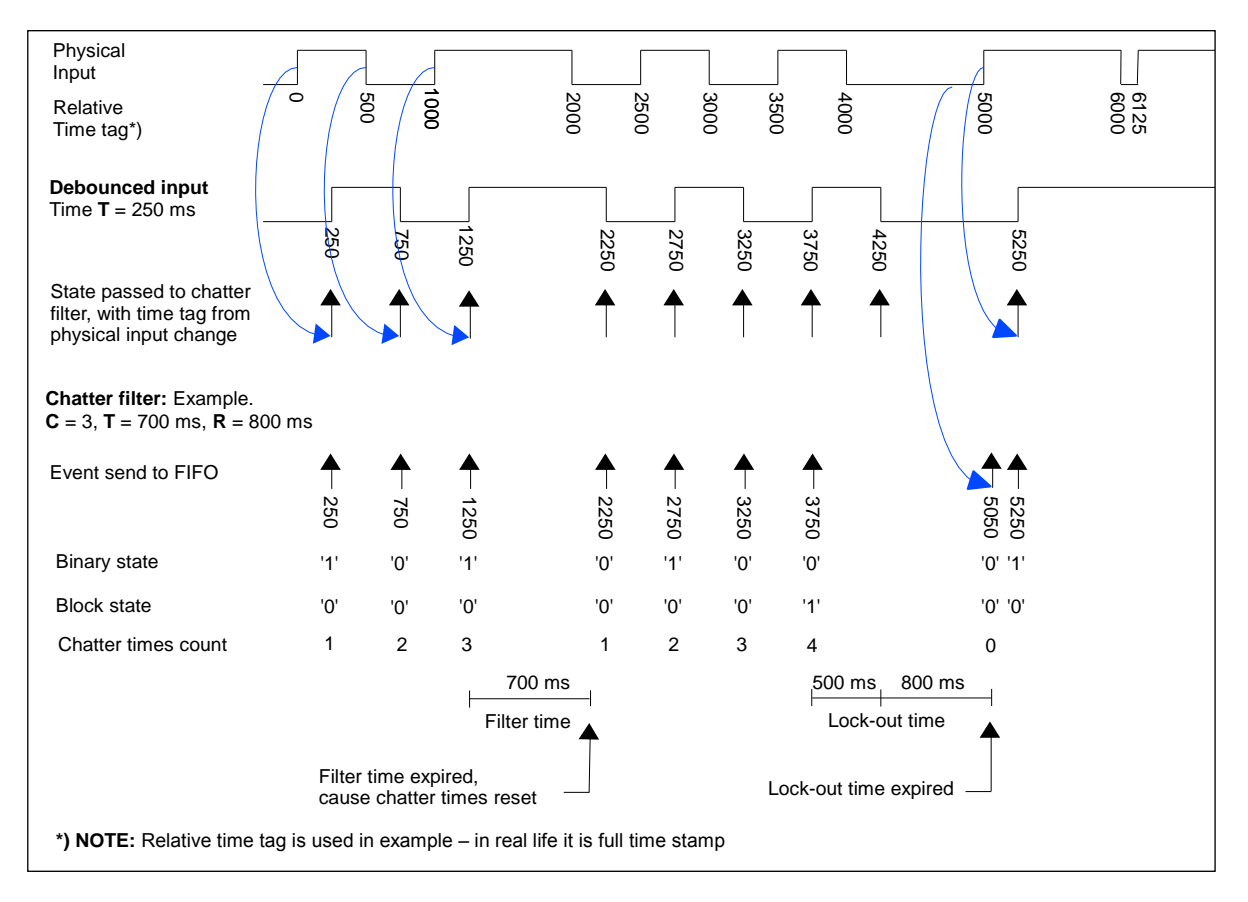

Detailed diagram with comments to be found in appendix 4. The example of the chatter filter functions includes also the debounce filter as they are interconnected and will often both be used on applications.

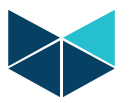

#### <span id="page-34-0"></span>**7.10.4 RTU SOE Profiles I/O Driver**

The SOE Profile I/O driver is used for declaring SOE variables directly in the variable list or by using the Profile Editor. As defined earlier a SOE will include a set of up to four variables:

- The actual DI event value Boolean value
- Full time stamp LINT value (Win32 DateTime format use /IEC60870/DT2CP56Time2a to convert it)
- Blocked status Boolean value (0= not blocked, 1=blocked Chatter filter is in action)
- Buffer overflow Boolean value indicating if event buffer is full.

#### <span id="page-34-1"></span>**7.10.5 Declaring SOE Profile I/Os in variable list (option 1)**

In the Variable list you add four new variables under the Global variable structure. It is recommended to use Global Variable structure to have access to the SOE from any program in your STRATON project.

Create four new variables per data set – e.g. SOE0, SOE0\_TM, SOE0\_BL, SOE\_ST.

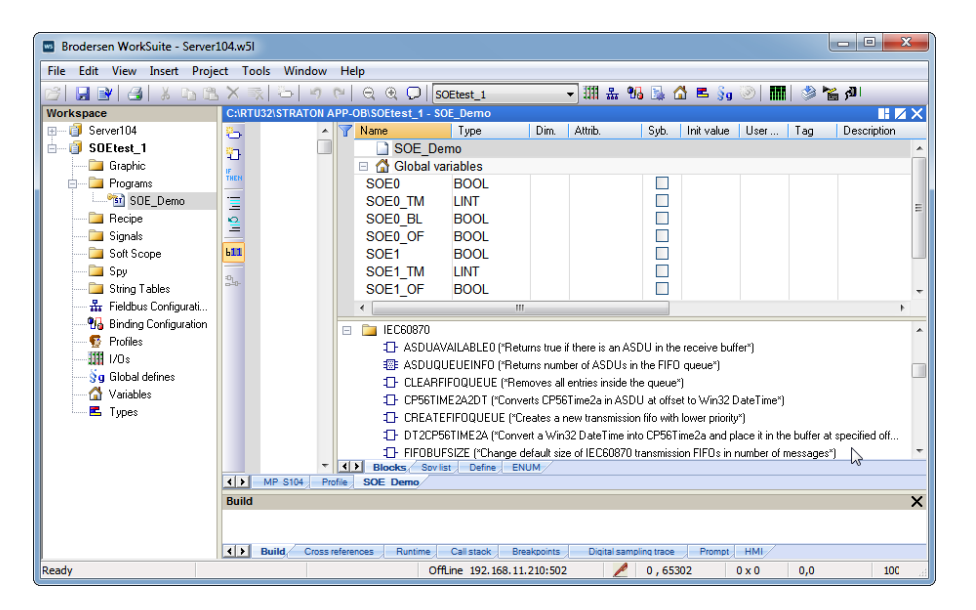

For each of the four variables in the data set you will need to configure the profile properties.

Right click on the SOE0 variable (this example variable for a data set value variable) and select Properties.

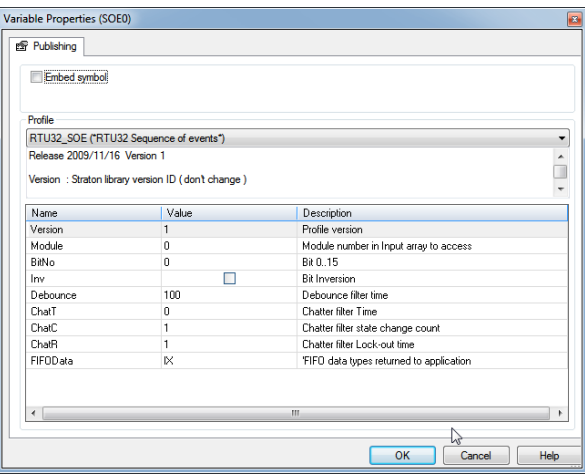

Select the "RTU32SOE" profile, set Module = 0 (first digital input module [word]). Set BitNo = 0 (first digital input) Check Inv if you want to invert the bit value

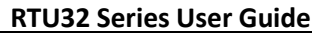

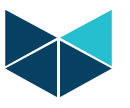

Set Debounce filter time in milliseconds Set chatter filter time in units of 100millisec Set chatter filter change counts (must be >=1) Set chatter filter lock out time (must be >=1)

Select FIFOData type IX for the value of the data set (other settings are TS=timestamp, BL=blocked value, OR=status FIFO overrun)

Repeat this procedure for all the variables in the data set and you have configured one SOE data set of variables. If required, you may configure only some of the data from the data set. Note that you have to configure ALL filters setting equal for each variable in a data set.

#### <span id="page-35-0"></span>**7.10.6 Declaring profile I/Os using the Profile Editor (Option 2)**

Another way to declare an I/O Profile for RTU32 SOE is to use the Profile Editor in Brodersen WorkSuite. The Profile Editor is a more user friendly way to setup several drivers including the Brodersen I/O LocalBus driver.

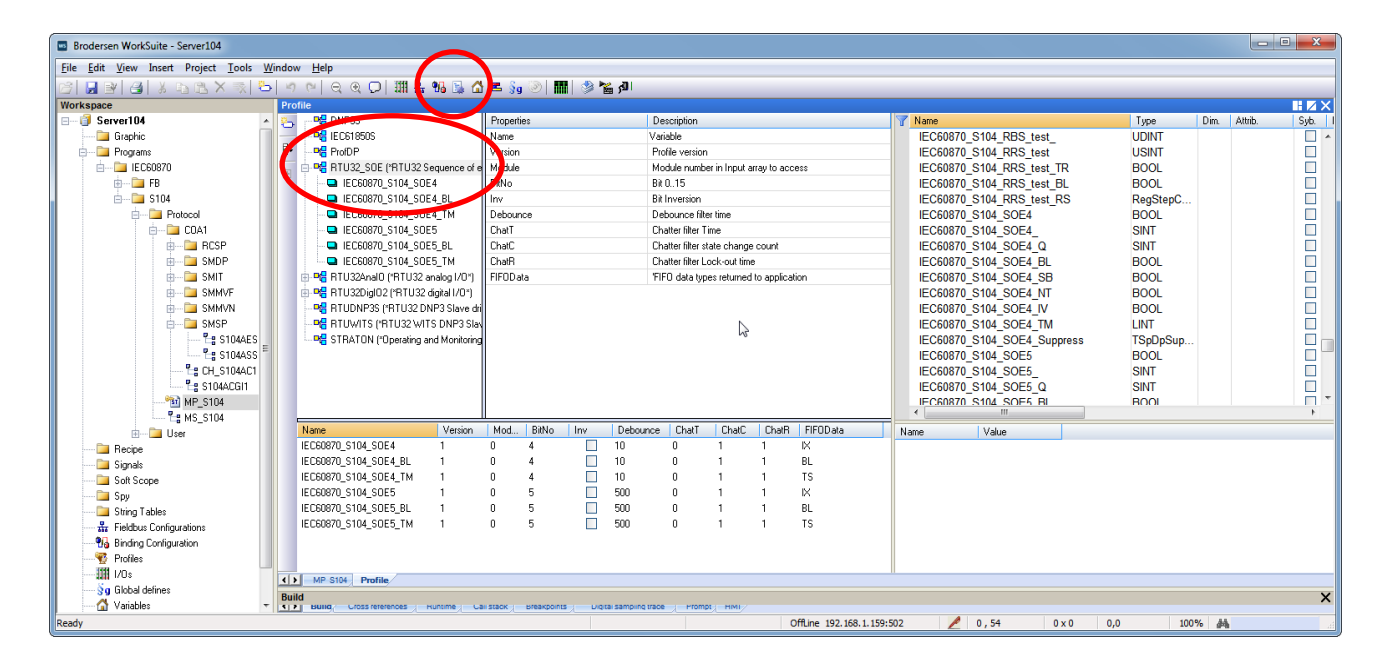

As shown in example above the Profile editor gives you a better overview, and it is easy to edit the declared variables. It does also support drag and drop from variable list. See STRATON Help for more details.

#### <span id="page-35-1"></span>**7.11 COM Port Settings**

When using serial drivers the COM port parameters are defined as "COM1:9600,N,8,1". In addition some specific control and debug parameters can be added for the RTU32.

The COM port setting strings follow the normal WorkSuite conventions. COMa:b,c,d,e (e.g. COM1:9600,N,8,1).  $1...8$ 

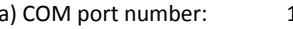

- b) Baud rate: 300, 600, 1200, 2400, 4800, 9600, 19200, 38400, 57600, 115200
- c) Byte size: 7, 8 (bit)
- d) Parity **N**, E, O (none, even, odd)
- e) Stop bits 1, 2

A range of additional parameters on the COM port settings is supported to control:

- Setup the COM port for modem dial support enable the Modem driver.
- Hardware handshake signal on null modem driver.
- Provide communication log in the general RTU32 System Log.

The extensions for these functions and features are:

- When using the modem driver a 'M' is added (e.g. MCOM1:9600,N,8,1)
- RTS / CTS hardware handshake control on the null modem serial driver is supported and enabled by the options as follows:
	- 'RD' RTS is kept inactive (low) at all time.
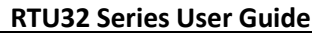

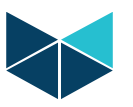

'RE' RTS is kept active (high) at all time.

'RT:Leading:Trailing' RTS is inactive when receiving data, and become active when transmitting data. The RTS Leading setting defines the delay from activating the RTS to the first character is transmitted. The RTS Trailing setting defines the delay from the last character is transmitted to RTS is deactivated.

**Important Note!** If you are using RS485 on COM2 on RTU32 (DIN rail mounted RTU type), RTS must be added to your settings string. If not added nothing will control send and receive data on RS485.

Leading and trailing time is in units of msec. - e.g. COM1:9600,N,8,1,RT:50:10

'RC:Leading:Trailing' RTS is inactive when receiving data, and is activated when the RTU wants to transmit data. After activating RTS, the RTU will wait for CTS to become active, before start transmitting. The RTS Leading delay is still valid in this mode, and an adjustable delay from CTS is activated to first character is then possible. However by setting the Leading time to zero, there is no unnecessary delay from CTS to first character (like normal RTS / CTS function). After activating RTS the RTU wait up to 10 sec for the CTS signal. If timeout occur, transmission is discarded. The RTS Trailing setting defines the delay from the last character is transmitted to RTS is deactivated.

- Logging of serial data in the System Log.
	-

'LL' Log Link data. All bytes transmitted and received on the COM port, are logged in the internal log message system, and are available using telnet at port 911. This is primary for debug purpose. Examples: MCOM2:9600,N,8,1,LL COM2:57600,E,8,1,RT:30:10,LL

**Note!** If you just connect a serial device for e.g. ModbusRTU communication via Null Modem cable to the RS232 COM port, you will normally require to add any special extensions.

**Note!** Brodersen WorkSuite has a limitation of max 31 chars in the settings string.

If you enable the SP5 (Secure Protocol for remote communication) on the RTU32 Webpage, you must set the COM parameters settings for the specific port on the webpage. And if the SP5 is enabled the COM settings overrules any later settings in WorkSuite. Anyway the serial port settings use the same syntax no matter where you configure it.

# **7.12 Modbus Drivers**

The RTU32 PLC runtime support function for several types of Modbus protocols:

- ModbusRTU Master and Slave
- ModbusASCII Slave
- ModbusTCP Client and Server

The drivers are setup using the Fieldbus Configurator in WorkSuite. Refer to WorkSuite training and programming examples. In addition you will in WorkSuite find support for ModbusUDP, and Function Blocked handled ModbusRTU Slave.

## **7.12.1 ModbusRTU Master**

The RTU32 support several Master/Client drivers. You can in fact setup as many Master drivers as you have COM ports available. The Modbus Master/Client is setup used the Fieldbus Configurator. See WorkSuite help for details.

## **7.12.2 ModbusRTU Slave**

The RTU32 support several Slave/Server drivers. You have to add a function block for each Modbus Slave driver. You find the function block in the "Advanced" function block folder. All variable assignments, addressing etc. are done in the Fieldbus Configurator. See WorkSuite for details.

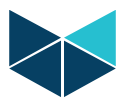

### **7.13 IEC60870-5-101/103/104 Drivers**

Utility protocol according to IEC60870-5-101, 103 and -104 are implemented as a basic link driver in the RTU32. The application layer which includes all the specific handling of request and events communication is managed in the RTU application program. A range of WorkSuite functions and example are provided for the different protocol functions and ASDU handling.

WorkSuite includes drivers for:

- IEC60870-5-101 Master
- IEC60870-5-101 Slave
- IEC60870-5-103 Master
- IEC60870-5-104 Server
- IEC60870-5-104 Client

The basic link drivers includes handles for the link driver where you can define buffers, link address etc. The fact that the serial link is similar to the IEC60870-5-103, provide the option to implement application layer support for this protocol as well.

To use the IEC60870 driver, you must use the RTU32 Series Code Generator tool. This is used for simple configuration of any IEC60870 Driver.

#### **7.14 Watchdog**

The RTU32 has a built-in watchdog function on several levels.

In newer hardware version you should note that the watchdog function will power cycle the RTU32 every 180 sec if no Flash card or a Flash card with non-compliant software is installed. Also RTUs with no PLC application running will be detected by the watchdog function.

## **7.15 Real time / Real time Clock**

The RTU32 has a hardware real time clock and is controlled in the operating system. It provide in RTU32 support for millisecond resolution in order to make accurate time stamping. From the STRATON application program you have access to the real time clock via some special functions as shown below. You can both read and set the clock.

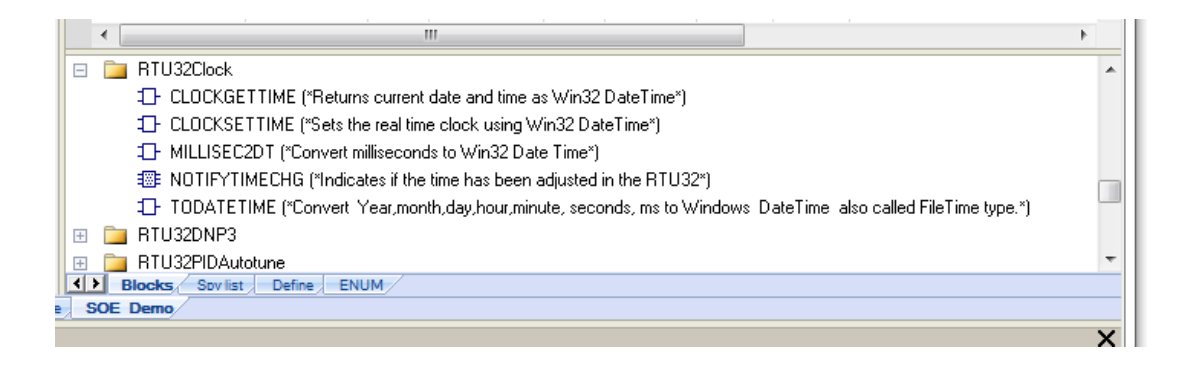

On the configuration webpages you can also define how to synchronise the clock. For now options for manual setup and SNTP Server synchronisation is possible.

# **7.16 Multiple serial drivers on same COM port**

RTU32 provide extended functions for working with multiple serial protocol drivers on the same COM port. A switch function is implemented for selecting relevant protocols. This is the same switch function that is used when enabling the SP5 (Secure Remote Protocol).

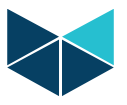

The multiple driver function provides you with possibility to work with both direct serial connections and Modem dial connections. Even Master and Slave drivers are possible. The control and configuration when using multiple protocols has to be setup in the RTU application. Please contact Brodersen to get a detailed specification of the possibilities and limitations.

# **7.17 Modem and VPN Functions**

WorkSuite provide a range of modem and VPN control Functions. The DialUp library includes:

- Functions to control and monitor UCM-94 3G/GPRS modem.
- Functions to control and monitor VPN Client
- Functions to control and monitor PSTN and GSM modem dial-in/out

#### **7.17.1 Dial functions for GSM and PSTN Modems**

Dial functions for communication with serial drivers over PSTN and GSM modems are provided.

The low level modem handling (send AT commands, connect detection etc.) is done by firmware. However it is up to the application programmer to decide which protocol driver should be activated, when and where to dial, and respond to modem connection state. A number of WorkSuite functions are available for this:

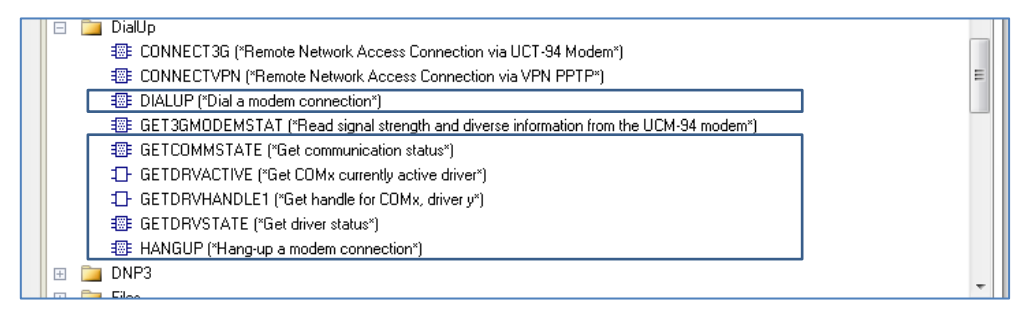

The modem function is enabled by adding M to the COM settings. See details in COM settings section.

After enabling the modem dial driver, you must add a Modem driver handle in your application program (GetDrvHandle). Your dialup function must now refer to this handle. The DialUp function includes all the necessary parameters to establish and control a dial-up or dial-in session.

#### **GetDrvHandle (Get driver handle).**

This function is used to get handle of build-in protocol drivers, like ModbusRTU master or slave. This should be used when operating a build in protocol driver (e.g. dialing). To obtain the handle, COM port number and driver number must be provided.

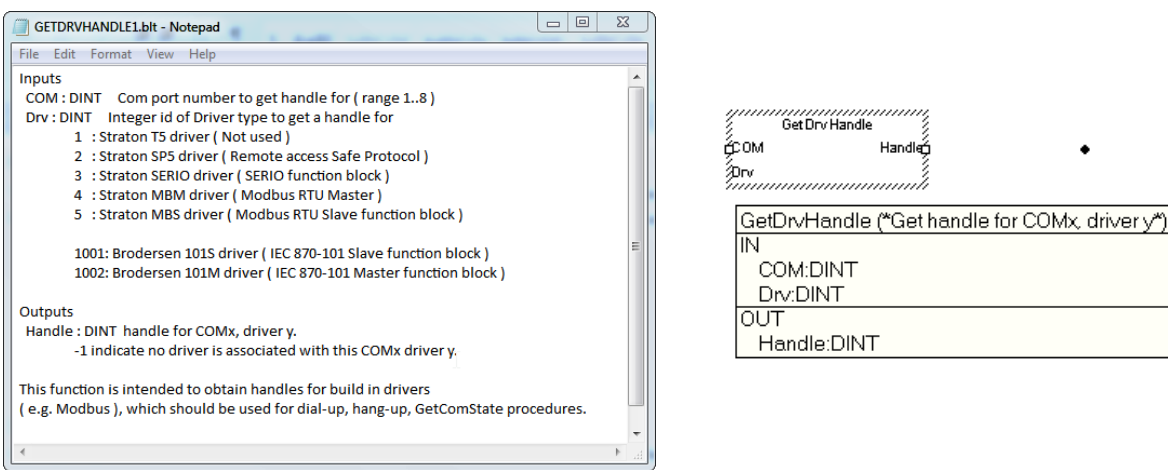

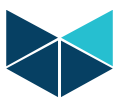

Result

á

#### **Dialup - Start a dial-up connection for one of the protocol drivers.**

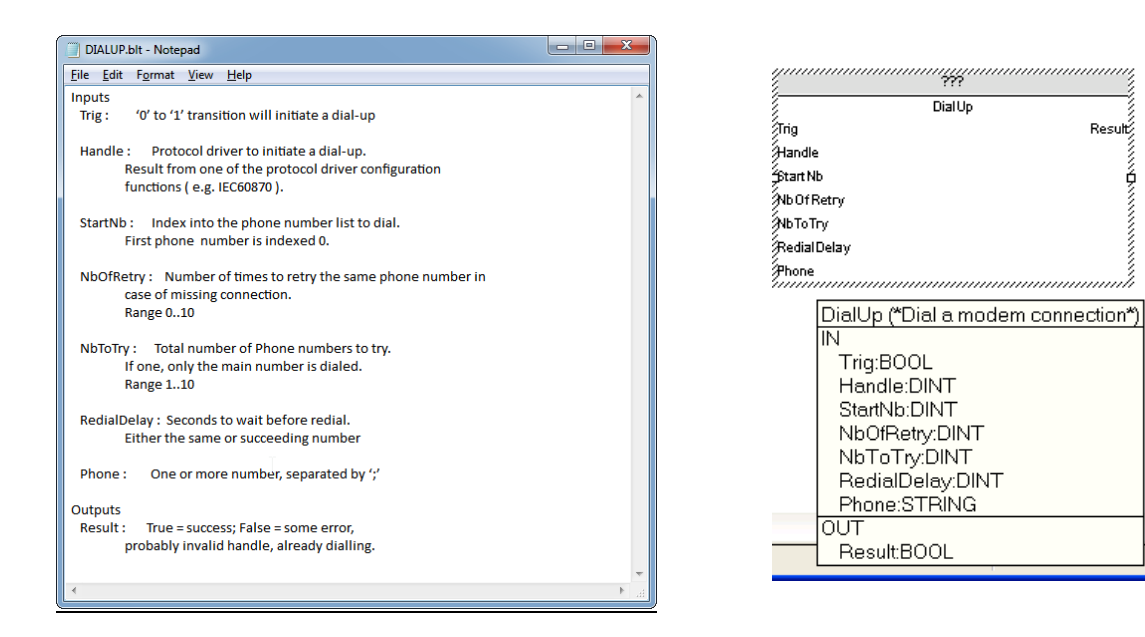

NOTE: There should be declared one instance of this FB for each modem driver (physical modem) used.

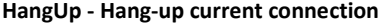

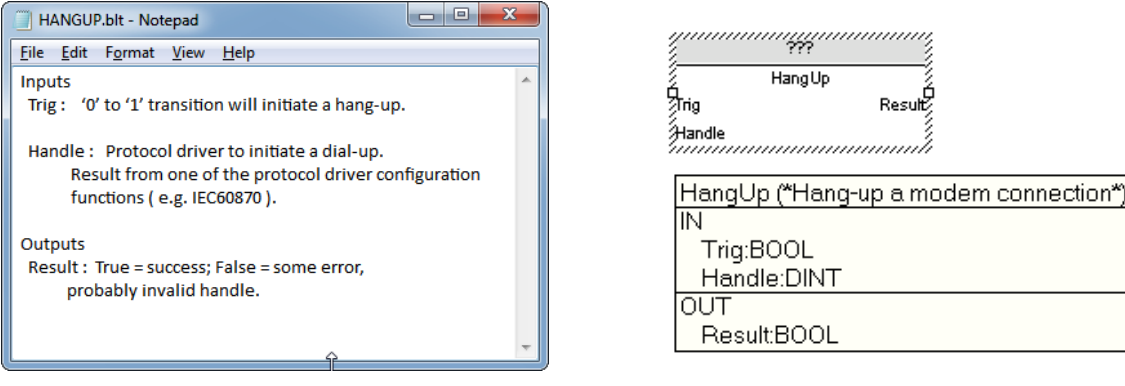

NOTE: There should be declared one instance of this FB for each modem driver (physical modem) used.

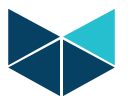

Result 1

State<sup>2</sup>

TifNr<sup>2</sup>

TxBvte

#### **GetCommState - Get communication status.**

Called regular by RTU application to get current status of the driver, and then determine which action should be taken. This function is primary intended for monitor data transmission on modem driver, but could be used by null modem drivers as well, to monitor data transmission.

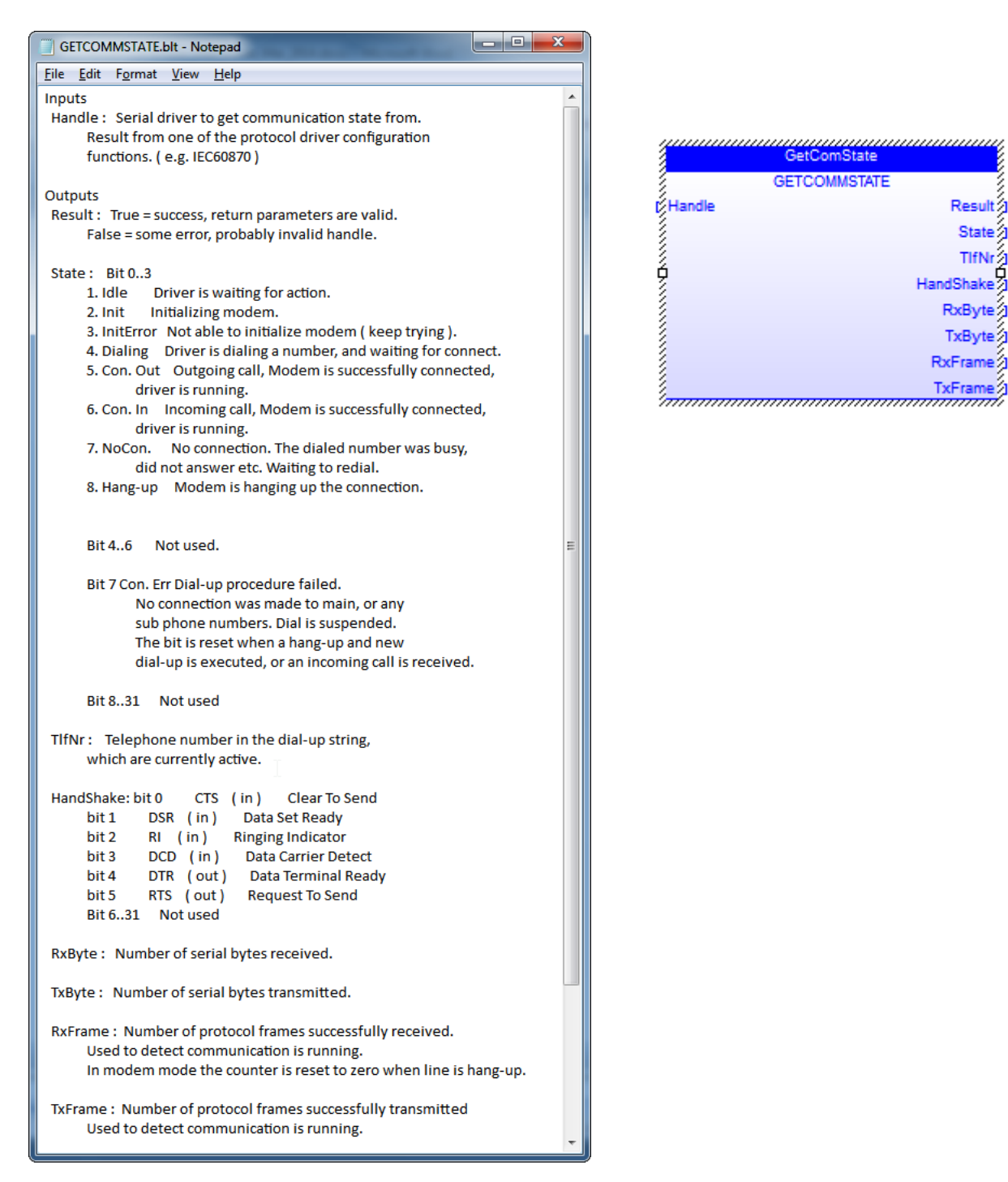

**Note:** This function is primary intended for modem driver, but could be used by null modem drivers as well, to monitor data transmission. Data returned when using multiple protocol drivers at the same COM port, is more port related than protocol driver related. Obtaining e.g. RxFrame value using handle from either passive or active driver at the same COM port will return the same value.

How to use the modem dial functions may be better understood if you get one of our available WorkSuite examples. Check your RTU32 CD or our homepage for useful examples.

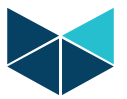

#### **GetDrvActive - Get active driver**

Will return ID of the currently active driver (if any) on a COM port. Used by RTU application to identify which protocol is actually active in a multiprotocol setup.

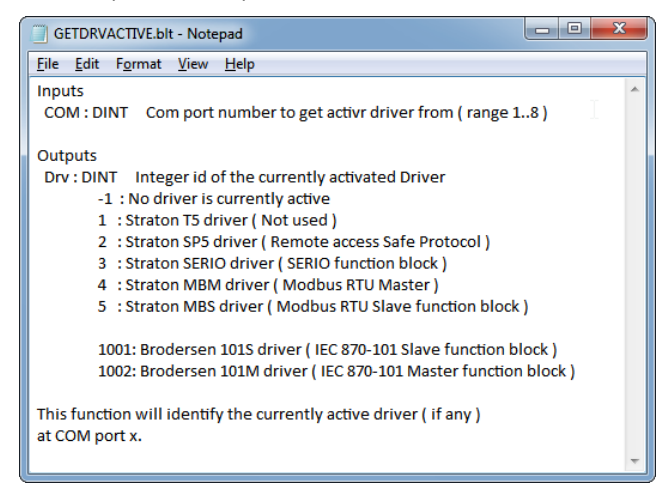

#### **GetDrvState - Get driver status**

Called regular by RTU application to get status of a driver.

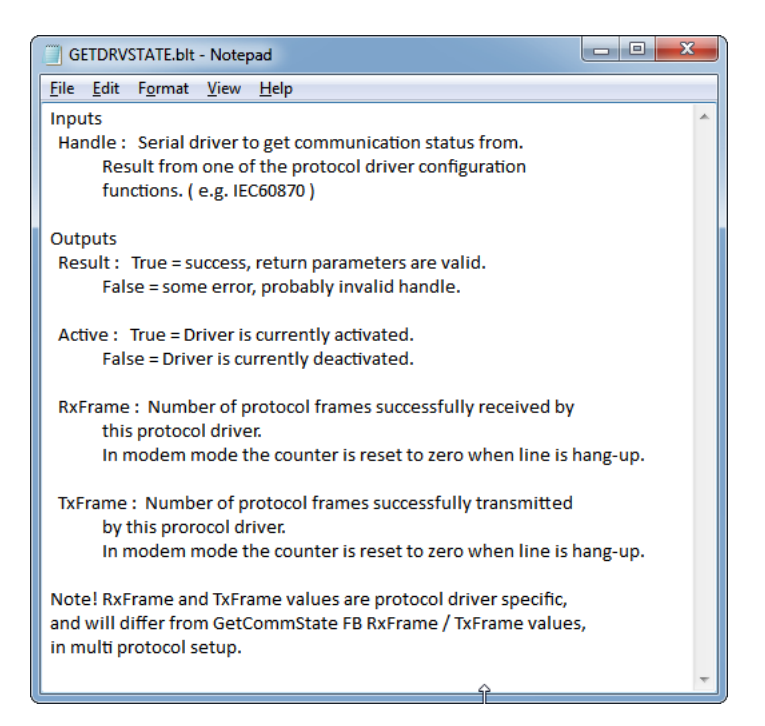

#### **7.17.2 Functions for control and monitor UCM-94 3G/GPRS Modem**

Control and monitoring functions are available for controlling and monitoring the UCM-94 family modems used for 3G/GPRS communication.

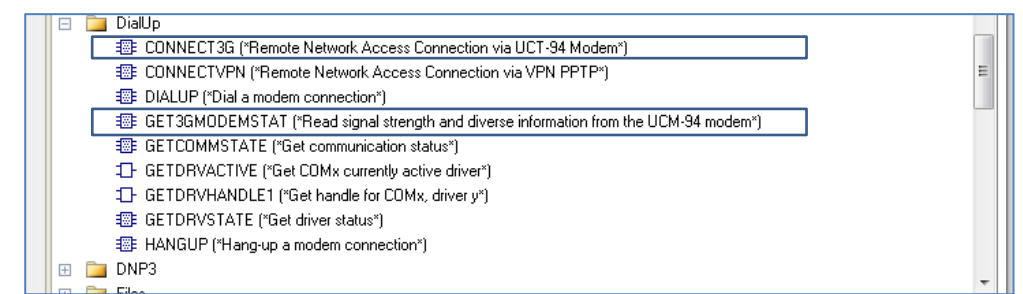

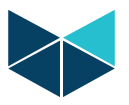

The UCM-94 modem connect procedure can be done automatically at start-up or controlled in the PLC program using Function listed shown below. Automatic or PLC controlled connect is defined on the modem configuration webpage. If automatic connect is used, the monitoring Function is still applicable to use for monitoring the connection status.

The low level modem handling (send AT commands, connect detection etc.) is done by firmware.

Please find here listed the available Functions.

#### **Connect3G Function for PLC control**

The Connect3G function is used when the PLC application control the Modem connection. If automatic connection is selected this Function is not used.

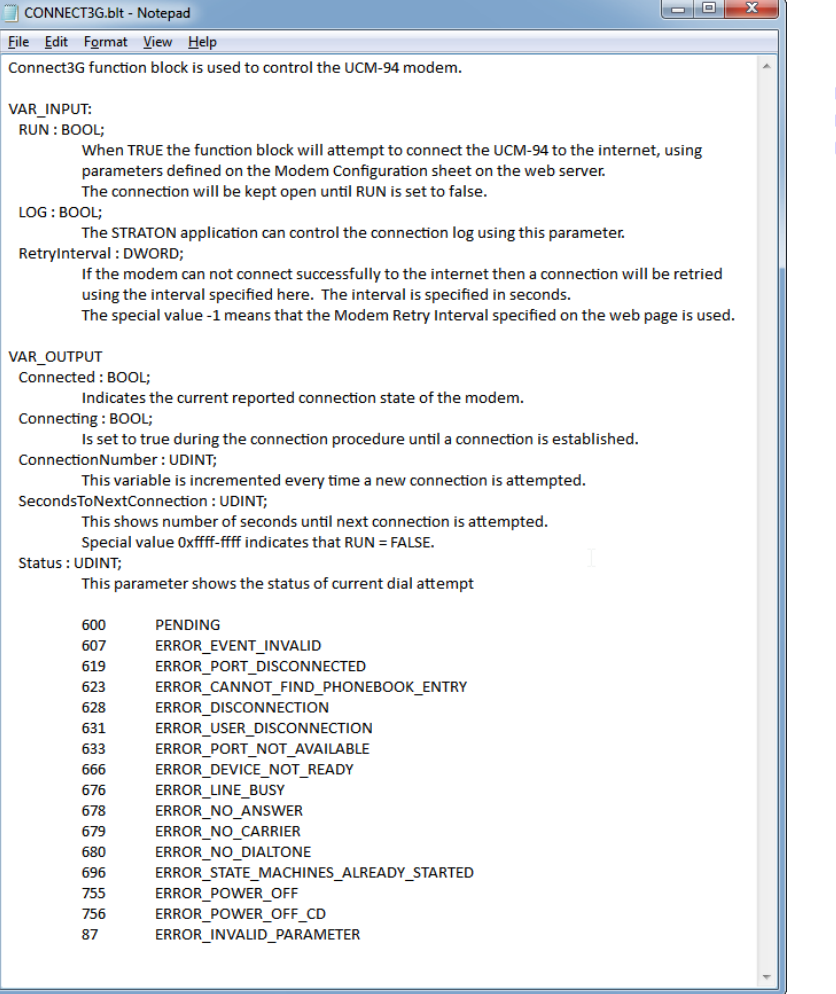

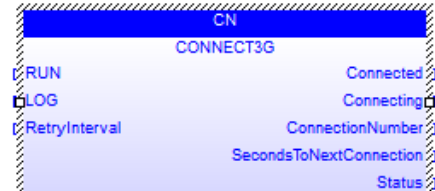

#### **Get3GModemState Function**

The Get3GModemState function can always be used for monitoring the actual state of the UCM-94 modem and the 3G/GPRS connection status.

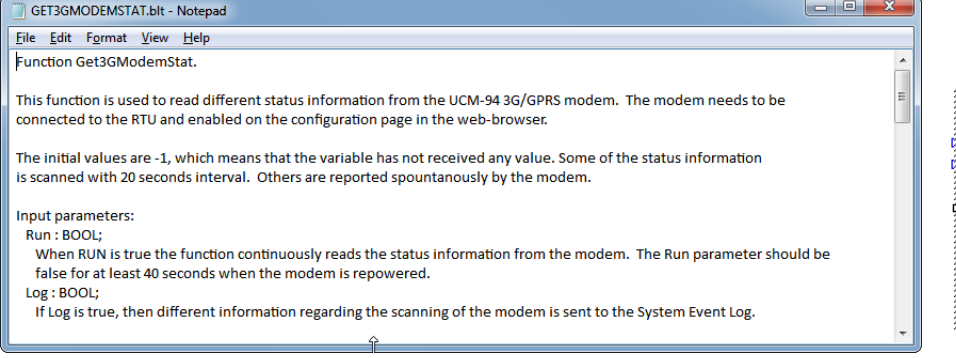

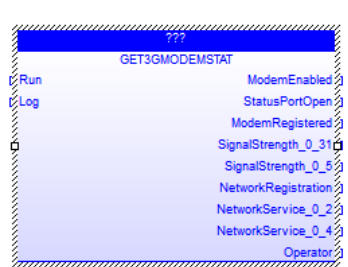

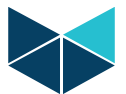

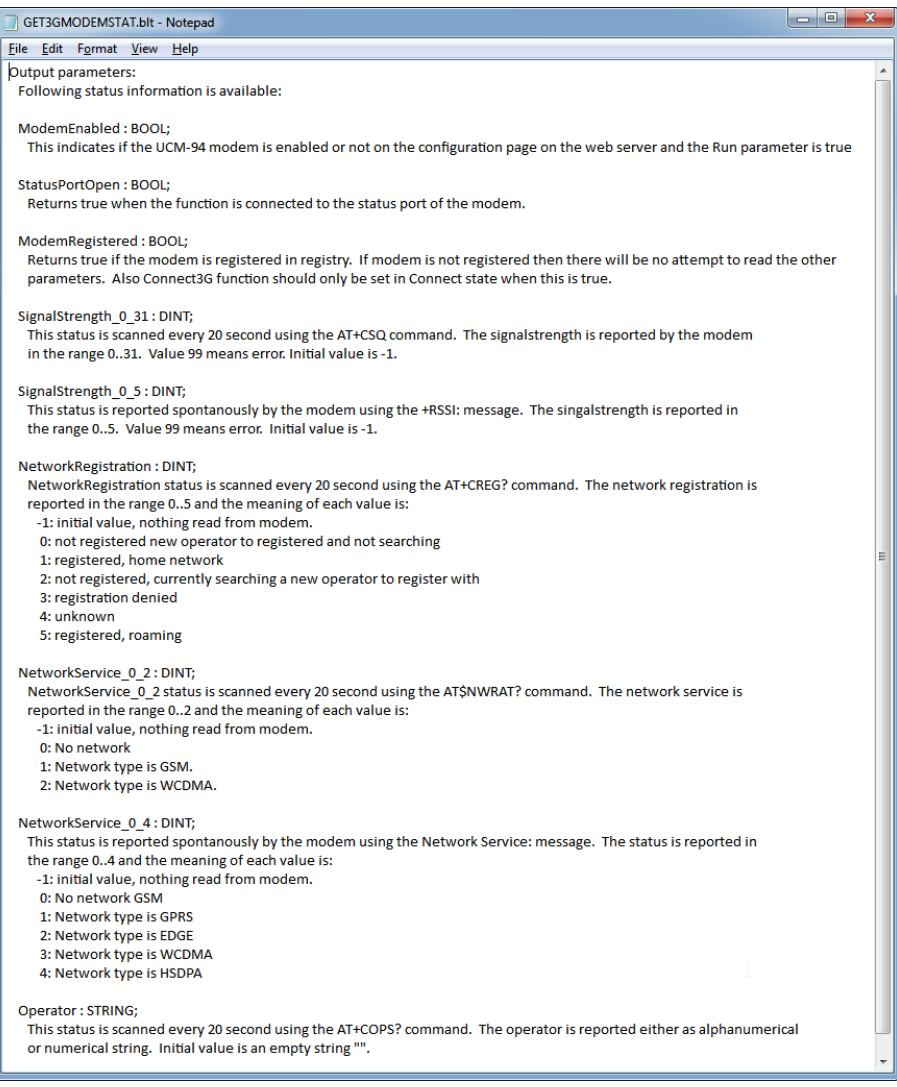

The 3Gmodem status function provides status information as listed above. The field strength that indicates radio link level is submitted in two ranges. It is recommended to the SignalStrength 0 31 output for monitoring the field strength. Compared to rssi dBm levels, the reported 0-31 range can be explained like this:

SignalStrength\_0\_31 value 0 = -113 dBm or less SignalStrength\_0\_31 value 1 = -111 dBm SignalStrength\_0\_31 value 2...30 = -109... -53 dBm SignalStrength\_0\_31 value 31 = -51 dBm or greater SignalStrength\_0\_31 value 99 = not known or not detectable

To have a proper radio link connection, the field strength on this scale should not be less than 20. And note that the field strength does not equal QoS on the actual 3G/GPRS network connection. This is dependent on the provider equipment status and load on the provider network.

### **7.17.3 Function for control and monitor VPN Client**

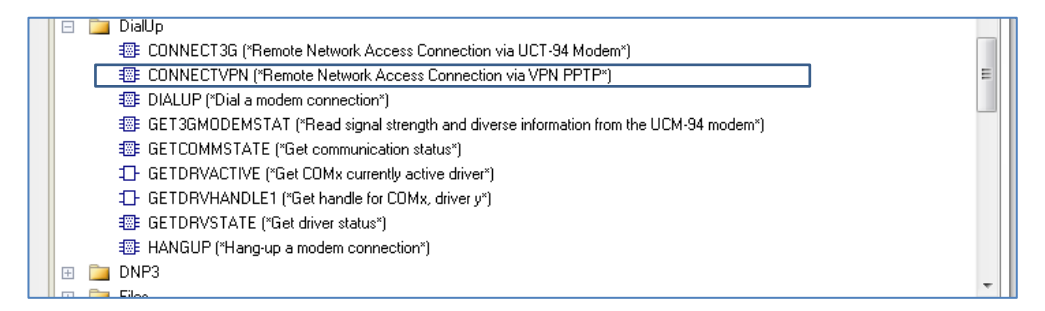

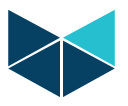

#### **RTU32 Series User Guide**

The VPN Client is always controlled by the PLC application. The main setting is required on the VPN webpage and the connection control and monitoring is handled by using the ConnectVPN Function. The VPN Client support basic VPN functions and all possible parameters are according to the webpage settings. Note that L2TP VPN required pre-shared key configuration and continuous key updated when connected. It is only recommended to use L2TP VPN Client over stabile network connections as the key exchange processes may be very sensitive to any latency in the communication.

#### **ConnectVPN**

Below the features of the ConnectVPN Function is shown,

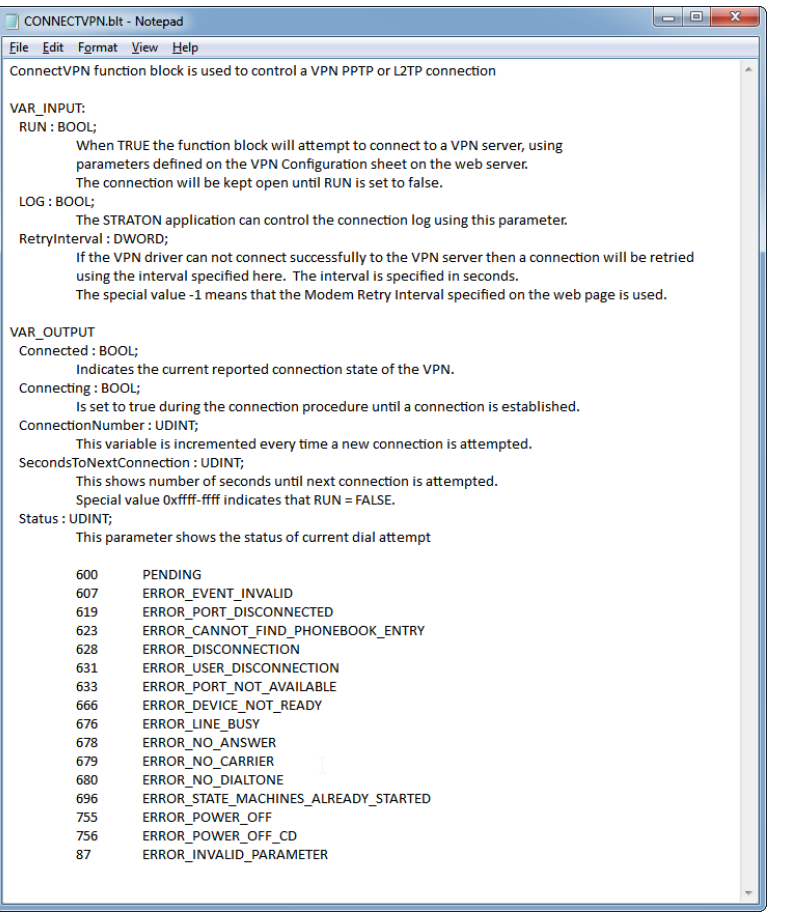

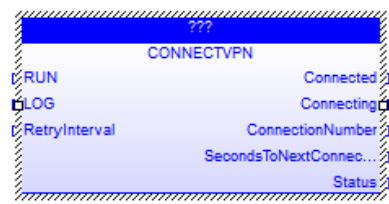

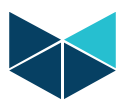

# **7.18 Data Logging**

WorkSuite provides functions for logging data into one or more file(s) in the RTU32. In general 2 functions are available:

- 1. LOGCSV Function is a dedicated RTU32 Series logging function. And you can find a special Function in the WorkSuite Demo examples installed together with your WorkSuite Package. The main difference is that this data log function handles the read/write functions in a background scan and do not interfere with the general PLC cycle. You will find details of the LOGCSV file function below.
- 2. LogFileCSV simple function for logging data into of CSV-file. It is a standard file write function and it is not recommended to use for data logging as standalone Function.

#### **LOGCSV Function**

The LOGCSV Function is found in the Brodersen Function library folder.

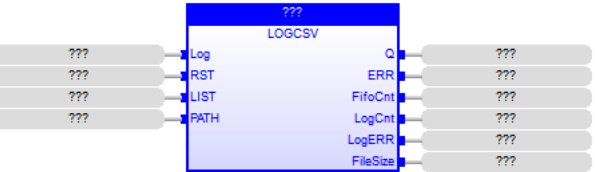

The LogCSV function block generates a log file in CSV format for a list of variables. Each log operation is saved in a FIFO buffer and the file access is done in separate thread to ensure that the file access will not block the PLC runtime cycle. The depth of the FIFO is 10 log operation entries. LOG and RST operations are ignored if the FIFO is full and Q is then set to FALSE. This can happen if log operations are entered faster to the FIFO than it can be written to the file.

File access over network can be time consuming, especially if the file server is not available.

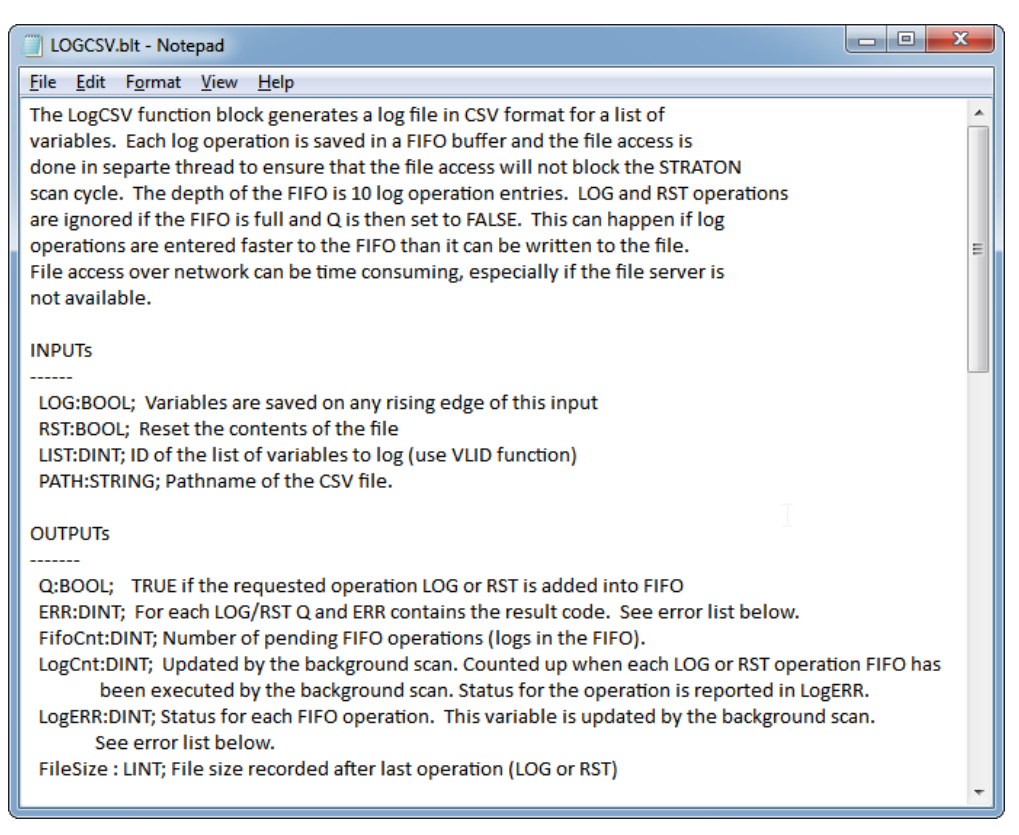

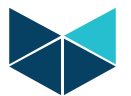

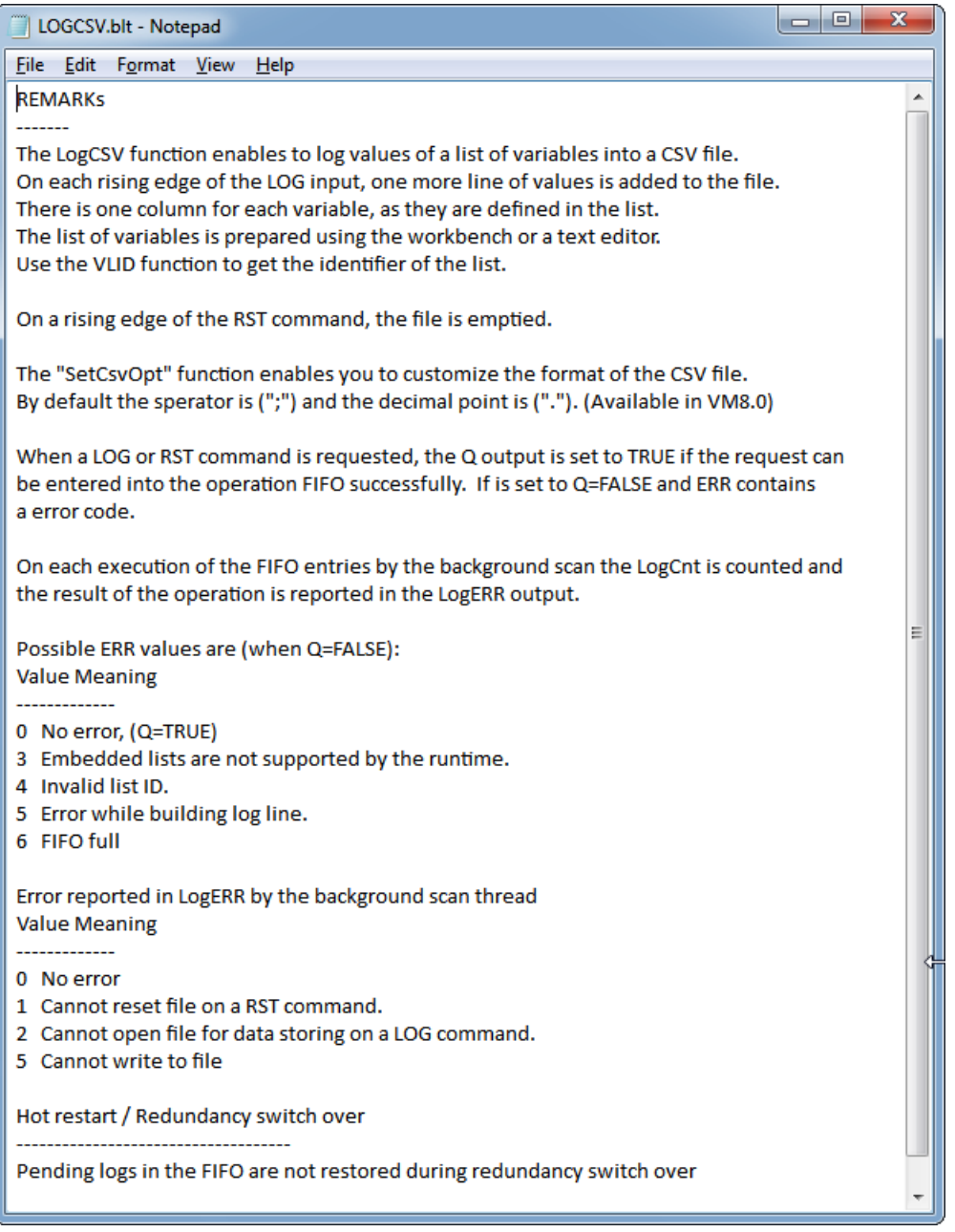

In the RTU32Example projects in WorkSuite you will find a WorkSuite Demo project LOGCSV Demo with a log UDFB block named TMultiFileLog. With this Function using the LOGCSV function you will be able to control number of files to log and limit file size. And in fact use this as a ring buffer, to ensure that your log file will not fill up the Flash disc.

# **7.19 Status information functions**

RTU32 Series products with firmware version 1.55 and newer have hardware status information available. Some models in the RTU32 Series have full support for the status functions and some modules have only limited support. Under each function is noted any limitation in support of function.

## **7.19.1 Interface Board Status Info (STATBOARDINFO)**

The function StatBoardInfo returns information supplied by the main interface board in the RTU.

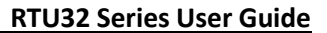

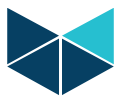

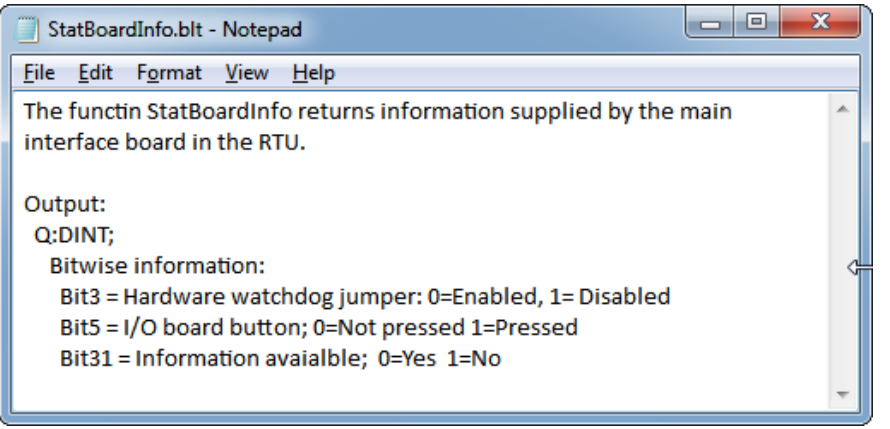

# **7.19.2 Battery Status (STATINTBATTERY)**

The function StatIntBattery returns internal battery status in the RTU32.

The battery is normally used for CMOS RAM and/or RETAIN RAM.

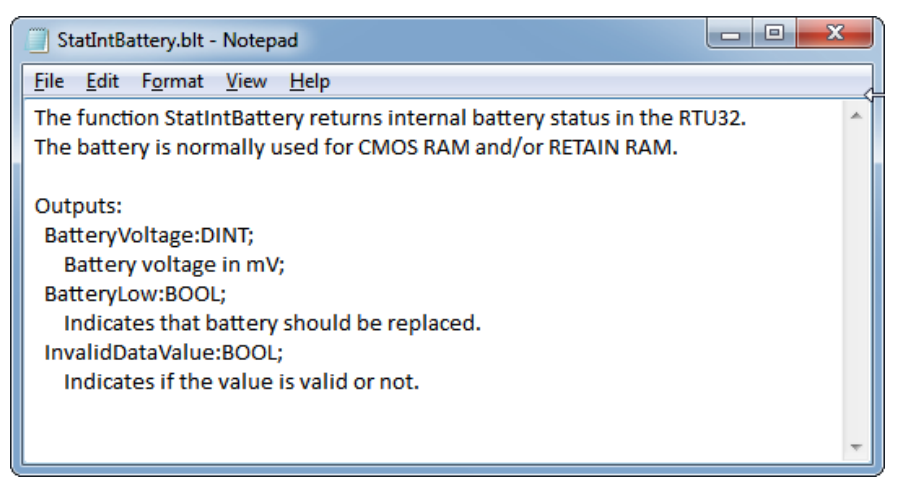

## **7.19.3 RTU Internal Temperature (STATINTTEMP)**

The function StatIntTemp returns internal temperature of the RTU.

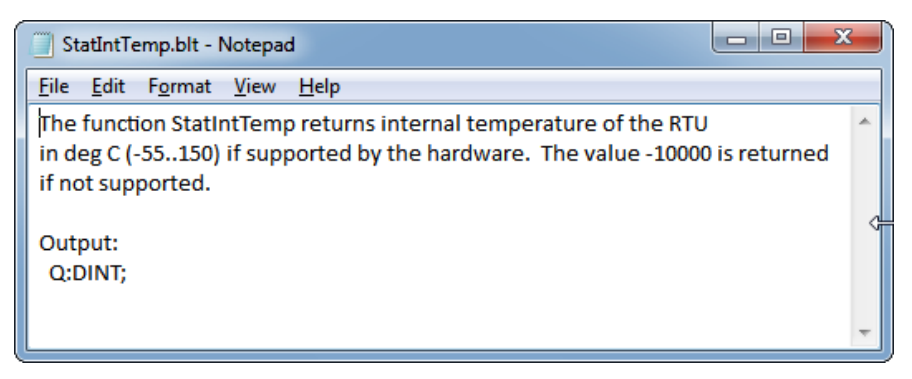

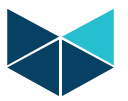

# **7.19.4 LocalBus Status (STATLOCALBUS)**

The function StatLocalbus returns relevant I/O bus status values

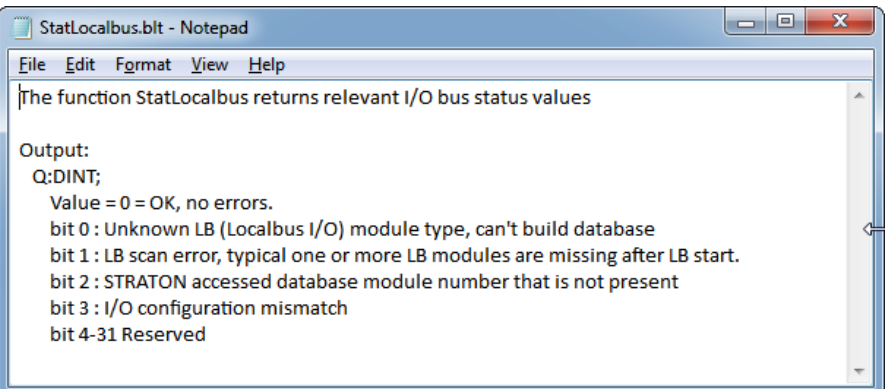

# **7.19.5 RTU memory Status (STATMEMORY)**

The function StatMemory returns Windows CE memory status.

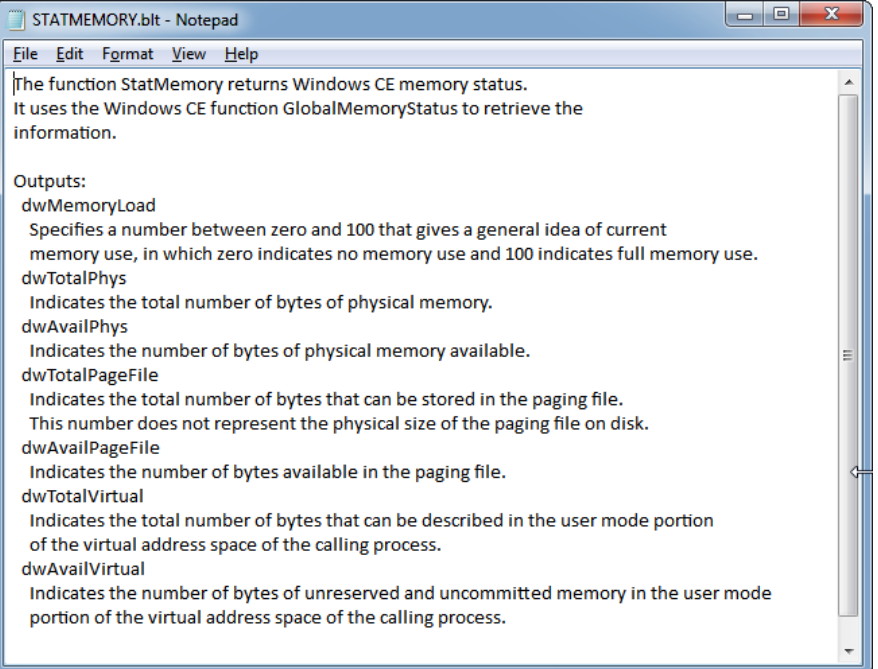

The commonly used monitoring functions are dwMemory Load, dwTotalPhys and dwAvailPhys.

The dwTotalPhys tell you how much RAM program memory that is available in the RTU. The rest of the RAM memory up to around 128MB is used for storage (file system etc.).

The dwAvailPhys tell you how much available program memory you have in your running RTU. The rest is used by Operating System and your PLC application.

And finally the dwMemoryLoad tell you in percent the actual RAM program memory load. With a medium PLC runtime application you will have a load on approx. 60-63%. Only applications with multiple IEC61850 connections using large communication models will require larger amount of memory. The maximum load recommended on a RTU is 90%.

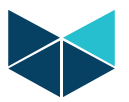

# **7.19.6 Supply Voltage Status (STATSUPPLYVOLT)**

The function StatSupplyVolt returns mains supply voltage.

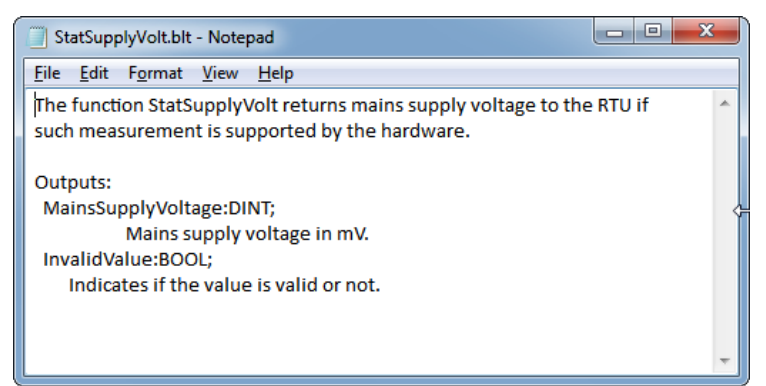

Only supported by RTU32E.

## **7.20 Function PIDAutotune.**

The function PIDAutotune is used to autotune a PID controller:

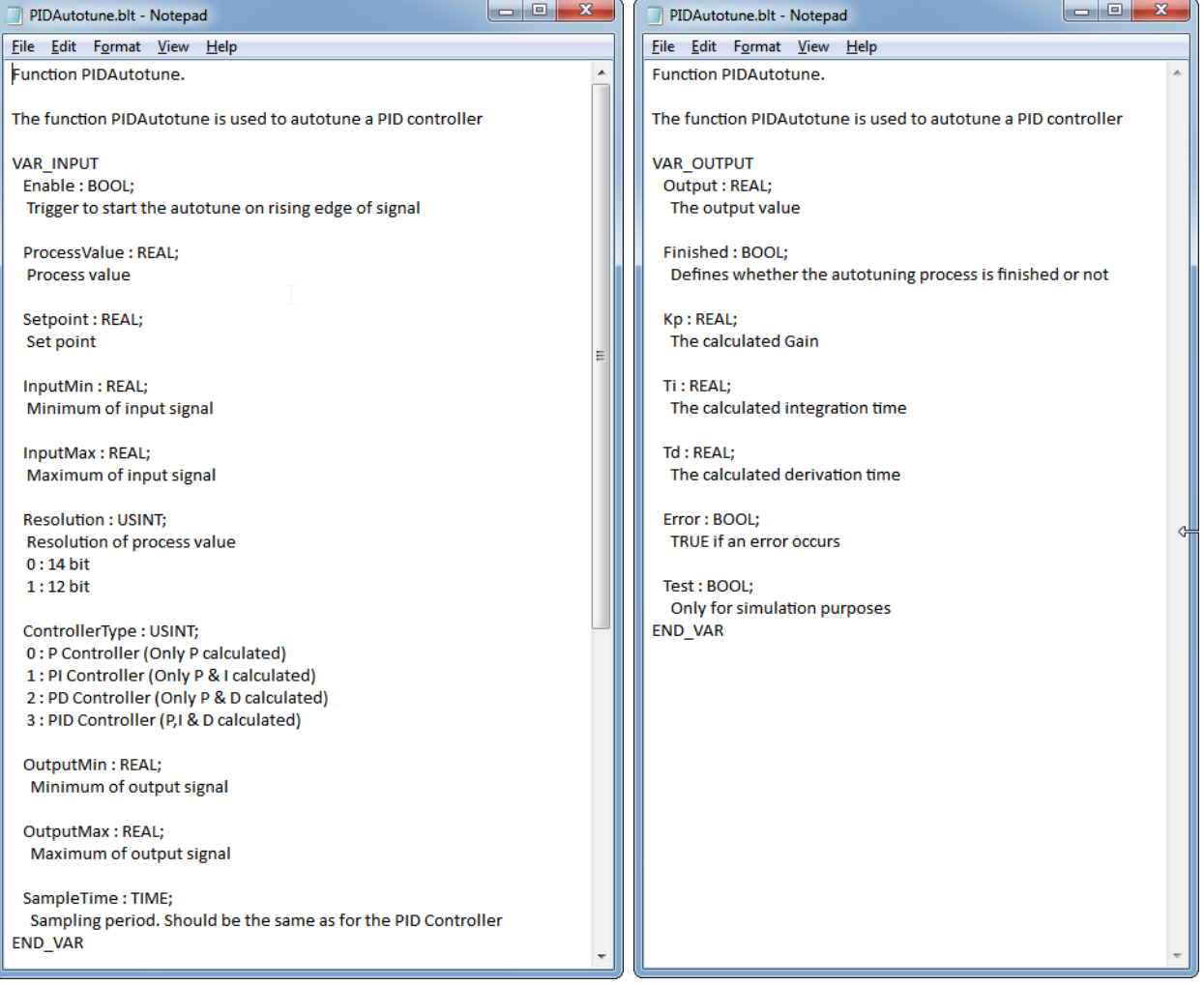

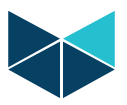

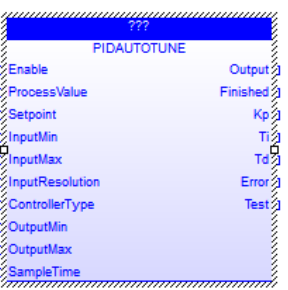

# **7.21 Reading Text Files from STRATON**

To provide possibility to read variables and string from an external file in the RTU32, a few simple read file function is supported. The functions are found in the IniFiles folder.

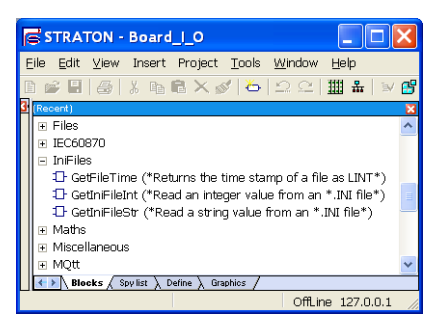

You have to place the text file in the RTU32 file system manually – use FTP to do this. MS Internet explorer can be used to explorer the RTU32 files. Use FTP instead of HTTP in the address field, like[: ftp://192.168.100.243/.](ftp://192.168.100.243/) An empty folder will come up – right click in it and login using your username and password (same as used for entering the web pages).

The file structure must be as the SNMP.txt and RTU32.ini. The structure is simple and looks like this:

*[ABC] def=123 ghi=456*

ABC is called the section and def the item. NOTE: all is case sensitive.

The functions available are:

- GetFileTime
	- With this function you can check the time of the file so you only read the variables in case of changes.

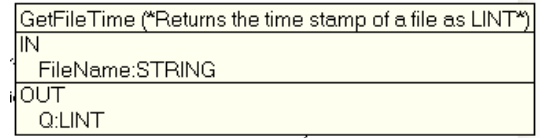

GetIniFileInt

Read an Integer value from a section and item.

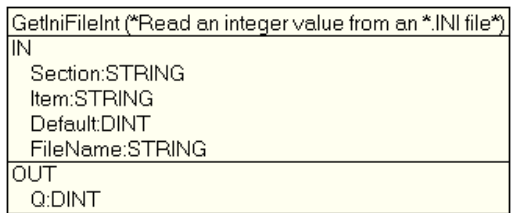

GetIniFileStr

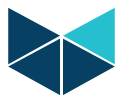

Read a String variable from a section and item.

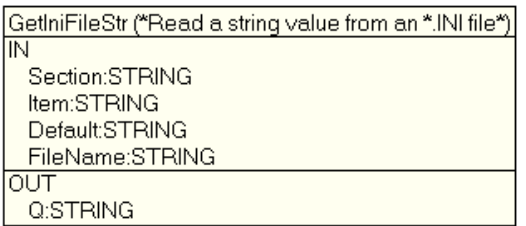

The idea with these functions is that you can place all your variables outside STRATON application program. You can e.g. use same application program for several sites and only have the differences in the file.

You can edit the file from the web editor with your browser, use the RTU32TOOL editor or directly send a new file to the RTU32 with FTP.

More help is found in STRATON by pressing F1.

# **8 Event Binding Protocol / Redundancy Dual Binding Communication**

#### **8.1 General**

The STRATON Binding protocol is a proprietary protocol for fast time stamped event based data transfer directly from one STRATON runtime to another. The binding protocol is communicating directly from one RTU32 to another RTU32 in a LAN/WAN network. It can run disregard less of any other application. In a network with several RTU32s you can with a Global Binding Editor bind any global declared variables together. The same can be used between a STRATON PC runtime and an RTU32.

Dual binding is used in redundancy network connection using 2 separate network segments. Both the unit publishing variables (producer) and the unit subscribing variables (consumer) has to be equipped with 2 Ethernet network interfaces. Each network connection must be setup on the units as 2 separate network segments using different TCP/IP subnet masks. The compiler also takes care of handling the sorting out of timing issues of any changes in values. This means that you on the subscriber side always will get the correct value. The first received event will be reported at the subscriber side and the same event with the same time stamp received secondly will be ignored.

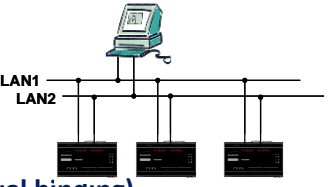

## **8.2 Network settings in RTU32 (dual binding)**

If you want to run dual binding using the RTU32 you must configure both Ethernet interfaces. No additional settings are necessary as the networks as seen as direct accessible parallel networks. Routing to the 2 networks is done as default. If you ping an address on any of the 2 selected network segments, the ping request will find its way to the correct segment automatically.

## **8.3 Procedure for setting up binding/dual binding in STRATON**

You need to program all the RTU32 (and PC with STRATON runtime) before starting to bind (link) I/Os together. I/Os and variables to bind must be declared as Global variables. After making the program you must start the Global Binding Editor (find it under Start/Programs/STRATON/.)

The dual binding option is configured in the Global Binding Editor. See Global Binding Editor Help for general details of using the Global Binding Editor.

To add a redundancy communication network channel in the editor, you must enter 2 IP addresses of each variable you publish and subscribe.

Below figure shows the configuration window which will be added with additional configuration fields for an IP and port address.

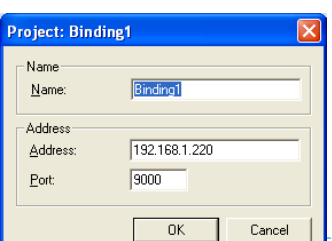

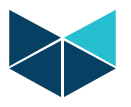

If you define 2 IP addresses (IP1/IP2), the compiler will automatically setup to use the two communication channels for parallel event reporting of events.

Get our How-to documents for details about setting up a binding application.

# **9 Optional SNMP Extension Agent Driver**

The RTU32 can be delivered with support for SNMP Extension Agent Driver used for Network Alarm and Management applications. The SNMP Agent Driver provides SNMP protocol functions for Trap Alarming, Get/GetNext and Set Command. All features are fully configurable in webpages.

Note that if this option is not ordered, you will still have access to the Web configuration pages.

See the SNMP driver User's Manual for details.

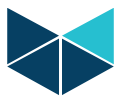

# **10 RTU32 cycle / scan time**

#### **10.1 General**

The RTU32 does in basic these include 4 processes which are relevant when determine timing performance for a RTU32:

STRATON EN/IEC61131 application program cycle/scan time

LocalBus cycle for expansion I/O modules

Internal I/O Bus cycle/scan time

Windows CE general household cycle

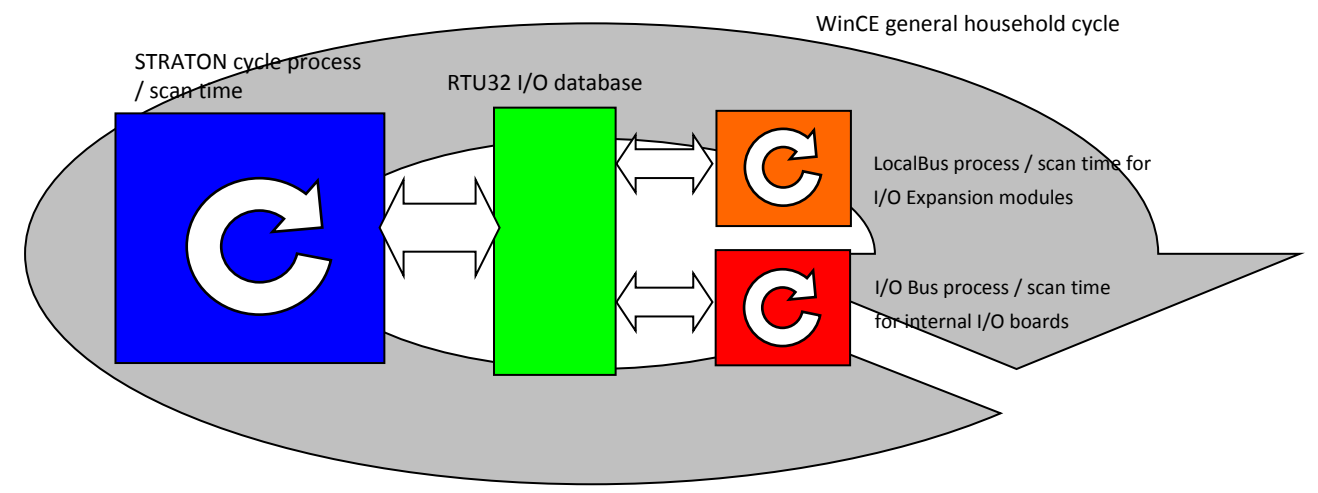

Each cycle are running fully independent (asynchronous) from each other and must be considered without internally synchronisation. The cycles does however have influence on each other as they all do load the same CPU and they are also assigned different priority in order to obtain the best possible overall performance. In general the processes for STRATON application program and I/O handling are running in high priority threads in Windows CE.

The LocalBus driver is internally communicating with a sub-processor, which is managing the low level LocalBus driver. It is running as fast as possible and the scan time is directly dependant on the number of connected LocalBus I/O Expansion modules. The LocalBus are reading/writing I/Os and errors on the I/O modules. The LocalBus itself is a simple but robust shift register bus.

Internal I/O Bus is managing the scan for the built-in I/Os in the RTU32. It is providing fast I/O updates because it uses an internal parallel I/O bus communication.

The STRATON program cycle is executing the actual application program developed in the Brodersen WorkSuite. It is also running in a high priority tread. The STRATON developing environment provides several functions to control and optimise the application program processes. Refer to STRATON Training course for details.

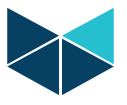

### **10.2 RTU32 Scan cycle mechanisms**

The 3 first tasks described above do run independent of each other.

The 2 I/O cycles are running as fast as possible to ensure that the basic RTU32 I/O database at any time reflect the physical I/Os – both internal I/O and I/O on the expansion modules connected.

The STRATON total program cycle time is depending of the size of the application program.

At the end of every STRATON cycle the I/Os defined in the application program is read/written to the basic RTU32 database. The STRATON scan time (time between each cycle) can be adjusted – see section STRATON scan time section for details.

The link timing between these processes can best be explained in a graphical way.

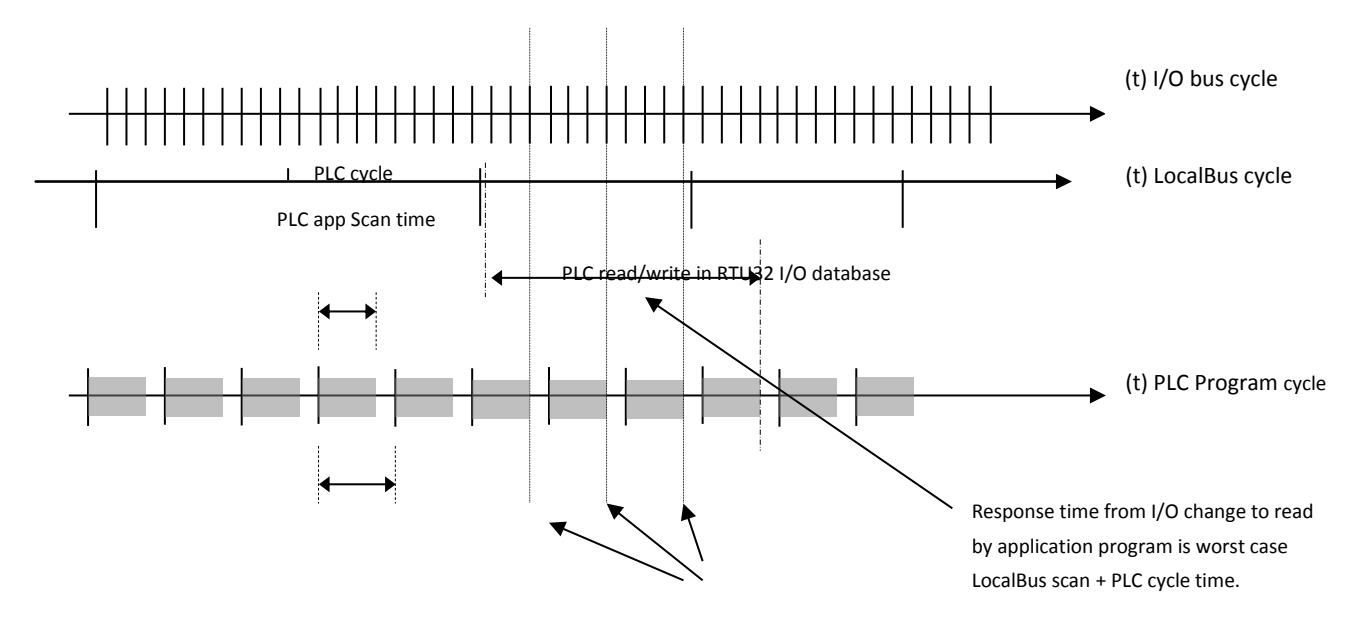

Note: The timing in the figure is shown to explain the link between the cycles. The timing of the cycles in a real application will be according to the actual STRATON application program size and number of connected I/O expansion modules.

#### **10.3 STRATON scan time**

The STRATON scan time can be set to 0 (zero) which automatically assign some time for operating system household between each STRATON program cycle. In this case the program runs as "fast" as possible. This is however not all correct. The automatic assignment of household execution time leaves relative much time for household to ensure all necessary operating system processes can be maintained with a good margin.

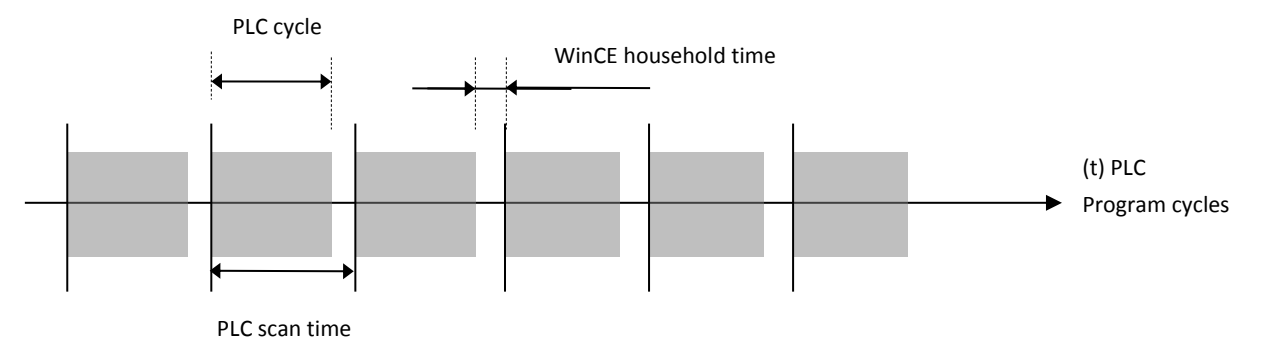

If you set the STRATON scan time to a fixed value, you can in some cases obtain a better general scan time for your application program. But it is IMPORTANT to realise that you are then responsible to leave time for household operations.

*IMPORTANT NOTICE: If you leave to short time for household operations, the firmware will automatically ensure that your STRATON program do NOT compromise necessary household time. And it means that you will get a slower scan cycle time than adjusted.*

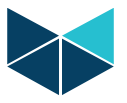

To give a picture of the general STRATON application scan time performance, please see appendix 1 with some example benchmark measurements.

## **10.4 LocalBus scan time**

The scan time of the local bus to Expansion I/O are running as fast as possible and is directly depending of the number of connection I/O Expansion modules. Data communication is a simple and reliable shift register bus.

The procedure for the communication is that the I/O modules are initialised at boot up. After that the internal I/O database in configured and the I/Os are started scanned. Cyclically the I/O configuration is checked for errors.

As a rule of thumb the following calculations and scan time examples can be used:

The maximum number of either input, or output connected determinate the scan time.

I.e. 16 x UCL-16DI configuration will have the same scan time as 16 x UCL-16DI, 16 x UCL-16DO.

As a rule of thumb the scan time could be calculated as 6 ms + number of modules (16 DI, DO) \* 0,25ms

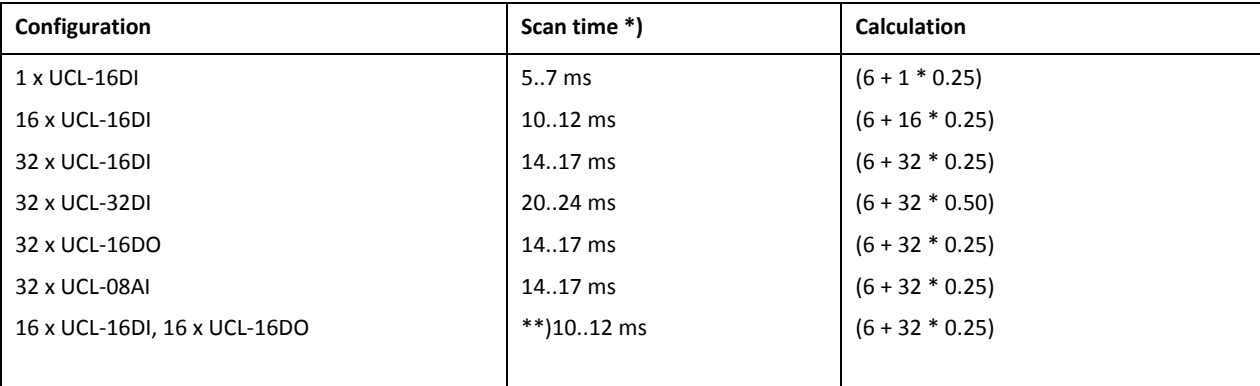

\*) As it is indicated the scan time varies during scan. That is caused by the cyclic configuration control of the I/O modules which is done occasionally.

\*\*) The scan time reflect scanning of one analogue input or output on an analogue expansion module. As the analogue input expansion modules do include several inputs or outputs which are multiplexed, you must multiply the scan time with numbers of input/output to get the real scan time.

Example: If you use one UCL-08AI.D1 Expansion module with 8 AI on a RTU32, you must expect the scan time for each of the inputs to be 8 x (6 + 1 x 0,25) = 50ms. In other words it needs 8 total scans before all 8 AI on the modules has been read.

## **10.5 Internal I/O Bus scan time**

The scan time of the RTU32 internal I/O are running as fast as possible. The communication is handled via mapped I/O in a sub CPU. The scan time is fixed and independent of any other tasks running in the RTU32, i.e. it has no influence how many I/O expansion modules that are connected to the RTU32.

The procedure for the communication is that the I/O board is initialised at boot up. After that the internal I/O database in configured and the I/Os are started scanned.

As a rule of thumb the following calculations and scan time can be used:

#### **Configuration**

I/O board configuration 26IO with 16 digital inputs (also working as counter inputs), 4 relay outputs, 4 configurable analogue inputs and 2 configurable outputs.

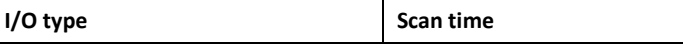

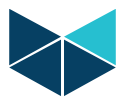

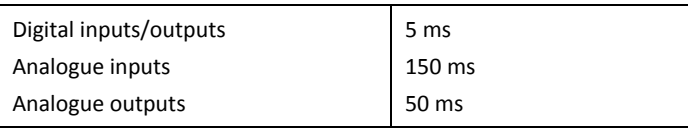

The differences between digital and analogue update time is caused by sampling time in analogue converters and the multiplexer. Also signal stabilizing in the electronic analogue circuits are contributing time to the scan time.

# **11 RTU HMI**

# **11.1 General**

The HMI function included standard in the RTU32 Series support simple HMI function developed in the WorkSuite tool. By adding a graphic program to your PLC application and download it to the RTU, makes it possible to monitor it online in the RTU with your PC using an IE browser or the special WorkSuite Viewer. The HMI graphics requires to be downloaded separately and is not downloaded automatically with the PLC runtime application.

#### Example:

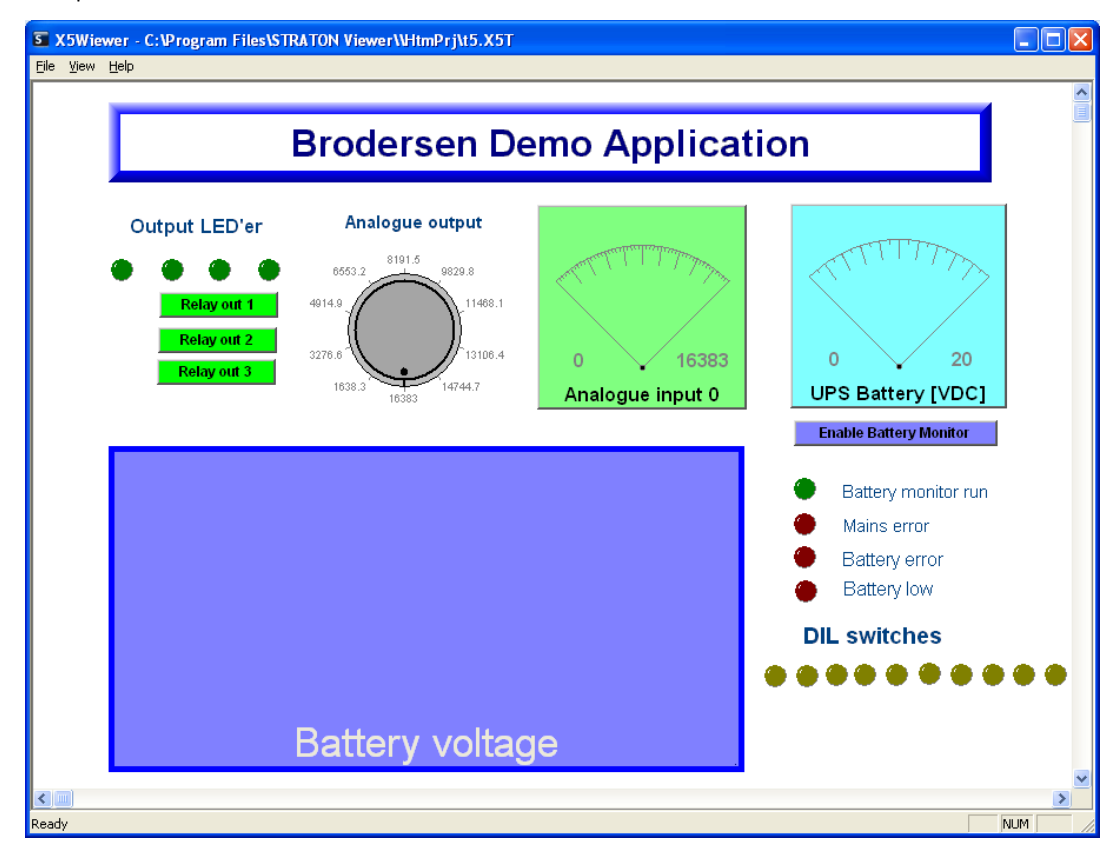

Please look in the HMI User Guide for details: *40277 200 RTU32 HMI User Guide.pdf.* The Guide is found in your WorkSuite-Help-Tutorial-Brodersen list of product documents.

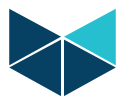

# **12 RTU32 Redundancy**

# **12.1 Redundancy introduction**

RTU32 support a simple configurable STRATON runtime redundancy function that makes the RTU32 running in a redundancy setup. 2 RTU32 units can be configured to run redundancy – one active and one passive. When configured for redundancy on the configuration webpage, the 2 RTU32 in a configuration setup automatically establish redundancy mode. As a user you see the application as one RTU32 – you program and debug on one RTU32 and the redundancy function take care of establishing an equal mirror of the application and variable database to the other RTU32 in the redundancy setup (the passive partner).

During operation the active RTU32 handle application execution and the passive RTU32 is holding the application runtime as passive and on-the-fly are all runtime data updated between the RTU32 units in the setup. A live link channel must be used to optimize switch time and ensure that only one RTU32 is active in the setup.

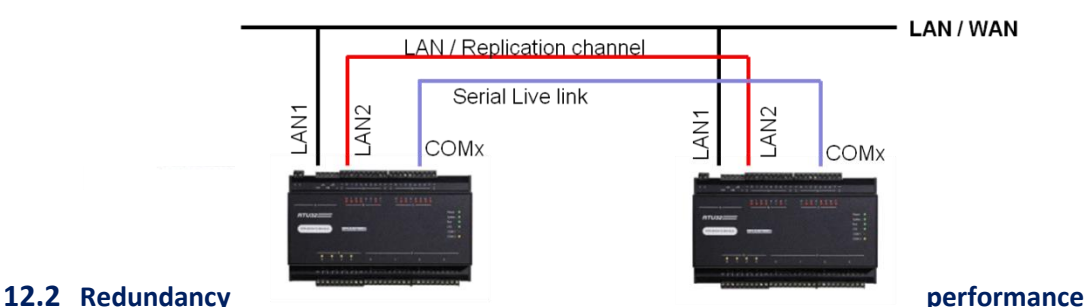

The redundancy function provided in the RTU32 support redundancy application where switch time between active-passive of 200ms and upwards can be accepted. The switch-over time is much dependent on the communication link(s) between the redundancy partners. And the fact that it will take time to determine if a failure in reality has occurred. Typical switch time after tuning the time settings for an RTU32 redundant application will be in the area of 0,5 – 3sec.

# **12.3 Use and configure RTU32 in redundancy applications**

RTU32 Redundancy layout

If you are considering or planning a redundant configuration, please see the dedicated STRATON/RTU32 Redundant User Manual. And see the help in STRATON that hold information in the standard STRATON Redundancy the RTU32 support.

You will also find details of the special Redundancy Function Blocks in STRATON that is implemented to add functions to manage your redundant application. And you will find a detailed STRATON redundancy example on the RTU32 CD.

# **13 RTU32 Utilities and System Event Log**

## **13.1 General**

To help you Brodersen provide some utility programs for RTU32 on the RTU32 CD included in each package. The tools include:

- Software Bulk Update Tool
- RTU32 Search Tool
- Event Viewer for RTU32 maintenance and configuration and Event Viewer for RTU32 system log monitoring
- Remote Display Tool

# **13.2 RTU32 Software Bulk Update Tool**

See the Bulk Update Tool User Guide on CD for details.

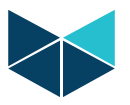

# **13.3 RTU32 Search Tool**

The RTU Search Tool is used to find RTUs on an Ethernet network. It will search using the network card/interface you define under LAN Interface. Be careful that you select the right one before you start the search procedure.

The Local Subnet will automatically detect the network details and if you place your cursor on the "i" you will get network details.

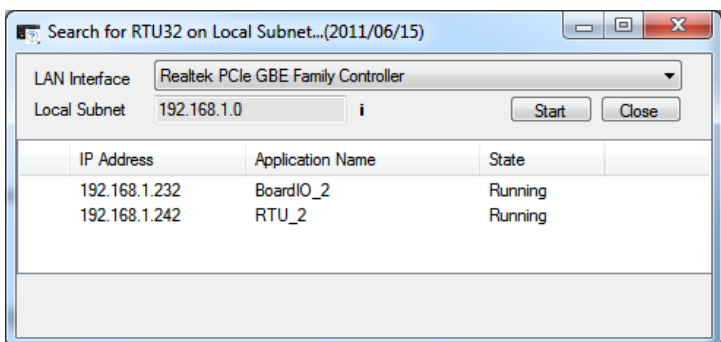

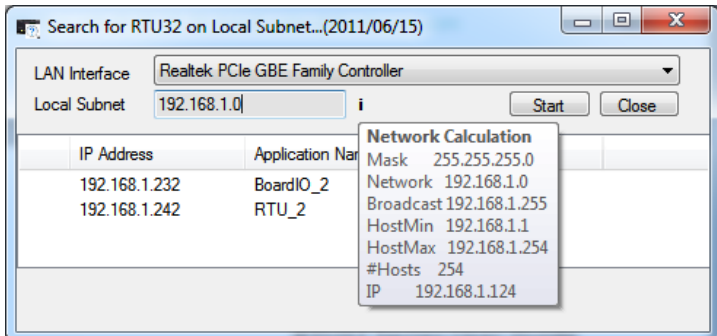

When you start the search process, the network will be scanned for Brodersen RTUs. Only RTUs with STRATON will answer. If you select an RTU on the list of RTUs found on the network and right-click, you will be able to open either the Webpage or the Event Viewer (status Log info).

## **13.4 System Log/Event Viewer**

The system log provides you with information about started processes in the RTU32, errors and status information's. You can furthermore add debug or information texts in your STRATON application program which will be printed in the system log. COM port communication can be logged if you add the right parameters to the COM port setup – see COM port settings for details.

The System Log can be viewed by using the Brodersen Event Viewer utility or a standard Telnet window. The Event Viewer is a simple Telnet utility. The System Log is available on port 911 and look like this in the Event Viewer:

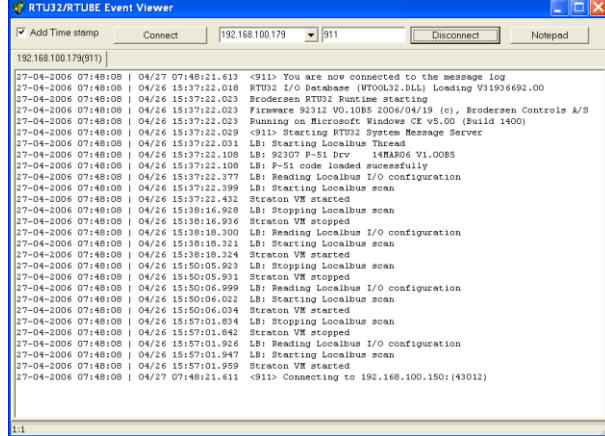

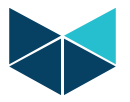

The RTU32 allows max 20 continuous connections and the log FIFO include max 100 messages.

# **13.5 Remote Display / Remote Desktop Tool**

The RTU32 series includes a remote desktop function, where the Windows CE Cerdisp function can be used for showing your RTU32 Desktop on your local PC.

If you want to use the Remote Desktop function, you must start the program on your RTU32. Use telnet to connect to your RTU like this:

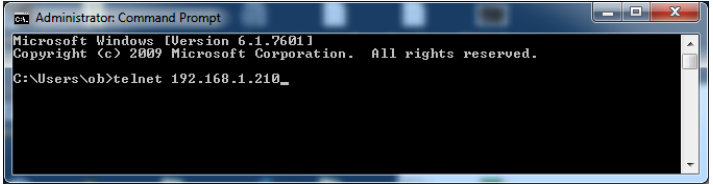

Enter your login and password when requested. After that change folder to Hard Disk and start the Cerdisp function as shown below:<br>
Enterthat change folder to Hard Disk and start the Cerdisp function as shown below:

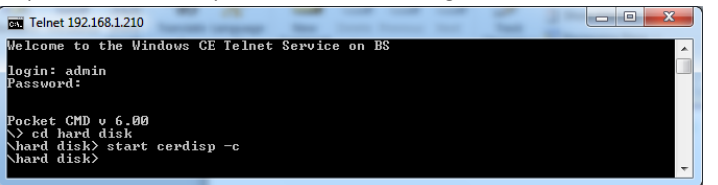

Now you are ready to start the Remote Display Control for Windows CE window for getting access to the remote desktop. It is found under the /Brodersen RTU32 in your Start menu. After starting the RTU32 Remote Desktop Host you must use the File menu and select Connect. Now the Connect window will appear and you select the "Geode", check the IP address and enter OK.

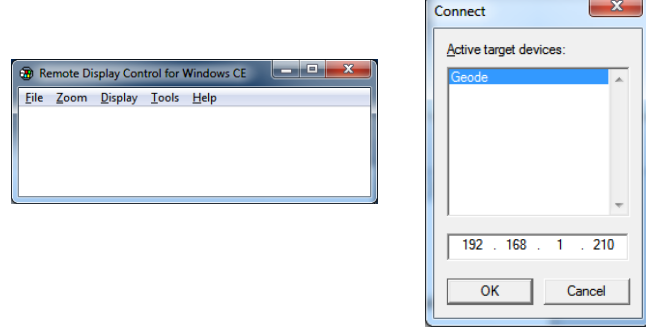

And now the remote desktop will appear on your computer

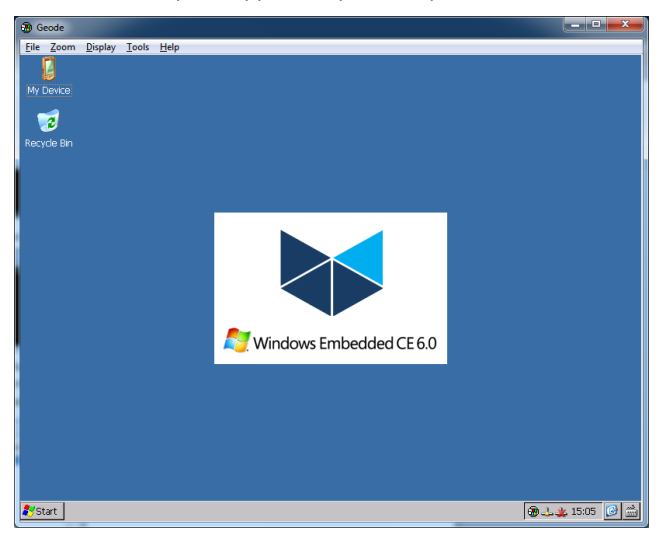

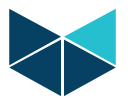

# **14 RTU32 Technical Description**

# **14.1 General**

The RTU32 RTU/PLC and Utility Controller are based on an Industrial PC platform running Windows CE operating system with all the well-known embedded Microsoft environment facilities. An industrial power supply is integrated to support industrial supply levels. The basic IPC includes a range of communication and other interfaces. The RTU32 provides additional interfaces like LocalBus for expansion I/O and integrated I/O.

The RTU32 software is stored on a removable Flash. During start-up, the operating system and applications are moved to RAM where it is executed. Retained variables are stored executing a special command in the application program.

Windows CE is the RTU32 real time operating system. Integrated I/O and LocalBus for external I/O connectivity are controlled in an implemented I/O database. A STRATON PLC VM (Virtual Machine) is ported to the Windows CE real-time task. This enables the STRATON PLC runtime application program to be executed in the RTU32.

Using the Ethernet network for primary communication provides all the advantages of existing TCP/IP networking communication facilities. Fast, reliable and secure communication is the main features and all networking components (software, routers, switches, etc.) are available. In addition, serial ports for interfacing to application specific protocols (e.g. Modbus, Fieldbus, utility and traffic proprietary protocols etc.) are available.

Detailed technical information about the RTU32 hardware is provided in the RTU32 Data Sheet and in the RTU32 Wiring and Mounting Instruction manual.

# **15 Hardware block diagrams**

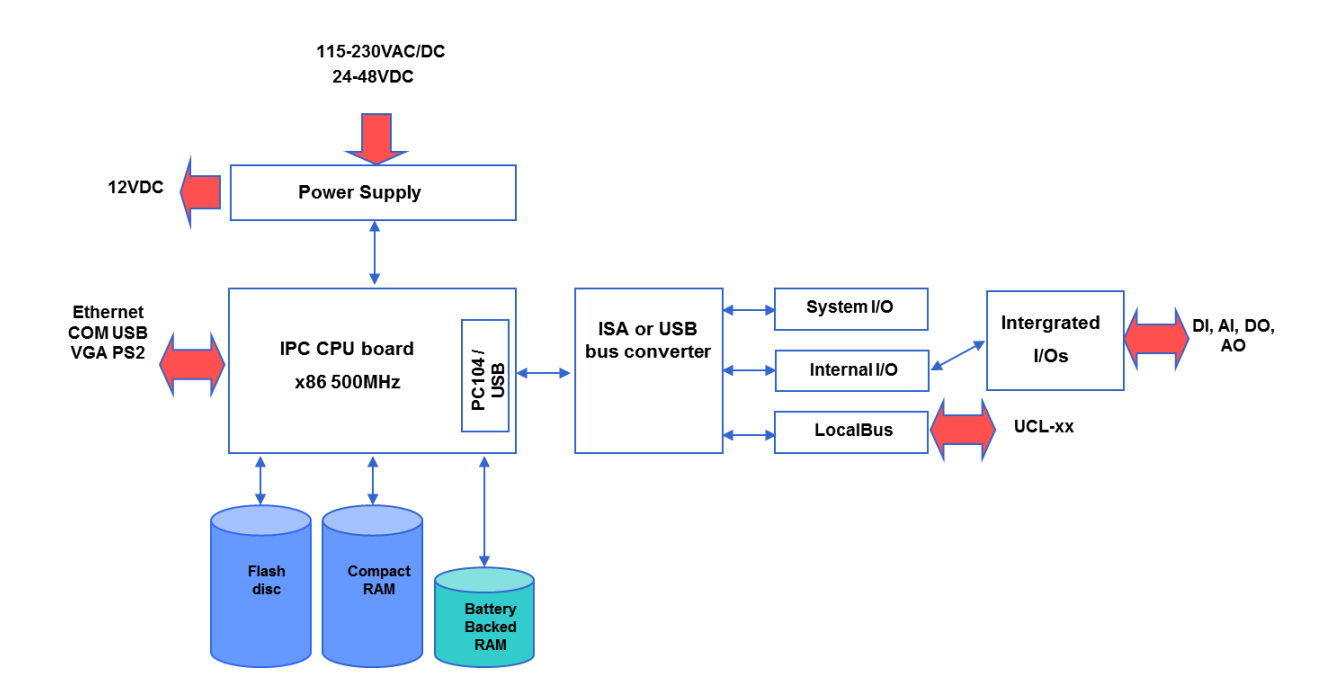

Be aware of that the block diagrams include both standard configuration and optional hardware components. See Data sheet for details.

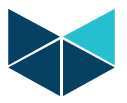

# **10.3 Software block diagrams**

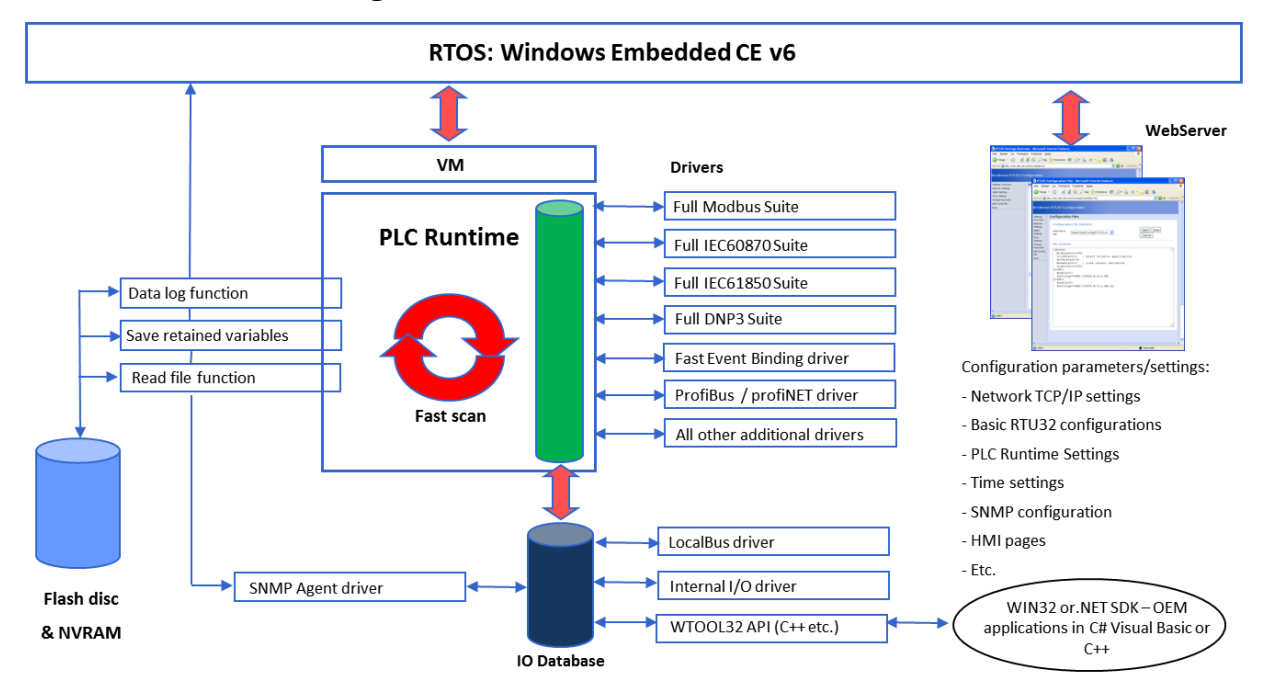

The software block diagram shows the general software overview. If you require more info to explorer the RTU32 and it functions or possibilities, please contact Brodersen support.

## **15.1 VM PLC Runtime**

The WorkSuite programming tool fully supports EN/IEC61131 and is used for making PLC programs in the RTU32. The application program kernel is implemented and runs in Windows CE real-time task. WorkSuite offers complete PLC functionality like in both normal PLC runtimes and in SoftPLCs, and supports all features needed in today's industrial environment. WorkSuite supports programming languages such as Structured Text, Function Block, Ladder, Instruction List and Sequential Function Chart. The VM PLC runtime supports cold restart, hot restart and on-line changes.

The Brodersen WorkSuite is used for configuration protocols, programming and debugging. It supports several tools for multi-program handling and documentation. It is also a powerful tool for complete system design and programming, providing unique functions for event based communication. The Global Binding Editor makes it possible to publish and subscribe variables in a large network with minimum communication load. The events are time stamped and can also be used directly in ZenOn SCADA HMI applications.

Programming, debugging and upload and download of application programs can be done remotely via Ethernet or RS232.

WorkSuite is an outstanding PLC product which kernel is used in many products and applications worldwide. More details about WorkSuite including training and help can be gained by contacting your local Brodersen distributor or Brodersen support.

## **15.2 RTU32 LocalBus for I/O Expansion**

#### **15.2.1 General**

The LocalBus is physically a simple string of shift registers, where data is clocked serial, and latched parallel to I/O. The raw data is shifted to / from two data buffers, and processed by type ID dependent functions into data type sorted IO-data structure. The IO-data structures operate with the data types as defined in the STRATON I/O Driver.

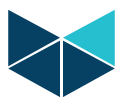

#### **15.2.2 LocalBus (LB) driver**

The LocalBus driver is running cyclic in a high priority thread, and always started at RTU32 boot time. However start and stop of LB scan is controlled by STRATON application.

When started, LB configuration is read, and database is built accordingly. The driver has knowledge of every module type layout, and builds an IO-data structure which matches the physical connected modules. If a module of unknown type is connected, the IO-data structure could not be build, LB scan is not started, and an error is reported in the system event log.

After reading the LocalBus configuration, a copy of the IO data structure is also saved on the flash. The reason for that is to support a lock function which freezes the LocalBus configuration. If the lock is enabled the configuration read at STRATON application start are compared to the saved configuration on the Flash. In case the configurations do not match, the local bus scan is not started and an error is reported. The lock is implemented as a configuration option on the I/O Config webpage. In case the lock function is disabled (default), the configuration is just copied to the Flash.

NOTE: The LocalBus driver has the limitation of max 32 external I/O Expansion modules.

#### **15.2.3 LB driver event information**

Information and status of the I/O drivers are reported in the system event log read at port 911. The information about the LocalBus driver **is** identified by "LB:" and include information and status like:

*10/27 10:26:01.994 LB: Starting Localbus Thread 10/27 10:26:02.079 LB: P-51 Firmware 92307 V1.11 2007/04/23 10/27 10:26:02.079 LB: P-51 code loaded sucessfully 10/27 10:26:02.201 LB: Internal I/O board type 26IO is detected 10/27 10:26:03.213 LB: AVR Firmware 92391 V1.05 2006/07/17 10/27 10:26:03.797 LB: Reading Localbus I/O configuration 10/27 10:26:03.881 LB: The following l/O modules are attached to the RTU: 10/27 10:26:03.887 LB: UCx-26 IOA.Dx 16 DI, 4 AI Multi V/I, 4 DO, 2 AO Multi V/I 10/27 10:26:03.889 LB: UCx-16 DIO.P1 16 bit dig. inp. & out. DC 10/27 10:26:03.900 LB: Starting Localbus scan 10/27 10:26:03.930 Straton VM started*

If the I/O configuration changed while the RTU32 is running or changed while locked, it will be reported in the log like:

*10/27 10:29:22.395 LB: Error, Localbus I/O configuration mismatch detected* 

If you have locked the I/O configuration, and the physical I/O configuration is not correct you will get a report in the Event log. It will tell you what configuration was expected and what is actually detected.

*10/27 10:31:41.974 LB: Reading Localbus I/O configuration 10/27 10:31:42.006 LB: Warning, I/O config is locked by user, and mismatch is detected 10/27 10:31:42.007 LB: The following l/O modules was expected attached to the RTU: 10/27 10:31:42.013 LB: UCx-26 IOA.Dx 16 DI, 4 AI Multi V/I, 4 DO, 2 AO Multi V/I 10/27 10:31:42.015 LB: UCx-16 DIO.P1 16 bit dig. inp. & out. DC 10/27 10:31:42.015 LB: The following l/O modules are attached to the RTU: 10/27 10:31:42.019 LB: UCx-26 IOA.Dx 16 DI, 4 AI Multi V/I, 4 DO, 2 AO Multi V/I* 

The Event log messages are useful for service people to detect errors in configuration.

#### **15.3 RTU32 File System**

# **15.3.1 General**

When you apply power to the RTU32, it will boot from the flash disk. All necessary files for OS, STRATON kernel VM, drivers, application program etc. are located on the flash disc.

During boot the OS is moved to run on the internal RAM. The files located on the flash disc will be moved to the /hard disk/folder.

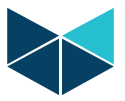

If you access the running RTU32 with FTP you will see the root directory like:

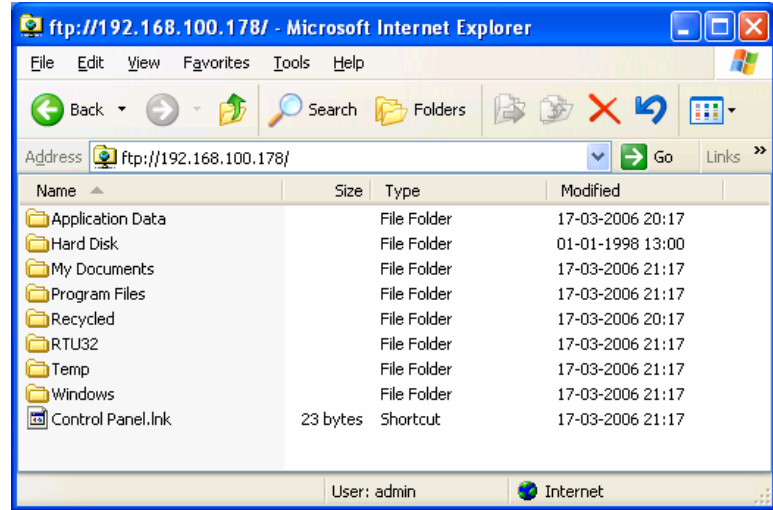

The root directory contains a number of subfolder and system files.

#### **What do the folders contain?**

../Hard disk/ folder

Contain all the files which are actually on the flash disk.

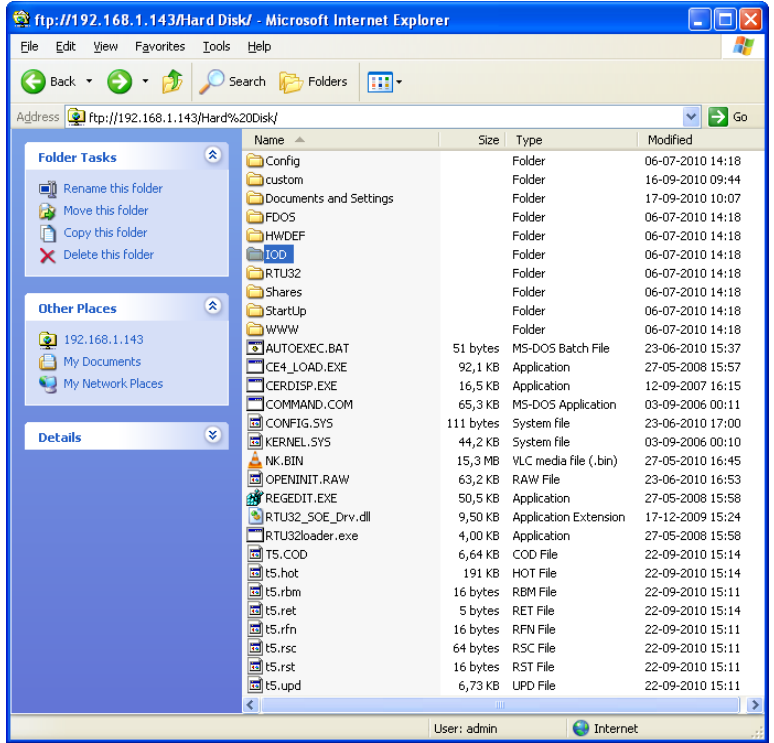

If you want to save files to the Flash in the RTU32, they should always be saved in the ../Hard Disk/ folder.

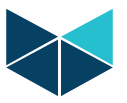

# ./RTU32/ folder

Contain the RTU32 specific DLL driver files.

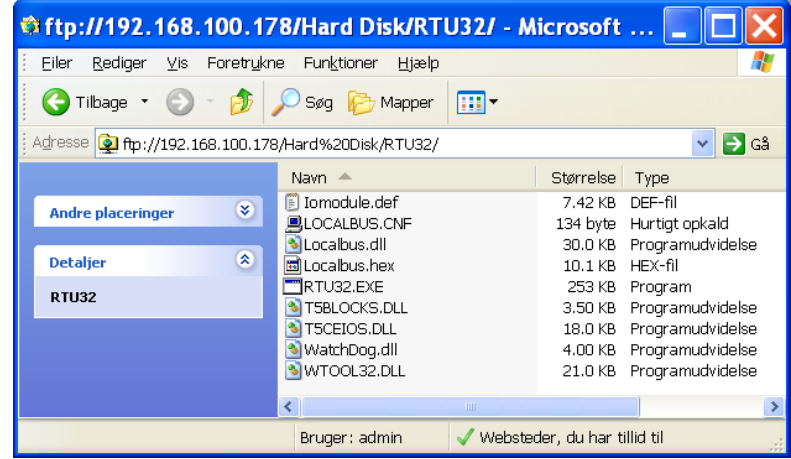

The RTU32.exe file is the actual virtual machine file for executing the STRATON application program.

# ../Config/ folder

The folder contains the configuration files. The RTU32.ini file defined the basic RTU32 configurations. The SNMP.txt file is used by the optional SNMP Agent driver. If you are going to use the read text file function in STRATON, the file should be placed in this folder

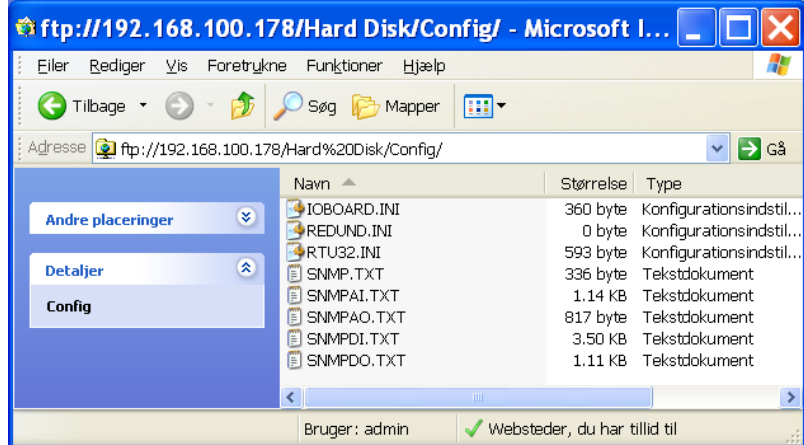

#### Flash Disc Files

The files on the Flash disc contain all the files necessary to run the RTU32. As mentioned before the files equal the ../Hard Disk/ folder you will find on a running RTU32 using FTP.

The NK.BIN is the Windows CE image file.

The t5.\* is the STRATON runtime files. If you by any reason have a problem with an application program freezing the RTU32, you can delete these files and the runtime application deleted. You can now download a new application from the Brodersen WorkSuite.

The /Documents and Settings/ folder contain all you special settings for Windows CE – including network setup etc. If you delete this folder and all its content, the RTU32 will start-up as a virgin RTU32 (as delivered from the factory).

The /StartUp folder is used if you want some special application to be started when the RTU32 boot up. All executable files and dll placed in this folder is started.

The HWDEF folder contains the Brodersen WorkSuite hardware library for RTU32. These files are not used by the RTU32.

The RTU32loader.exe does load all the dedicated files in the RTU32 folder during boot.

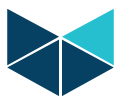

# **15.4 Software Versions**

The Settings overview page in the RTU32 includes the software version for the actual build.

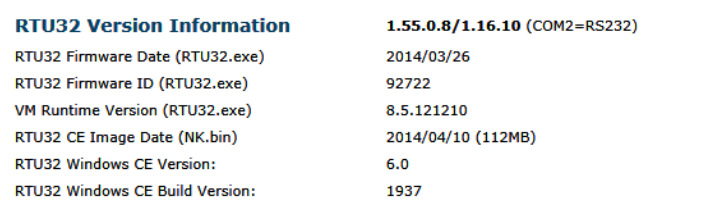

The software in the RTU32 includes 3 main software parts:

- Basic RTU32 Version like above *1.55.0.8/1.16.10*
- VM Runtime version
- Windows CE image

The VM runtime project details include name and built version of the PLC runtime running in the RTU32.

RTU32 Firmware includes the specific RTU32 functions and do include all files in the ../RTU32/ folder on the Flash. The RTU32 firmware is assigned an id (e.g. 92312), a date and a version

RTU32 CE Image is the single NK.BIN file is assigned a date and version.

VM version is the version of the Virtual Machine SDK supported by the RTU32 (Virtual Machine = PLC runtime handler). It provides in general information of what versions of Brodersen WorkSuite is supported by the RTU32. The RTU32 is developed and maintained to support full compatibility, but the VM version tells you if the latest STRATON functions is supported in the RTU32.

Windows CE version is the MS Platform builder and is defined by a general version and a build version.

If you contact Brodersen or your local distributor / system integrator for support, it is important that you have the **RTU32 Version Information** ready together with the serial number of your device(s).

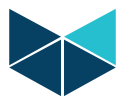

# **16 History**

# **16.1 New features since last update**

The table below highlights changes and enhancements made between the versions.

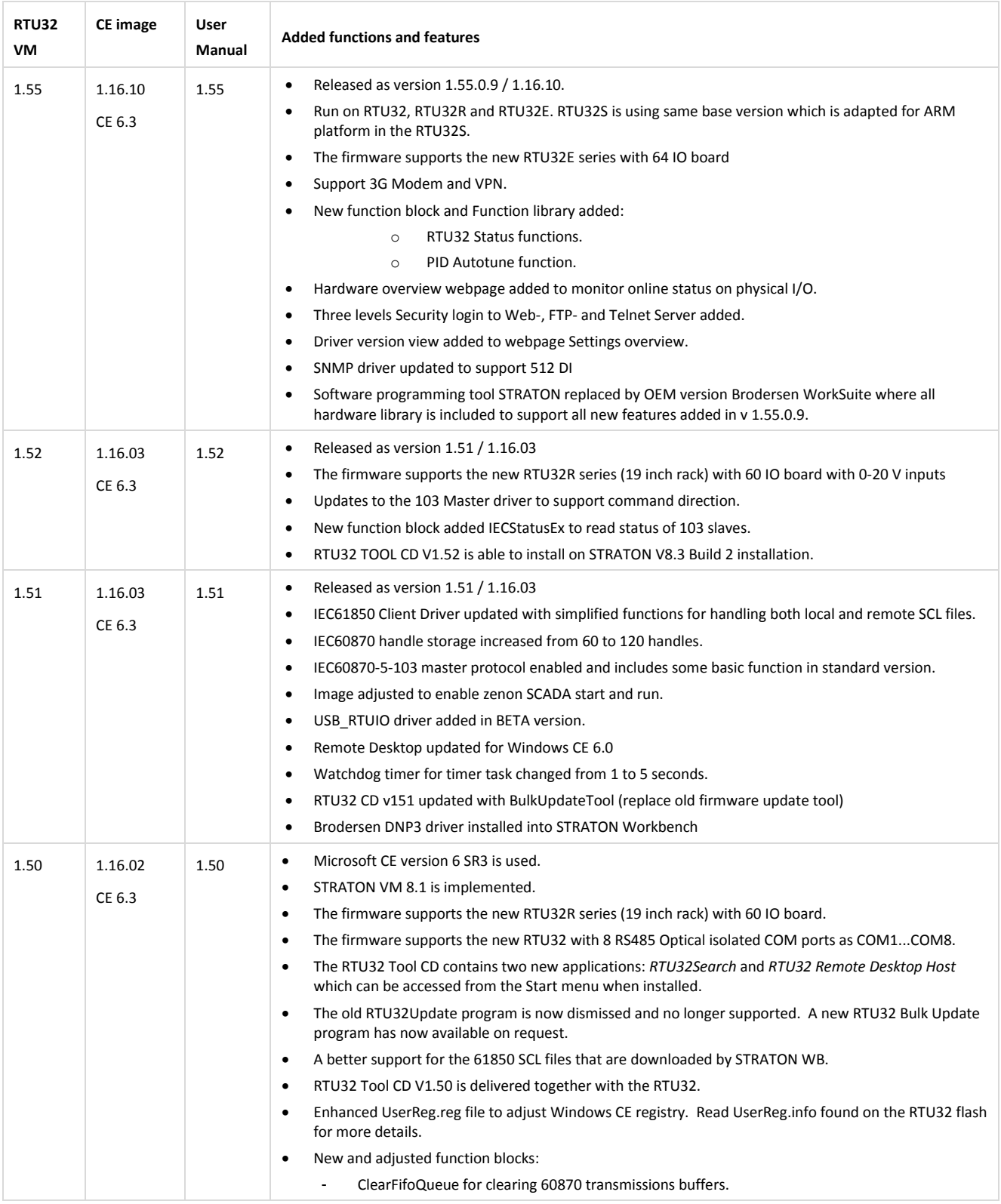

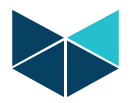

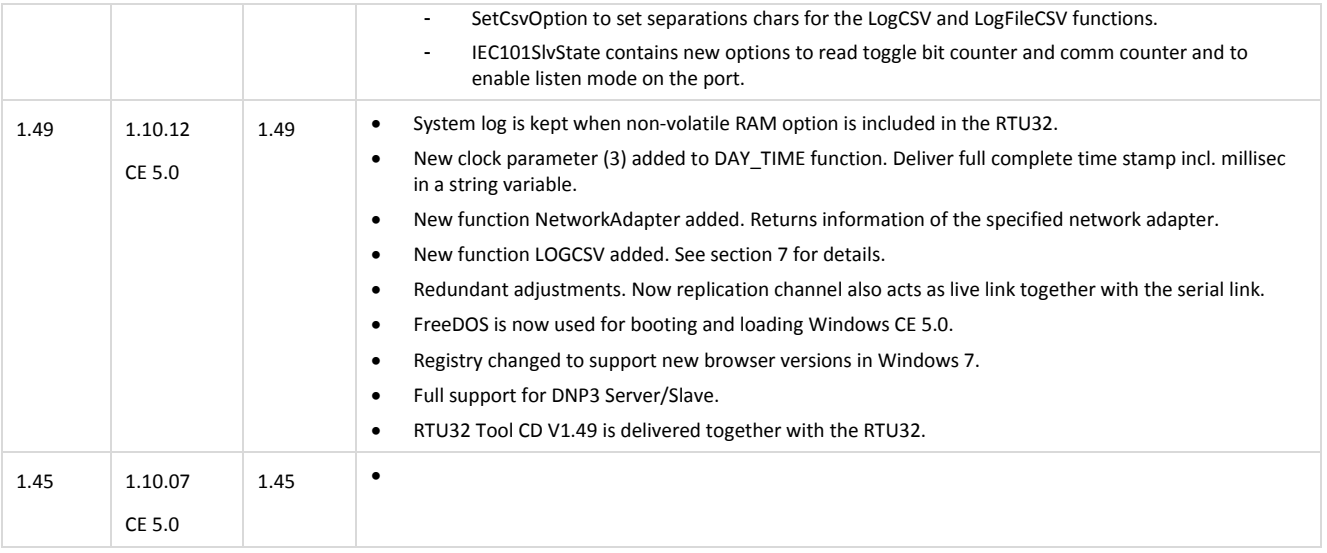

# **16.2 Important notes about the latest versions**

In updates of functions and features, we sometime see it necessary to do implementations there can give compatibility problems when using STRATON or WorkSuite application program developed for earlier versions. In this update please note as follows:

Version 1.46: FreeDOS system added means that the CompactFlash used for firmware has to be formatted for FreeDOS. That means in practical life that you cannot use Flash discs prior to version 1.46 as the formatting is NOT compliant with the new versions (V1.46+) of RTU32 software/firmware. We can however provide you with a tool to format the flash for FreeDOS.

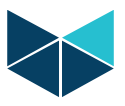

# **Appendix 1**

# **RTU32 STRATON applications measurement / benchmark**

The RTU32 STRATON runtime cycle time is measured on a number of different applications. Small or large application with or without serial communication. The RTU32 scan time is in STRATON set to 0, which means that STRATON automatically assigns time for household. This setting is recommended as it ensures that your application will avoid any overrun situations.

# **Example 1: STRATON application program without any additional serial communication**

#### **Small test configuration:**

1 x RTU32 without internal I/O

1 x UCL-16DIO Expansion module

1 x UCL-08AI Expansion module

2 x UCL-04AO Expansion modules

All 8 analogue inputs are scaled, and some simple math executed, before stored in an internal register, and copied to an analogue output. (Approx. 15 STRATON instructions pr. channel).

10 digital inputs are controlling one timer each, which output is connected to a digital output.

6 digital inputs are controlling 6 counters, which output is connected to a digital output.

#### Result:

The typical STRATON scan time is 2ms.

#### **Large test configuration:**

1 x RTU32 without internal I/O

6 x UCL-16DIO Expansion modules

6 x UCL-08AI Expansion modules

12 x UCL-04AO Expansion modules

All 48 analogue inputs are scaled, and some simple math executed, before stored in an internal register, and copied to an analogue output (approx. 15 STRATON instructions pr. channel).

40 digital inputs are controlling one timer each, which output is connected to a digital output.

30 digital inputs are controlling 30 counters, which output is connected to a digital output.

#### Result:

The typical STRATON scan time 4ms.

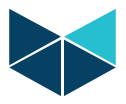

# **Example 2: STRATON application program with Modbus communication**

A number of tests are executed on the STRATON build in Modbus slave / master driver, using the Fieldbus configurator.

#### **Small test configuration:**

- 1 x RTU32 without internal I/O
- 1 x UCL-16DIO Expansion module
- 1 x UCL-08AI Expansion module
- 2 x UCL-04AO Expansion modules

All 8 analogue inputs are scaled, and some simple math executed, before stored in an internal register, and copied to an analogue output. (Approx. 15 STRATON instructions pr. channel).

10 digital inputs are controlling one timer each, which output is connected to a digital output.

6 digital inputs are controlling 6 counters, which output is connected to a digital output.

# **ModbusRTU Slave**

Modbus RTU slave on COM1 9600 baud. 50 words are read/write in each frame.

Modbus TCP slave. 50 words are read/write in each frame.

Result:

There is no noticeable change in STRATON scan time, whenever communication was used or not. STRATON scan time is approx. 2ms.

#### **ModbusTCP Client**

Modbus TCP master. 50 words are read/write in each frame.

#### Result:

There is no noticeable change in STRATON scan time whenever communication was used or not. STRATON scan time is approx. 2ms.

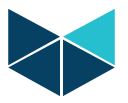

# **Example 3: STRATON application program with additional STRATON binding protocol**

RTU32 is running the standard application, and using binding protocol to transfer events to another RTU32.

STRATON scan time is measured on the following applications.

#### **Small test configuration:**

1 x RTU32 without internal I/O

1 x UCL-16DIO Expansion module

1 x UCL-08AI Expansion module

2 x UCL-04AO Expansion modules

All 8 analogue inputs are scaled, and some simple math executed, before stored in an internal register, and copied to an analogue output (approx. 15 STRATON instructions pr. channel).

10 digital inputs are controlling one timer each, which output is connected to a digital output.

6 digital inputs are controlling 6 counters, which output is connected to a digital output.

#### Binding setup

16 digital points (BOOL) and 8 analogue points (DINT) are transferred to another RTU32 every 1sec. The points are internal memory points, and are all changed in the same STRATON cycle.

#### Result:

The typical STRATON scan time is 3ms.

If data transfer are stopped (change of binding variables are stopped), STRATON scan time is still typical 3ms. I.e. there is no noticeable (less than 1ms.) change in performance if events are generated or not.

#### **Large test configuration:**

1 x RTU32 without internal I/O 6 x UCL-16DIO Expansion modules 6 x UCL-08AI Expansion modules 12 x UCL-04AO Expansion modules

All 48 analogue inputs are scaled, and some simple math executed, before stored in an internal register, and copied to an analogue output (approx. 15 STRATON instructions pr. channel).

40 digital inputs are controlling one timer each, which output is connected to a digital output.

30 digital inputs are controlling 30 counters, which output is connected to a digital output.

#### Binding setup

96 digital points (BOOL) and 48 analog points (DINT) are transferred to another RTU32 every 1sec. The points are internal memory points, and are all changed in the same STRATON cycle.

# Result:

The typical STRATON scan time is 4 to 7ms.

If data transfer are stopped (change of binding variables are stopped), STRATON scan time is typical 4ms. I.e. when variables are changed additional time (3ms) is added to generate the events and communication.

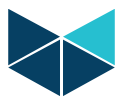

# **Example 4: STRATON application program with IEC-60870-5-101 communication**

#### **Small test configuration:**

One EN/IEC60870-5-101 Slave unbalanced mode on COM2 9600 baud. STRATON scan time is measured on the following application. 8 single point inputs (single point information) 8 pulse outputs (single command)

Result: The typical STRATON scan time is 2 to 3ms.

#### **Large test configuration:**

One EN/IEC60870-5-101 Slave unbalanced mode on COM2 9600 baud. STRATON scan time is measured on the following applications. 96 single point inputs (single point information) 96 pulse outputs (single command)

Result: The typical STRATON scan time is 4 to 5ms.

#### **Small test configuration:**

One IEC60870-5-104 Server. STRATON scan time is measured on the following application. 8 single point inputs (single point information) 8 pulse outputs (single command)

Result: The typical STRATON scan time is 2 to 3ms.

#### **Large test configuration:**

One IEC60870-104 Server. STRATON scan time is measured on the following applications. 96 single point inputs (single point information) 96 pulse outputs (single command)

Result: The typical STRATON scan time is 4 to 5ms.

#### **Comments to the example and measurements**

There are small differences in STRATON scan time whenever IEC60870-5-101 or IEC60870-5-104 communication is used. The ModbusRTU slave test showed also that no noticeable time was added to the STRATON cycle, due serial communication. It could be expected to be the same case for IEC60870-5-101 and IEC60870-5-104 communication.

Windows CE remote performance monitor show the different communication types tested only contribute with a few percent (less than 5) of the CPU load. If many COM ports are added to the system, the load will increase, but should not be of general concern.

High load ping test at the Ethernet port show impact on the STRATON cycle time, and the large STRATON binding application test, show an increase in cycle time when all data are exchanged. I.e. the use of binding protocol to many RTUs, where lots of data are transferred at high rate, should be considered carefully if fast timing is an issue of concern.
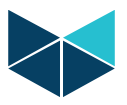

## **Appendix 2**

### **RTU32 I/O addressing example 1**

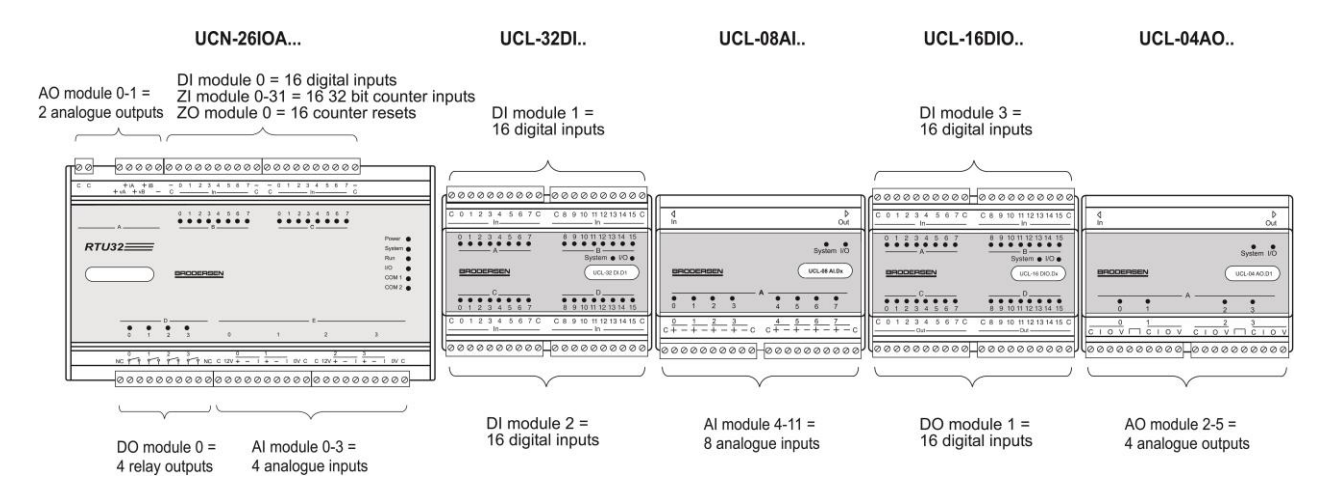

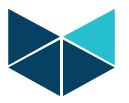

### **Appendix 3**

### **RTU32 I/O addressing example 2**

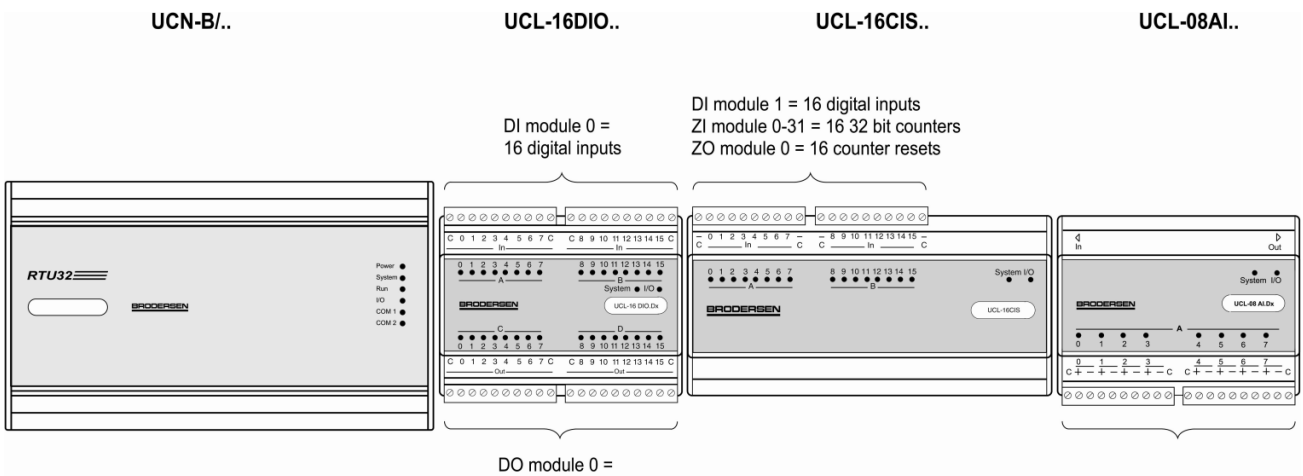

16 digital outputs

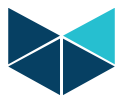

# **Appendix 4**

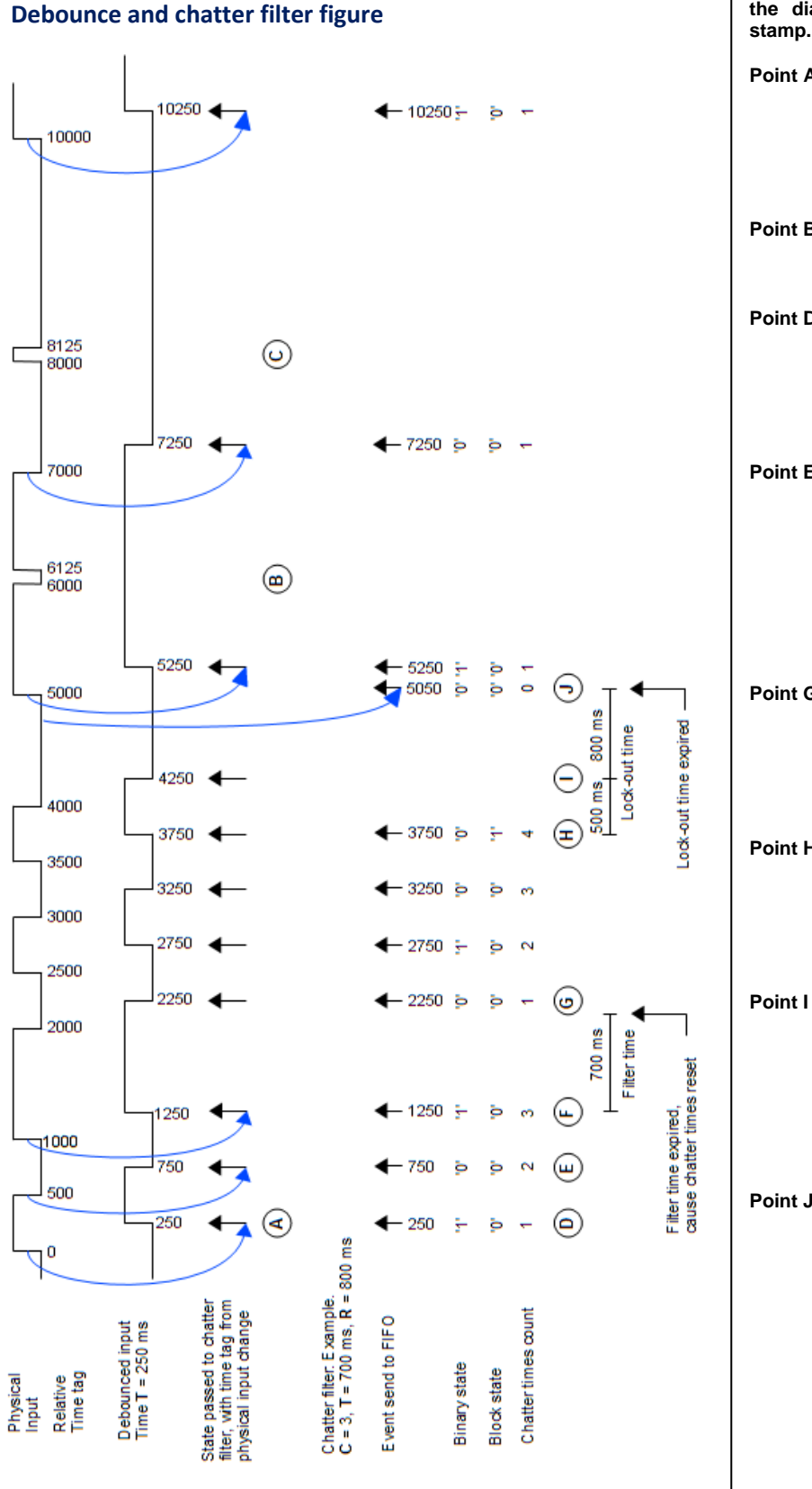

**The time line is relative in ms, just to simplify the diagram. In reality this is a full time** 

- **Point A State change is delayed 250 ms due the 250 ms debounce filter setting. However time stamp used is the time where the physical input, actually changed state.**
- **Point B, C Pulse width is less than 250 ms in both cases, and hence filtered out.**

**Point D First event pass through the chatter filter without further delay, and is placed in the SOE FIFO queue. Chatter times counter 'C' is incremented to 1**

**Point E,F Second and third events pass through the chatter filter without further delay, and is placed in the SOE FIFO queue. As events at point E and F, both occur so the pulse width is less than the chatter filter time i incremented to 3.**

**Point G Time between point F and D events is 1000 ms, which is longer than chatter filter time 'T', so chatter times counter 'C' was reset and incremented to 1 at point G.** 

**Point H At this point 'C' reaches 4, and the filter turns ON. All further input state transition will be blocked, until the input state is stable for a period longer than lock-out time 'R'.**

**Point I An input state transition occurs 500 ms after previous transition, which is within lock-out time 'R'. The time is then reset, and a new full lockout period 'R', with stable input state, is required before the chatter filter is turned OFF.** 

**Point J Input state is stable longer than 800 ms, which cause the lock-out timer to expire, and the chatter filter to turn OFF. A chatter filter generated event, with block state OFF and unchanged binary state, will enter the FIFO. Time stamp will be current time minus debounce time 'T', to obtain consistent time line. Further input state transitions will now pass the filter again.**